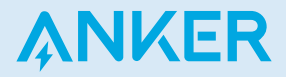

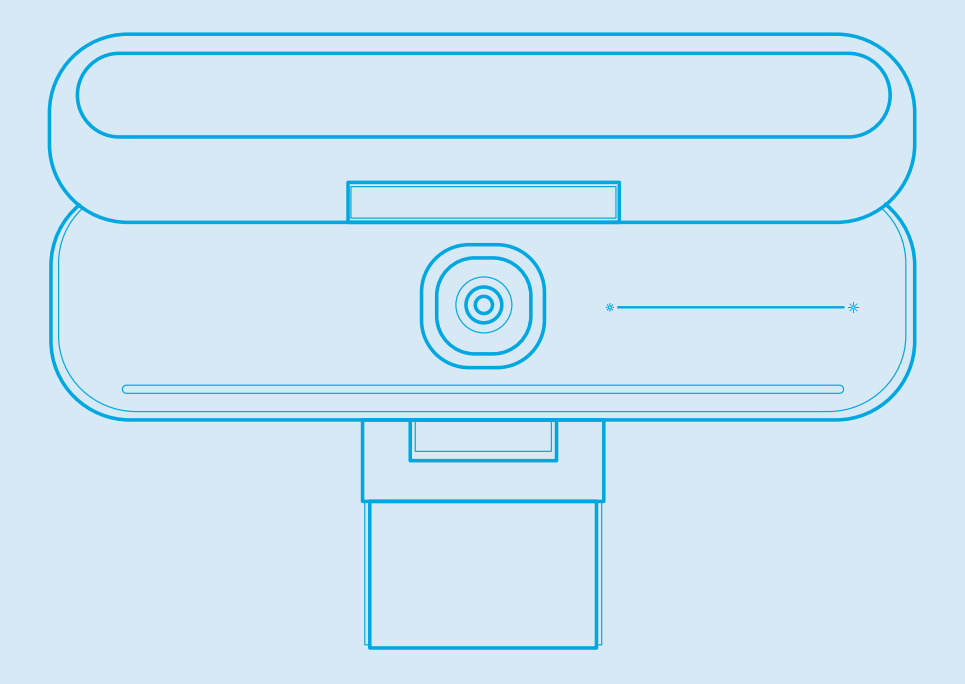

AnkerWork B600 Video Bar

USER MANUAL

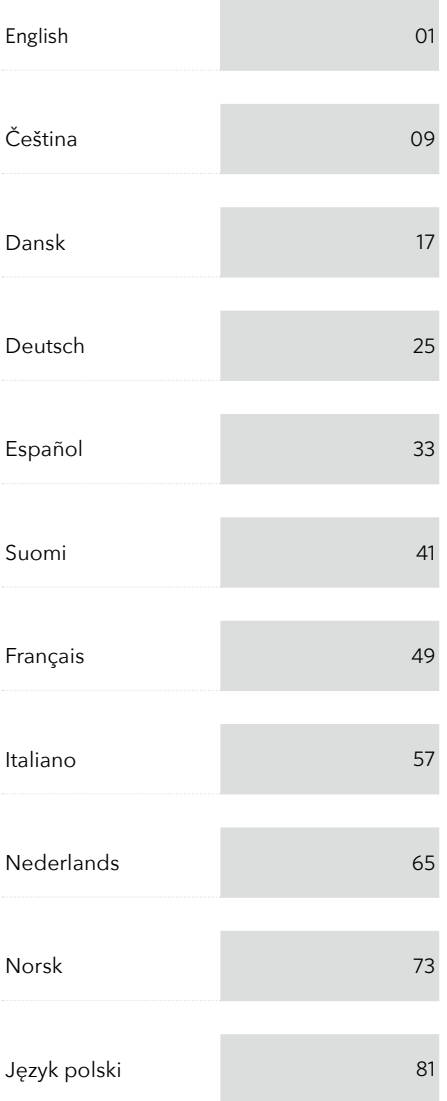

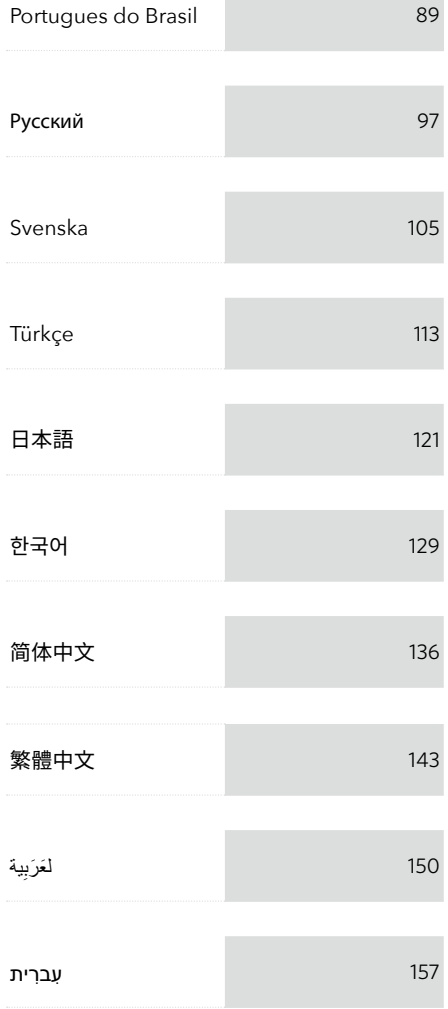

### What's Included

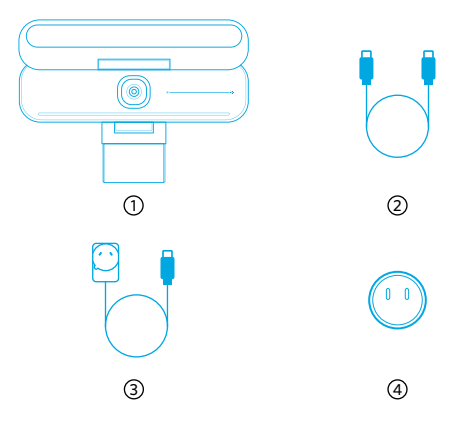

- 1. AnkerWork B600 Video Bar
- 2. USB-C to USB-C cable
- 3. Power adapter (1.5 m)
- 4. Power plug\*

\*Power plug may vary in different regions.

### At a Glance

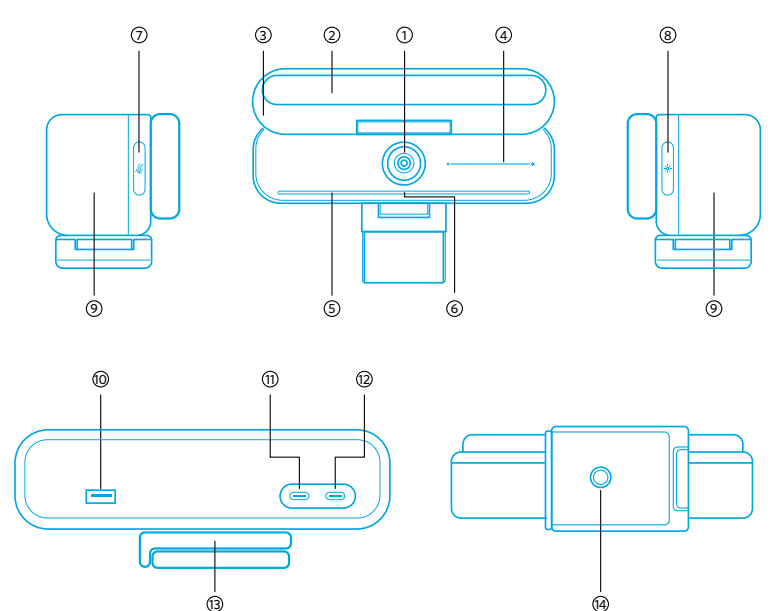

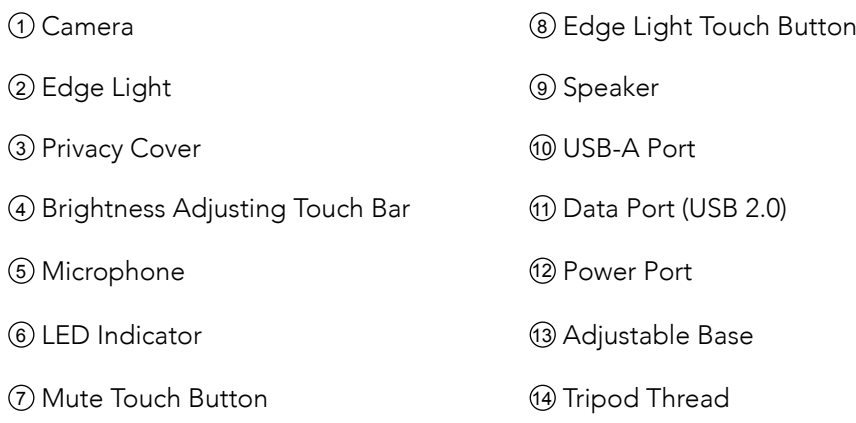

### Assembling the Power Adapter

- 1. Align the groove of the plug with the pins on the power adapter.
- 2. Press and turn the plug clockwise to lock.

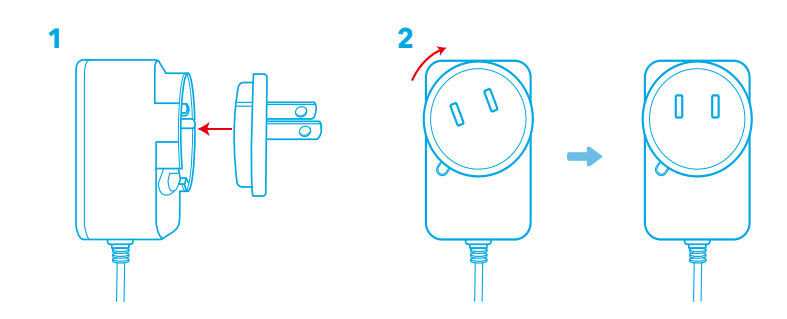

To remove the plug, turn it counterclockwise while pressing the push button.

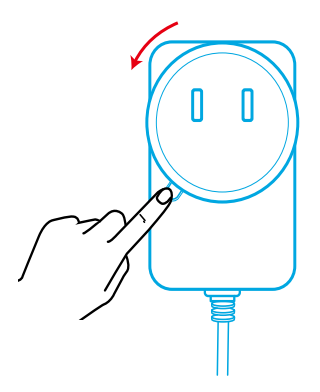

### Setting Up the Video Bar

#### Option A: On Top of Your Monitor

- 1. Unfold the clip so it fits over the top of your monitor. For a secure fit, adjust the clip by pressing it against the back of your device.
- 2. Adjust the video bar up or down, or rotate it to the optimal position to frame.
	- If the joint between the video bar and the clip is not tight enough, tighten the screw with the built-in handle at the base or a flat-blade screwdriver (not provided).

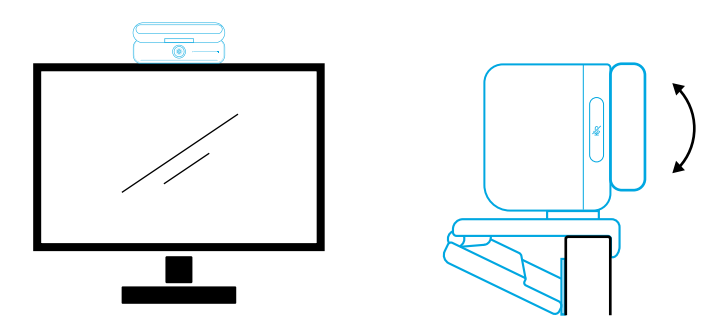

#### Option B: On a Tripod on Your Desk

With the clip folded in, mount the video bar onto a tripod (not provided) with the 1/4 inch thread.

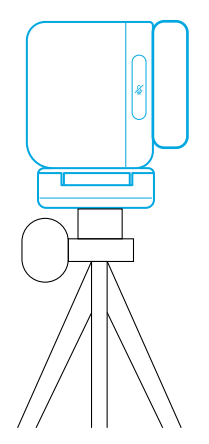

### Connecting to a Computer

- 1. Connect the video bar to a computer using the provided USB-C to USB-C cable (or other Anker's USB-C to USB-C cable with a transfer speed of 480 Mbps and that is less than 2 m long).
- 2. Connect the video bar to a power supply using the provided power adapter.
- 3. Open the software you want to use with the video bar.
	- The LED indicator will turn blue when the video bar is in use by any instant

communication software, such as Zoom.

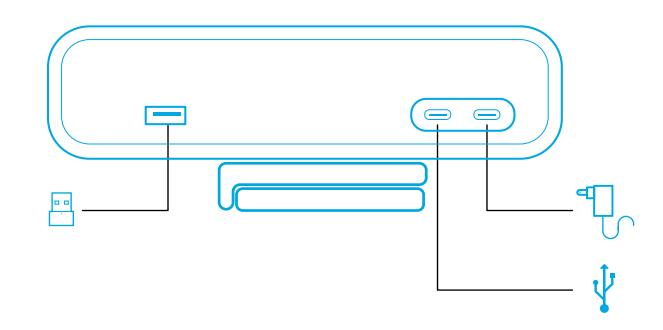

- Plug-and-play support will allow your computer to instantly recognize the video bar.
- If your computer does not instantly recognize the video bar, ensure correct connection, try re-plugging the power adapter into the power port, or use a different USB port on your PC.
- The USB-A port can only support Anker's wireless headphones with a USB receiver. You can pair your headphones with the video bar for best experience.
- Do not connect the power adapter to the data port by mistake, otherwise the LED indicator will flash red.

You may need to manually select AnkerWork B600 Video Bar for your PC system or software.

#### A) Windows

• Audio:

Right-click on the sound icon > Open Sound settings > Choose your output device / Choose your input device

- Microphone:
- 1. Go to Settings > Privacy > Microphone and turn on "Allow apps to access your microphone".
- 2. Turn on each of the listed apps where you want to use the microphone.
	- Camera:
- 1. Go to Settings > Privacy > Camera and turn on "Allow apps to access your camera".
- 2. Turn on each of the listed apps where you want to use the camera.

• Audio:

Go to System Preferences > Sound > Sound Effects / Output / Input

- Microphone:
- 1. Go to System Preferences > Security & Privacy, then choose Microphone from the left side list.
- 2. Locate the app(s) you want to enable microphone access for and check the box alongside that app name to enable microphone access for that application.
	- Camera:
- 1. Go to System Preferences > Security & Privacy, then choose Camera from the left side list.
- 2. Locate the app(s) you want to enable camera access for and check the box alongside that app name to enable camera access for that application.

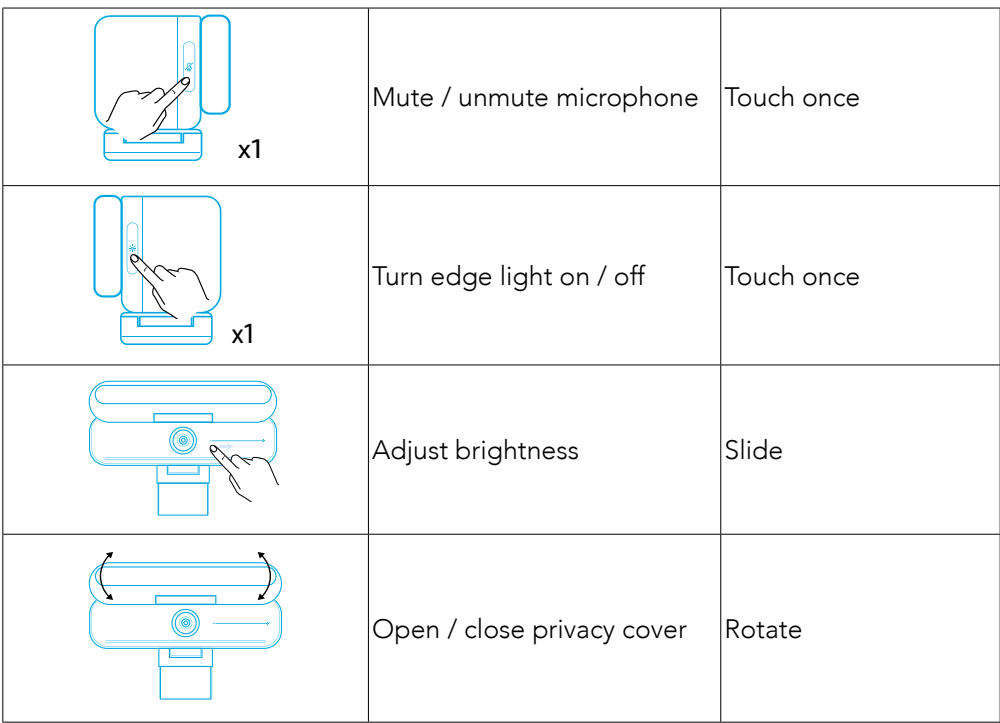

### Controls

### LED Light Guide

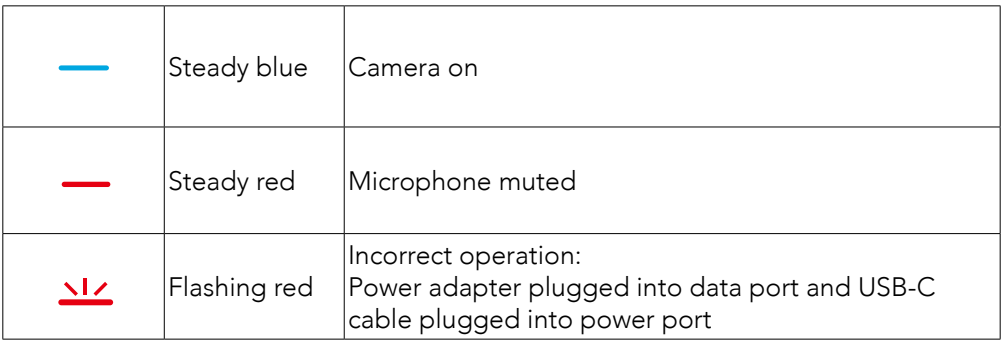

### Edge Light

- By default, the edge light is turned off and it will automatically turn on if positioned at an angle of 135° or larger. Do not direct the edge light at the camera for a long time to avoid camera damage.
- The automatic light adjustment can be enabled via AnkerWork software. This feature allows the edge light to recognize human face's brightness level and automatically adjust its brightness.
- You can manually adjust brightness and color temperature via AnkerWork software.

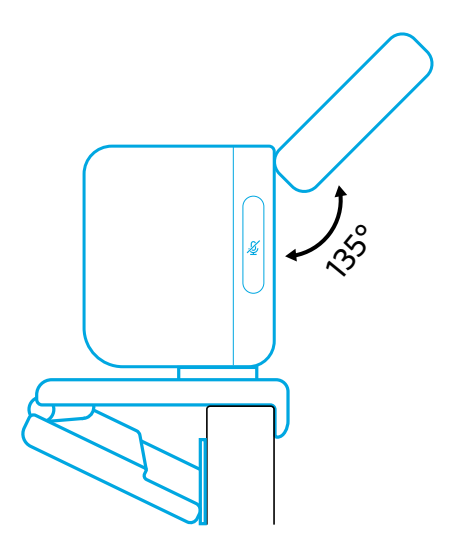

### Using AnkerWork Software

**Download the AnkerWork Software from**

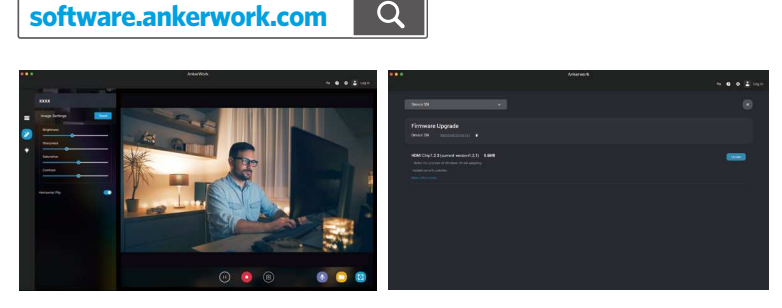

Download the AnkerWork software to check product information, change light, image, audio and video settings, adjust brightness and color temperature, update firmware, and more.

Firmware upgrade: You will be informed when you connect the video bar with the software if a new version of firmware is available. Ensure the video bar remains connected to your computer until the firmware upgrade is completed. During the upgrade, avoid any operation and ensure access to internet.

### **Specifications**

Specifications are subject to change without notice.

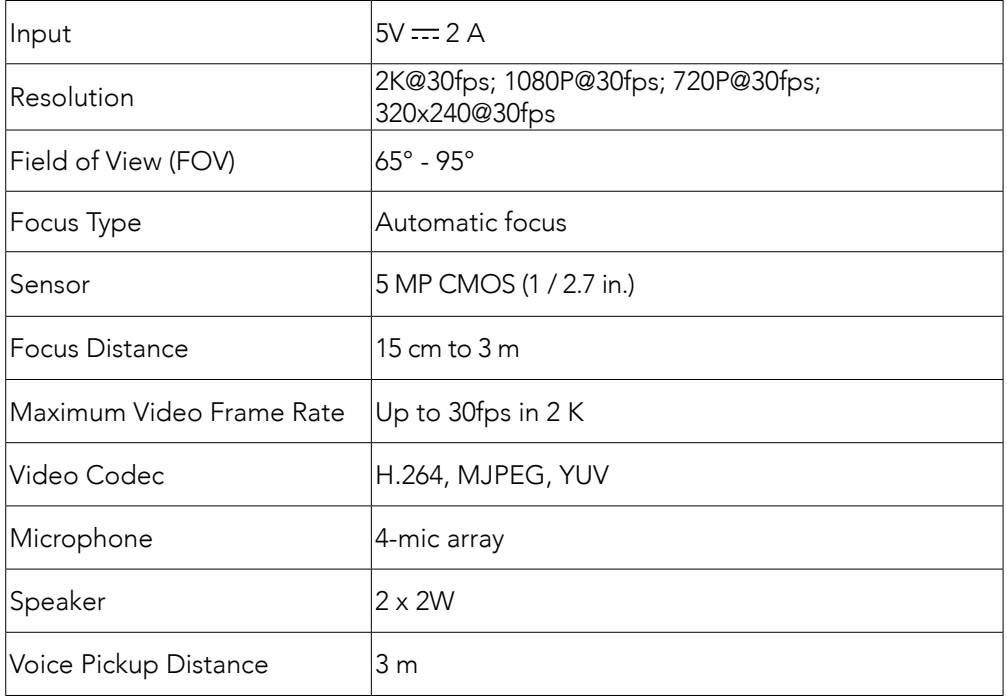

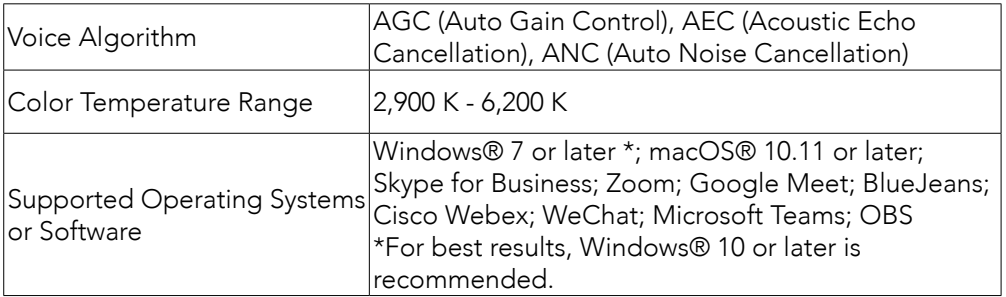

### Obsah balení

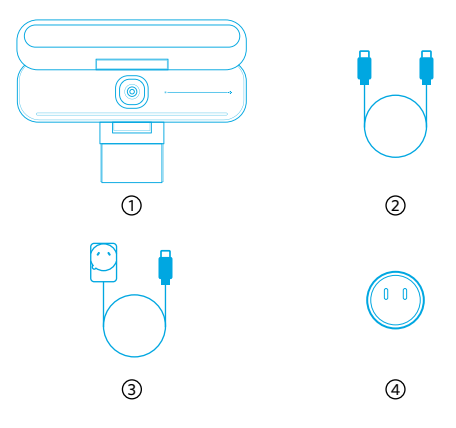

- AnkerWork B600 Video Bar
- Kabel USB-C
- Napájecí adaptér (1,5 m)
- 4) Síťová zástrčka\*

\*Typ síťové zástrčky se může v různých oblastech lišit.

### Přehled

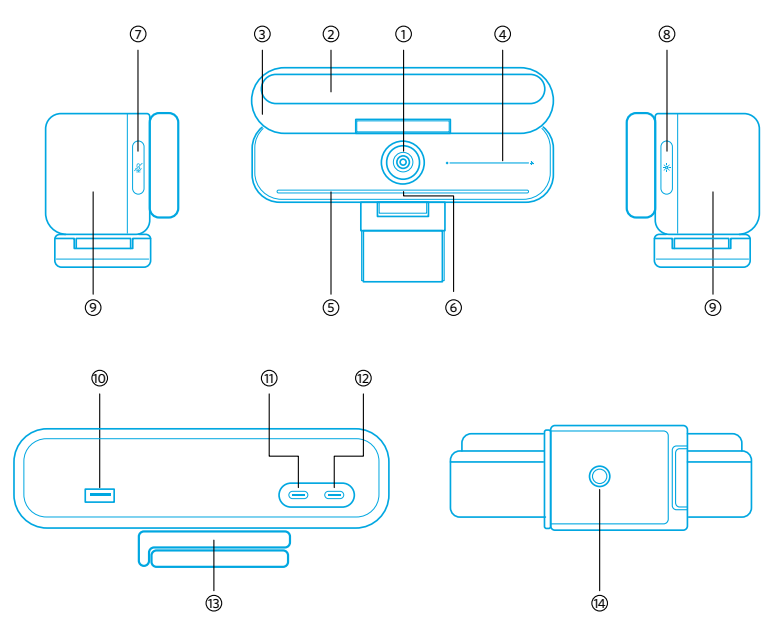

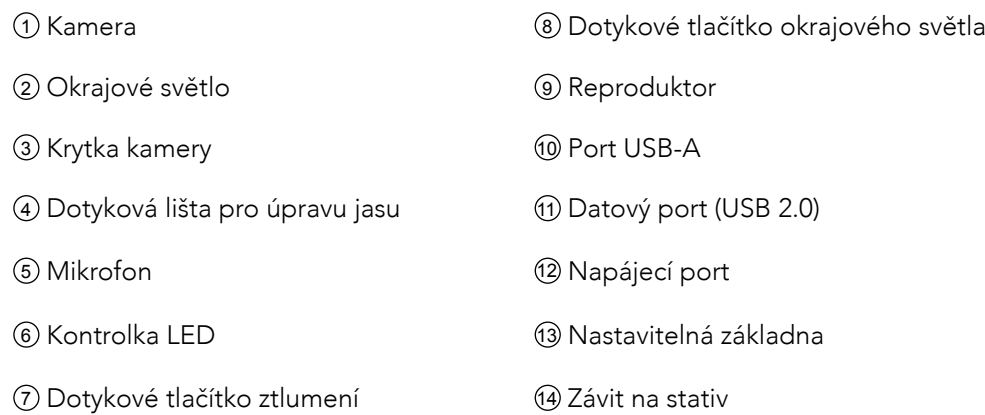

### Sestavení napájecího adaptéru

- 1. Zarovnejte drážku na zástrčce s kolíky na napájecím adaptéru.
- 2. Stiskněte zástrčku a otočením ve směru hodinových ručiček ji zajistěte.

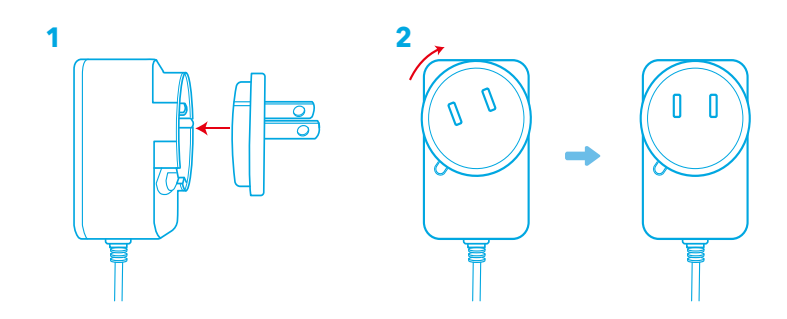

Chcete-li zástrčku vyjmout, otočte ji proti směru hodinových ručiček a současně stiskněte příslušné tlačítko.

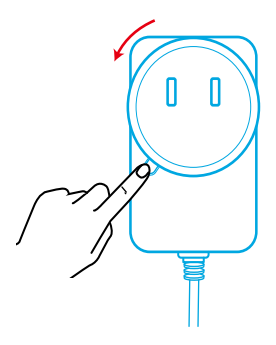

### Nastavení videobaru

#### Možnost A: Na horní část monitoru

- 1. Otevřete klip tak, aby zapadl přes horní část monitoru. Pro bezpečné uchycení přitlačte klip k zadní části zařízení.
- 2. Optimální polohy na rámečku dosáhnete úpravou polohy videobaru směrem nahoru nebo dolů nebo otočením.
	- Pokud není spoj mezi videobarem a klipem dostatečně pevný, utáhněte šroub pomocí vestavěné rukojeti na základně nebo plochého šroubováku (není součástí balení).

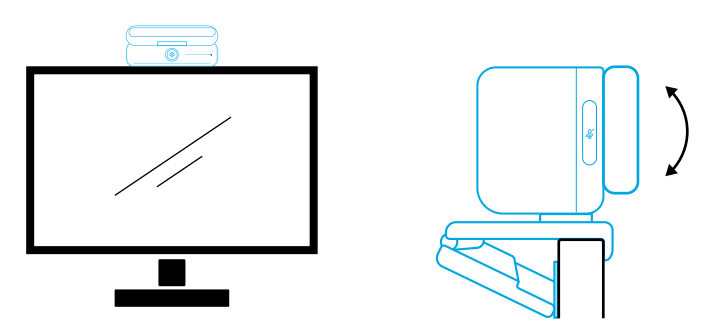

#### Možnost B: Na stativ na stole

Se složeným klipem upevněte videobar na stativ (není součástí balení) se závitem ¼ palce.

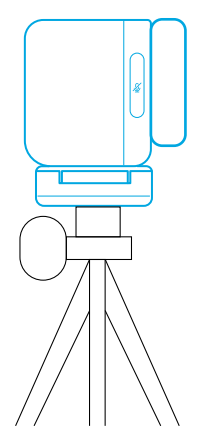

### Připojení k počítači

- 1. Připojte videobar k počítači pomocí dodaného kabelu USB-C (nebo jiného kabelu USB-C od společnosti Anker s přenosovou rychlostí 480 Mb/s, který je kratší než 2 m).
- 2. Připojte videobar ke zdroji napájení pomocí dodaného napájecího adaptéru.
- 3. Spusťte software, který chcete s videobarem použít.
- 11 CS

• LED kontrolka se rozsvítí modře, když je videobar používán jakýmkoli softwarem pro okamžitou komunikaci, například Zoom.

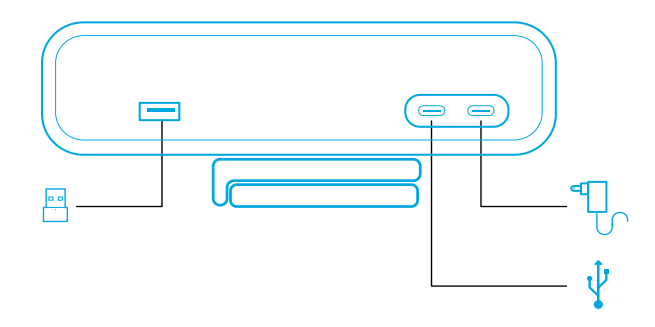

- Podpora technologie plug-and-play umožní, aby počítač videobar okamžitě rozpoznal.
- Pokud počítač nerozpozná videobar okamžitě, zkontrolujte správnost připojení, zkuste znovu zapojit napájecí adaptér do napájecího portu nebo použijte na počítači jiný port USB.
- Port USB-A podporuje jen bezdrátová sluchátka Anker s přijímačem USB. K dosažení nejlepšího zážitku můžete sluchátka spárovat s videobarem.
- Pokud omylem připojíte napájecí adaptér k datovému portu, LED kontrolka začne blikat červeně.

### 冃

Možná bude potřeba vybrat AnkerWork B600 Video Bar pro váš počítačový systém nebo software ručně.

#### A) Windows

• Zvuk:

Pravým tlačítkem myši klikněte na ikonu zvuku > otevřete Nastavení zvuku > Zvolte výstupní zařízení / Zvolte vstupní zařízení

- Mikrofon:
- 1. Přejděte do části Nastavení > Soukromí > Mikrofon a zapněte možnost "Povolit aplikacím přístup k mikrofonu".
- 2. Zapněte každou z uvedených aplikací, ve které chcete používat mikrofon.
	- Kamera:
- 1. Přejděte do části Nastavení > Soukromí > Kamera a zapněte možnost "Povolit aplikacím přístup ke kameře".
- 2. Zapněte tuto možnost pro všechny aplikace, kterým chcete dovolit používat kameru.

#### B) macOS

• Zvuk:

Přejděte do části Předvolby systému > Zvuk > Zvukové efekty / Výstup / Vstup.

- Mikrofon:
- 1. Přejděte do části Předvolby systému > Zabezpečení a soukromí a poté v seznamu vlevo vyberte možnost Mikrofon.
- 2. Vyhledejte aplikace, kterým chcete povolit přístup k mikrofonu, a zaškrtnutím políčka u názvu aplikace povolte dané aplikaci přístup k mikrofonu.
	- Kamera:
- 1. Přejděte do části Předvolby systému > Zabezpečení a soukromí a poté v seznamu vlevo vyberte možnost Kamera.
- 2. Najděte aplikace, kterým chcete dovolit přístup ke kameře, a vedle názvu každé z těchto aplikací zaškrtněte políčko.

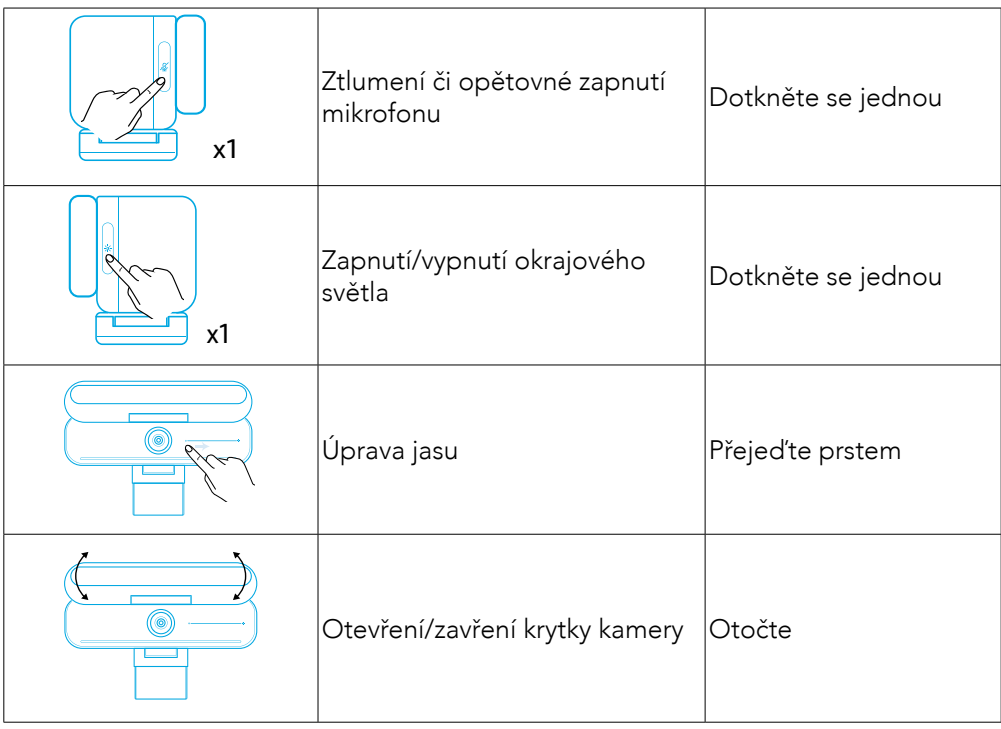

## Ovládání

### Popis funkcí LED kontrolek

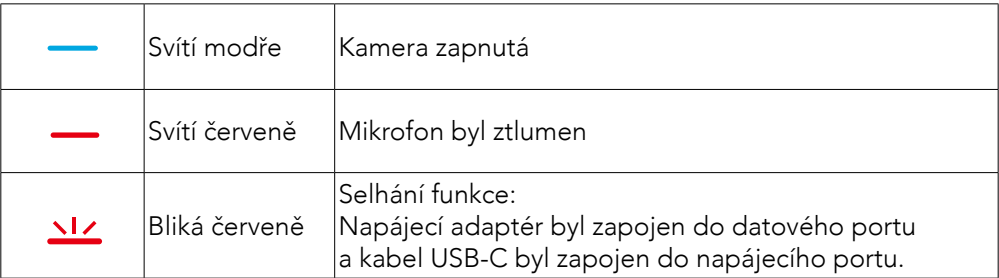

### Okrajové světlo

- Ve výchozím nastavení je okrajové světlo vypnuté a zapne se automaticky, pokud je umístěno pod úhlem 135° nebo větším. Nenatáčejte okrajové světlo na delší dobu na kameru, aby nedošlo k jejímu poškození.
- Automatickou úpravu světla lze povolit pomocí softwaru AnkerWork. Okrajové světlo dokáže pomocí této funkce rozpoznat úroveň jasu lidského obličeje a automaticky jej upravit.
- Jas a teplotu barev můžete ručně upravit pomocí softwaru AnkerWork.

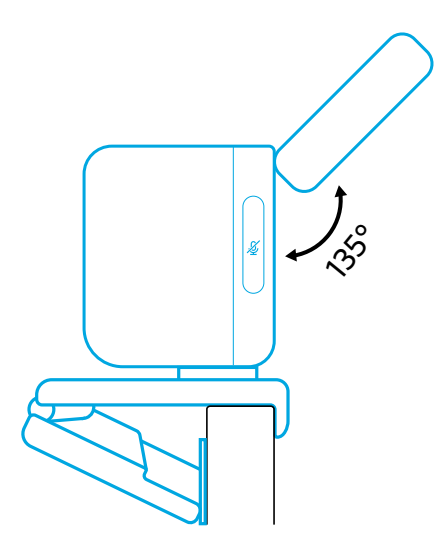

### Použití softwaru AnkerWork

**Download the AnkerWork Software from**

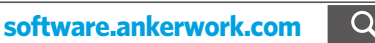

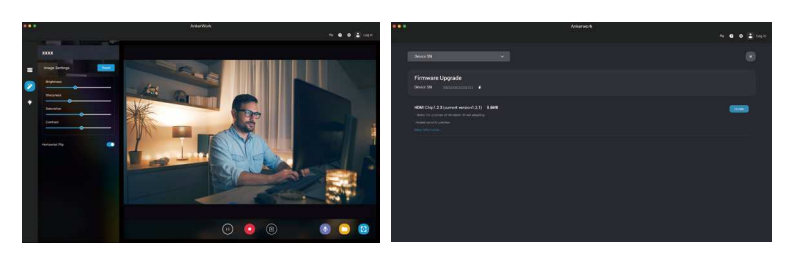

Pomocí staženého softwaru AnkerWork můžete zobrazit informace o produktu, změnit nastavení světla, obrazu, zvuku a videa, upravit jas a teplotu barev, aktualizovat firmware atd.

Aktualizace firmwaru: Když propojíte videobar se softwarem a software zjistí, že je k dispozici nová verze firmwaru, budete na to upozorněni. Videobar musí být připojený k počítači, dokud se aktualizace firmwaru nedokončí. Během aktualizace videobar nepoužívejte a zajistěte nepřerušený přístup k internetu.

### **Specifikace**

Specifikace se mohou bez předchozího upozornění změnit.

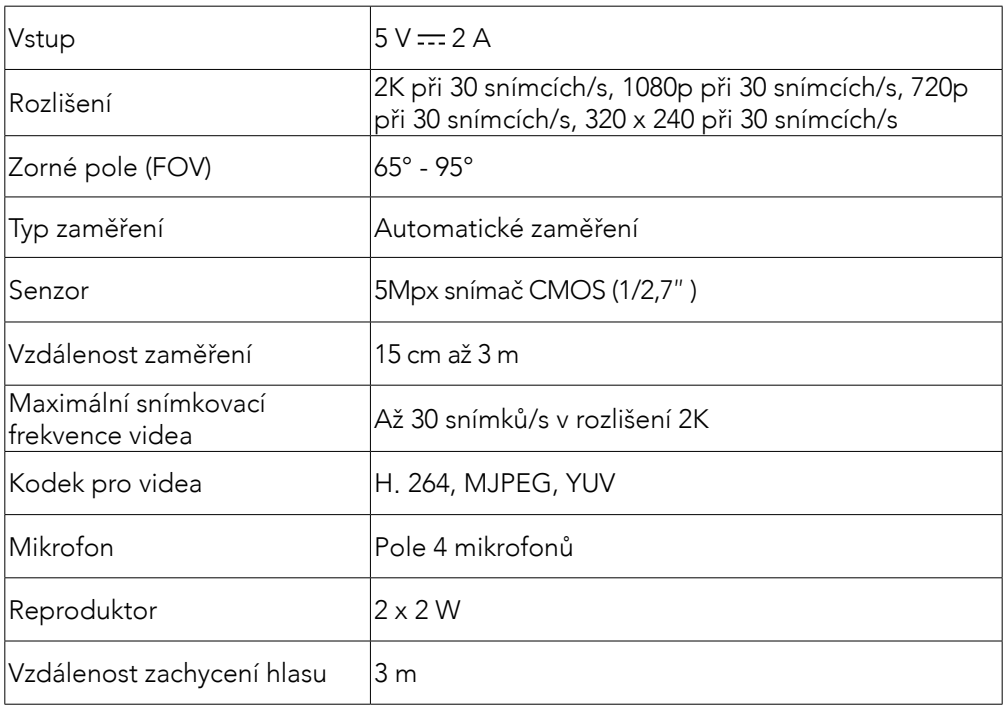

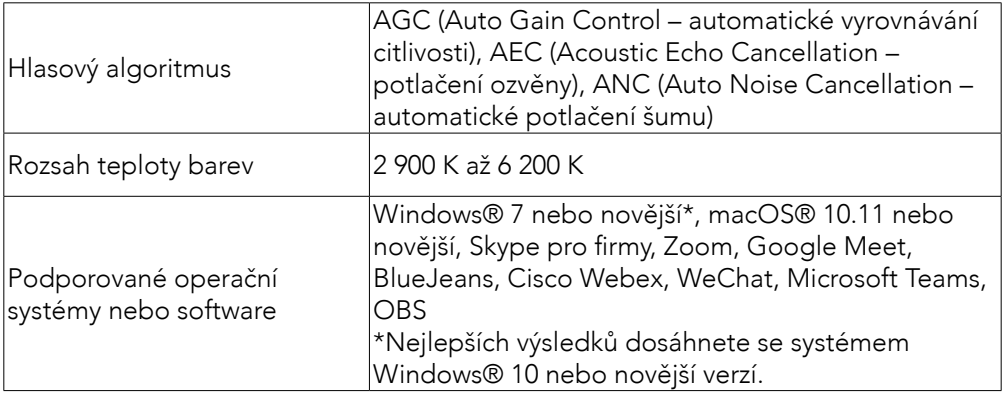

### Hvad er der i æsken?

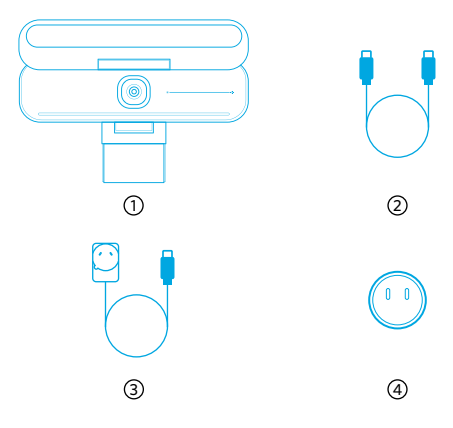

AnkerWork B600 Video Bar

- USB-C til USB-C-kabel
- Strømadapter (1,5 m)
- Strømstik\*

\*Strømstik kan variere i forskellige regioner.

### Et overblik

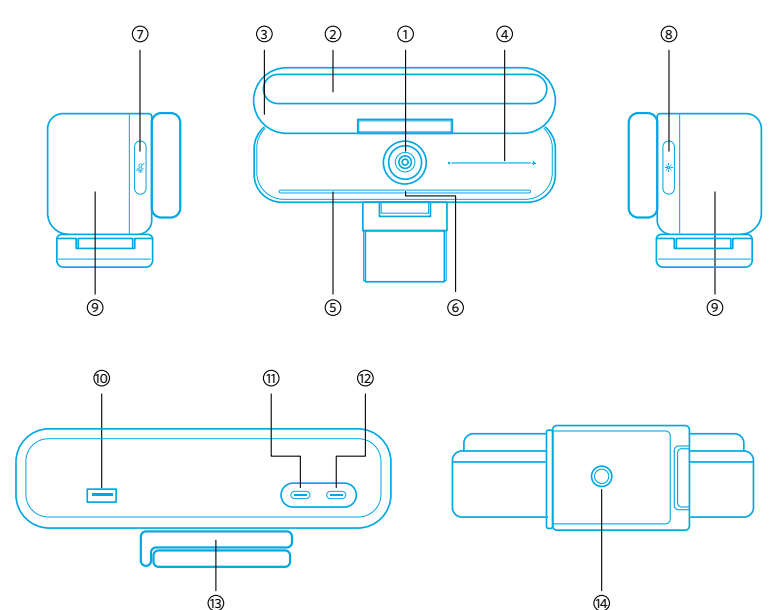

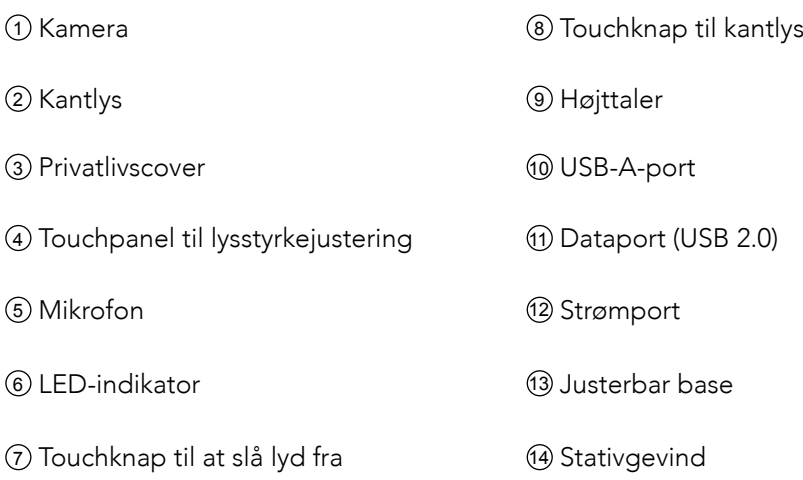

### Montering af strømadapteren

- 1. Juster stikkets rille med stifterne på strømadapteren.
- 2. Tryk og drej stikket med uret for at låse.

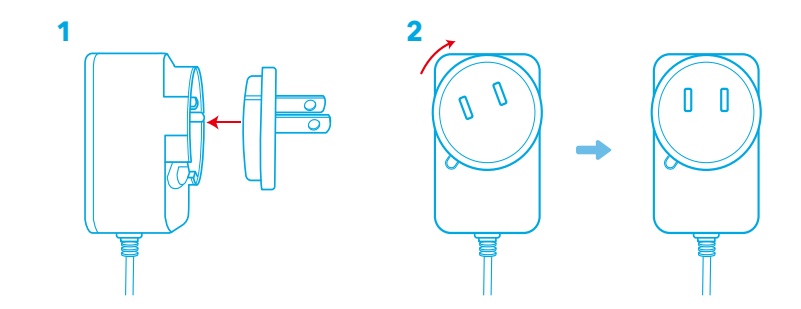

Dreje stikket mod uret, mens du trykker på trykknappen, for at fjerne stikket.

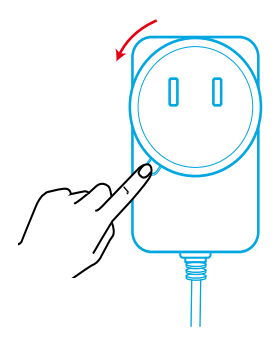

### Opsætning af videobjælken

#### Mulighed A: Oven på din skærm

- 1. Fold klemmen ud, så den passer over toppen af din skærm. Juster klemmen ved at trykke den mod bagsiden af din enhed for sikker fastgørelse.
- 2. Juster videobjælken op eller ned, eller drej den til den optimale position til indramning.
	- Hvis samlingen mellem videobjælken og clipsen ikke er stram nok, skal du stramme skruen med det indbyggede håndtag i bunden eller en skruetrækker (medfølger ikke).

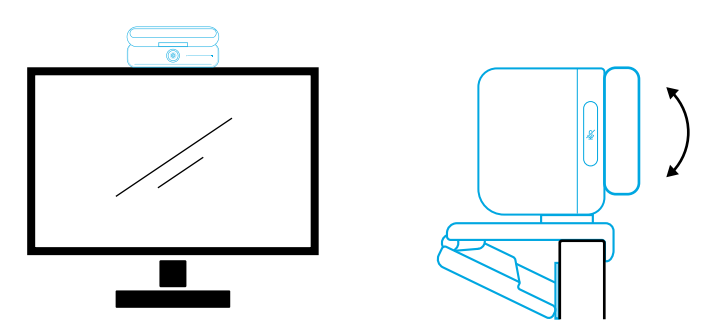

#### Mulighed B: På et stativ på dit skrivebord

Når klemmen er foldet ind, skal du montere videobjælken på et stativ (medfølger ikke) med ¼ tomme gevindet.

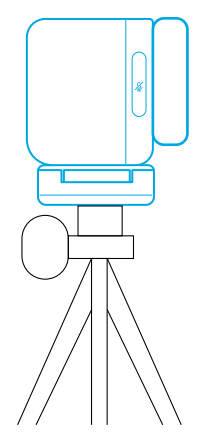

### Tilslutning til en computer

- 1. Slut videobjælken til en computer ved hjælp af det medfølgende USB-C til USB-C-kabel (eller et andet Ankers USB-C til USB-C-kabel med en overførselshastighed på 480 Mbps, og det er mindre end 2 m langt).
- 2. Slut videobjælken til en strømforsyning ved hjælp af den medfølgende strømadapter.
- 3. Åbn den software, du vil bruge med videobjælken.
	- LED-indikatoren bliver blå, når videobjælken er i brug af enhver software til øjeblikkelig kommunikation, såsom Zoom.

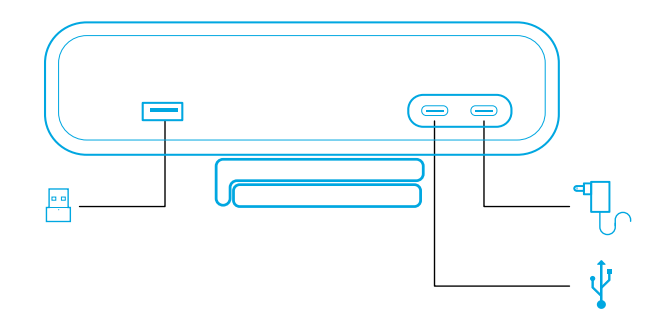

- Plug-and-play-understøttelse gør det muligt for din computer at genkende videobjælken.
- Hvis din computer ikke øjeblikkeligt genkender videobjælken, skal du kontrollere, at forbindelsen er korrekt, prøve at sætte strømadapteren i strømporten igen eller bruge en anden USB-port på din pc.
- USB-A-porten understøtter kun Ankers trådløse hovedtelefoner med en USBmodtager. Du kan parre dine hovedtelefoner med videobjælken for den bedste oplevelse.
- Slut ikke strømadapteren til dataporten ved en fejl, da LED-indikatoren ellers blinker rødt.

### 目

Du skal muligvis manuelt vælge AnkerWork B600 Video Bar til dit pc-system eller din software.

#### A) Windows

• Lyd:

Højreklik på lydikonet > Åbn lydindstillinger > Vælg din outputenhed / Vælg din inputenhed

- Mikrofon:
- 1. Gå til Indstillinger > Beskyttelse af personlige oplysninger > Mikrofon, og slå "Tillad apps at få adgang til din mikrofon" til.
- 2. Slå hver af de angivne apps, hvor du vil bruge mikrofonen, til.
	- Kamera:
- 1. Gå til Indstillinger > Beskyttelse af personlige oplysninger > Kamera, og slå "Tillad apps at få adgang til dit kamera" til.
- 2. Slå hver af de oplistede apps til, hvor du vil bruge kameraet.

### B) macOS

• Lyd:

Gå til Systemindstillinger > Lyd > Lydeffekter/Output/Input

- Mikrofon:
- 1. Gå til Systemindstillinger > Sikkerhed & anonymitet, og vælg derefter Mikrofon på listen i venstre side.
- 2. Find de apps, du vil aktivere mikrofonadgang for, og markér afkrydsningsfeltet ved siden af det appnavn for at aktivere mikrofonadgang for det pågældende program.
	- Kamera:
- 1. Gå til Systemindstillinger > Sikkerhed & anonymitet, og vælg derefter Kamera på listen i venstre side.
- 2. Find den eller de app/apps, du vil aktivere kameraadgang for, og afkryds boksen ved siden af det appnavn, du vil tillade kameraadgang for.

### Kontroller

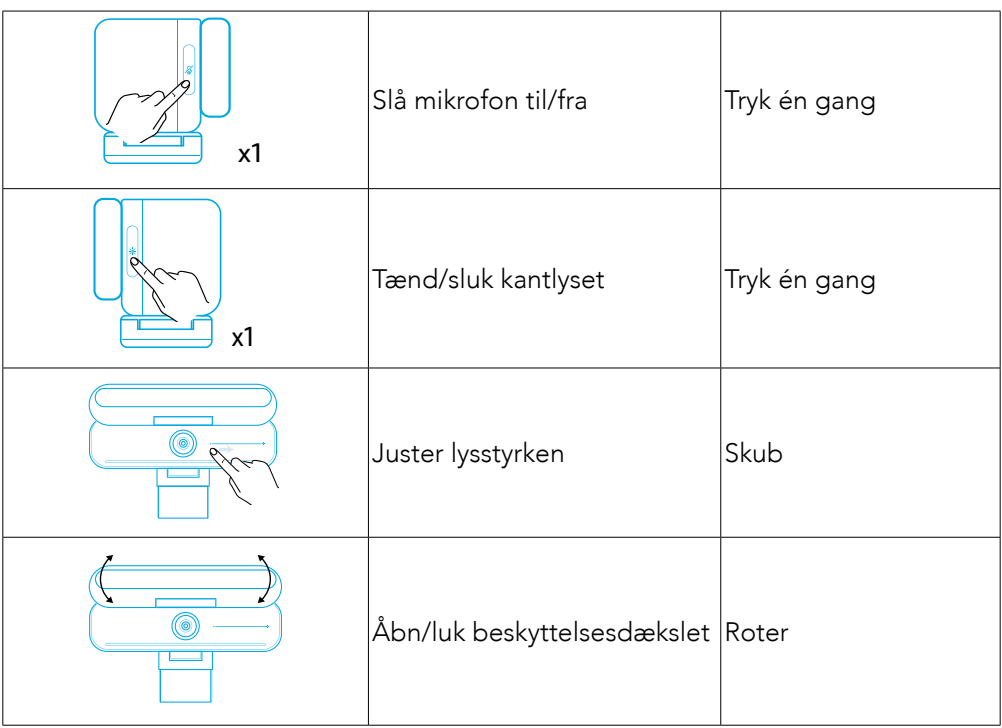

### Vejledning til LED-lys

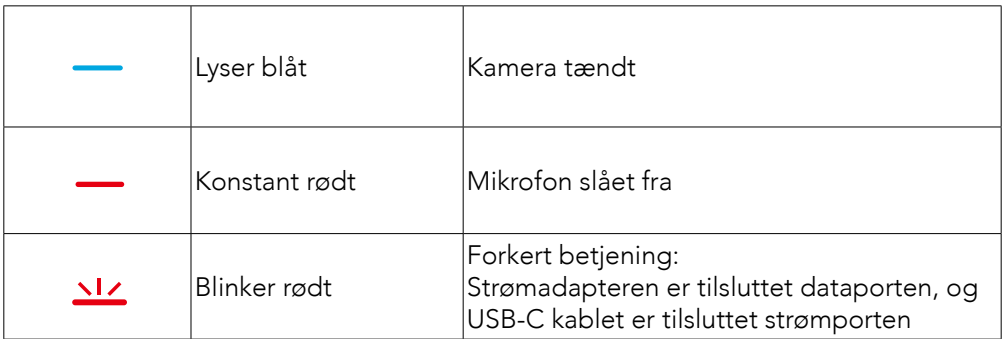

### Kantlys

- Kantlyset er som standard slukket, og det tændes automatisk, hvis det placeres i en vinkel på 135° eller større. Ret ikke kantlyset mod kameraet i lang tid for at undgå kameraskader.
- Du kan aktivere/deaktivere den automatiske lysjustering via AnkerWorksoftwaren. Denne funktion gør det muligt at indstille kantlyset til at genkende menneskeansigtets lysstyrkeniveau og automatisk justere lysstyrken.
- Du kan manuelt justere lysstyrke og farvetemperatur via AnkerWork-softwaren.

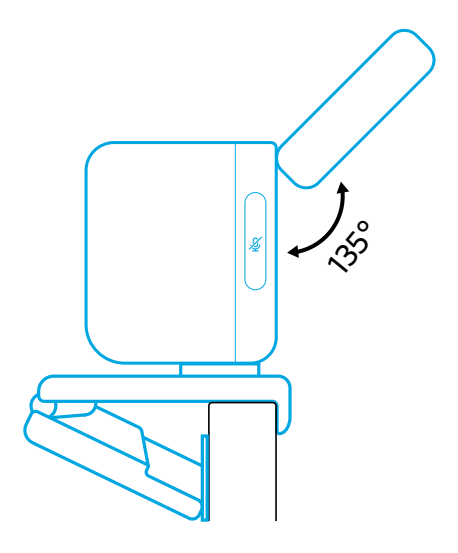

### Brug af AnkerWork-software

**Download the AnkerWork Software from**

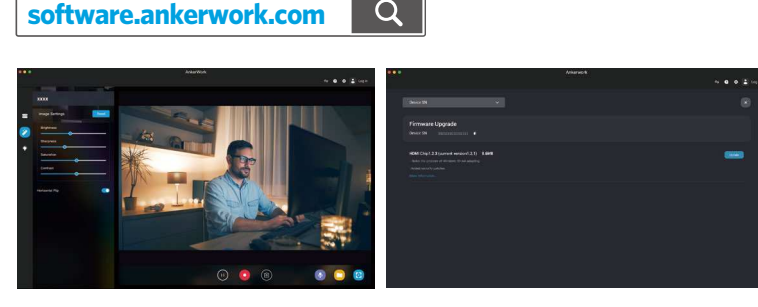

Download AnkerWork-softwaren for at tjekke produktoplysninger, skifte lys-, billed-, lyd- og videoindstillinger, justere lysstyrke og farvetemperatur, opdatere firmware og mere.

Firmwareopgradering: Du vil blive underrettet, når du tilslutter videobjælken med softwaren, hvis der er en ny tilgængelig version af firmware. Sørg for, at videobjælken forbliver forbundet til din computer, indtil firmwareopgraderingen er fuldført. Under opdateringen skal du undgå enhver handling og sikre adgang til internettet.

### Specifikationer

Specifikationerne kan ændres uden forudgående varsel.

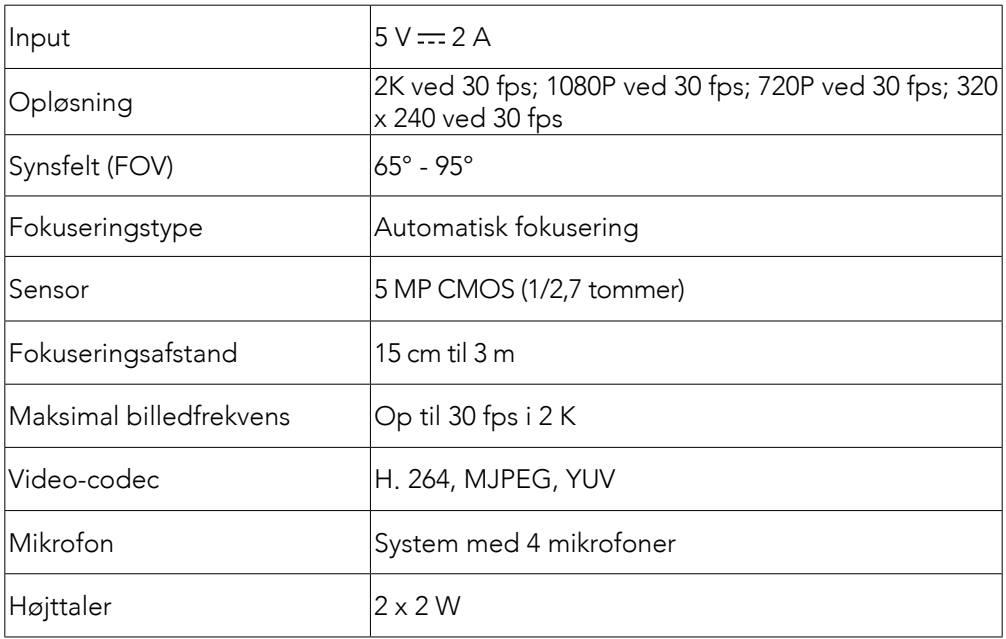

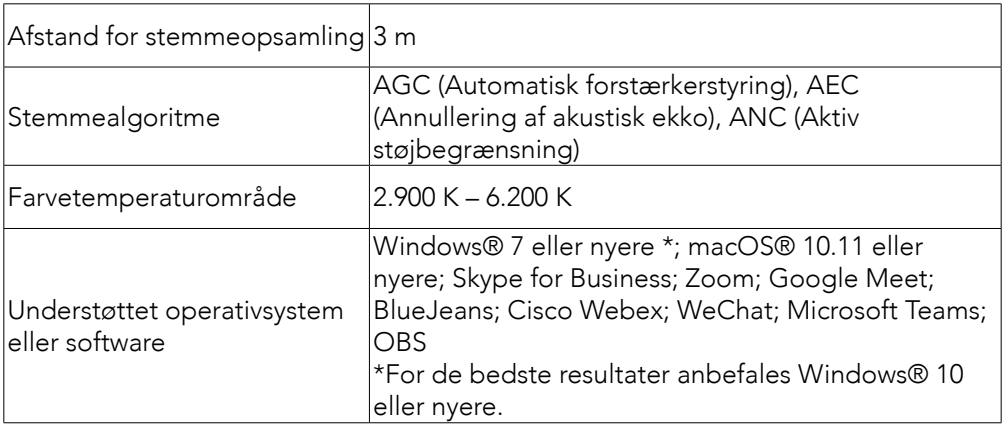

### Lieferumfang

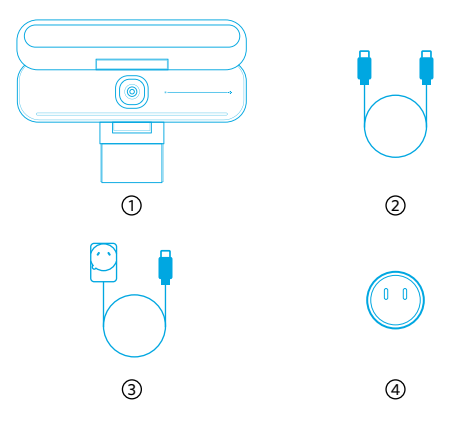

 AnkerWork B600 Video Bar USB-C-zu-USB-C-Kabel Netzteil (1,5 m)

Netzstecker\*

\*Der Netzstecker kann je nach Region variieren.

### Auf einen Blick

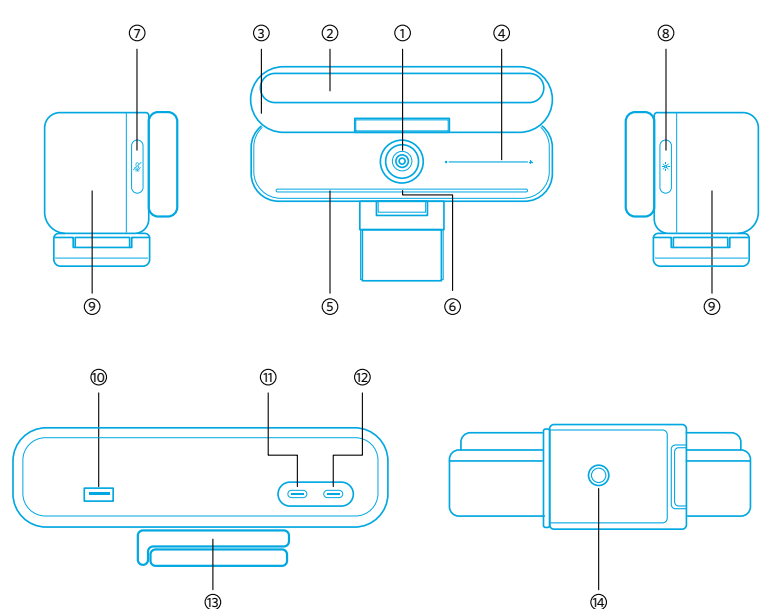

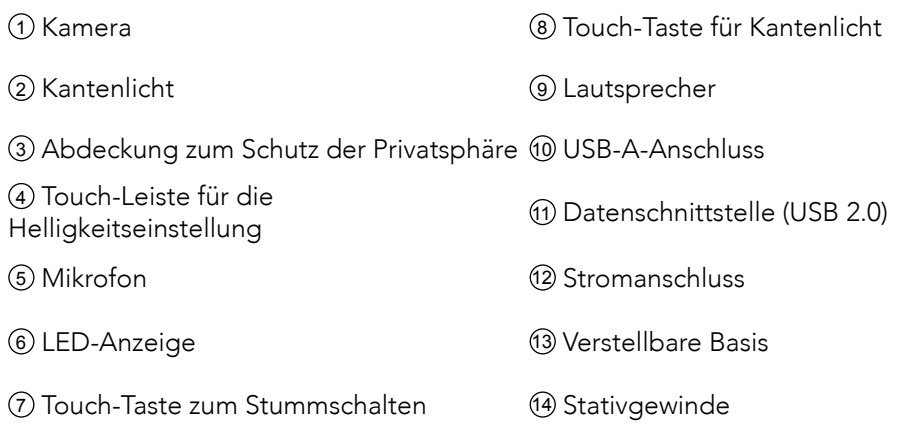

### Zusammenbau des Netzteils

- 1. Richten Sie die Nut des Steckers an den Stiften des Netzteils aus.
- 2. Drücken und drehen Sie den Stecker im Uhrzeigersinn, um ihn zu verriegeln.

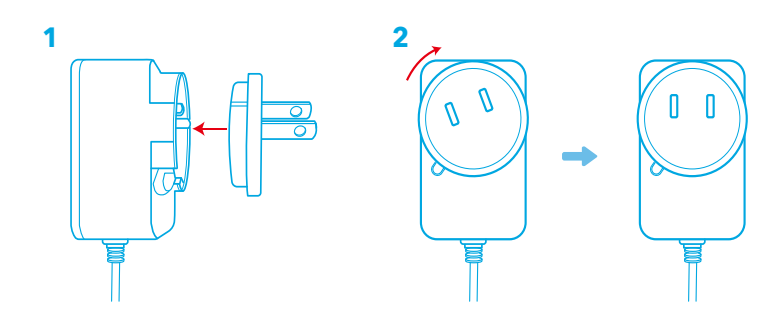

Um den Stecker zu entfernen, drehen Sie ihn gegen den Uhrzeigersinn, halten Sie dabei die Taste gedrückt.

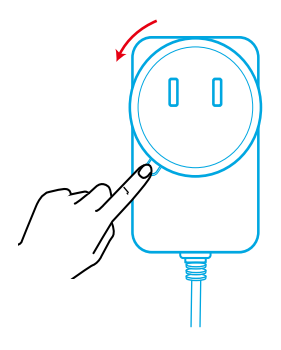

### Einrichten der Videoleiste

#### Option A: Oben auf Ihrem Monitor

- 1. Klappen Sie den Clip so auf, dass er über die Oberseite des Monitors passt. Passen Sie den Clip für einen sicheren Sitz an, indem Sie ihn gegen die Rückseite des Geräts drücken.
- 2. Passen Sie die Videoleiste nach oben oder unten an, oder drehen Sie sie in die für das Bild optimale Position.
	- Wenn die Verbindung zwischen der Videoleiste und dem Clip nicht fest genug ist, ziehen Sie die Schraube mit dem eingebauten Griff an der Basis oder einem Schlitzschraubendreher (nicht mitgeliefert) an.

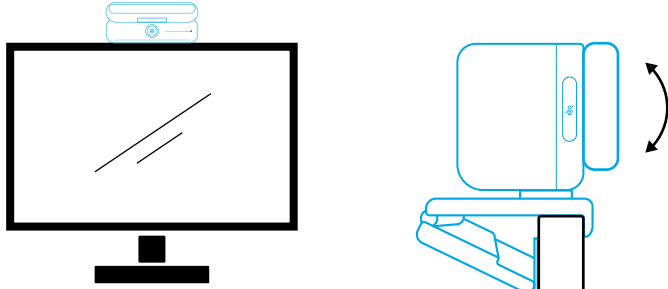

#### Option B: Auf einem Stativ auf Ihrem Schreibtisch

Befestigen Sie die Videoleiste mit eingeklapptem Clip auf einem Stativ (nicht mitgeliefert) mit ¼-Zoll-Gewinde.

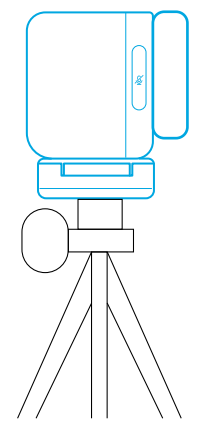

### Anschluss an einen Computer

- 1. Schließen Sie die Videoleiste über das mitgelieferte USB-C zu USB-C Kabel (oder ein anderes USB-C zu USB-C Kabel von Anker mit einer Übertragungsgeschwindigkeit von 480 Mbps und einer Länge von weniger als 2 m) an einen Computer an.
- 2. Schließen Sie die Videoleiste mit dem mitgelieferten Netzteil an eine Stromversorgung an.
- 3. Öffnen Sie die Software, die Sie mit der Videoleiste verwenden möchten.
	- Die LED-Anzeige wird blau, wenn die Videoleiste von einer Instant-Communication-Software wie z. B. Zoom verwendet wird.

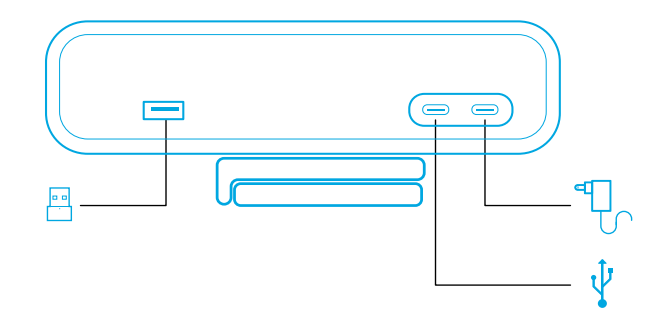

- Dank der Plug-and-Play-Unterstützung kann Ihr Computer die Videoleiste sofort erkennen.
- Wenn Ihr Computer die Videoleiste nicht sofort erkennt, vergewissern Sie sich, dass sie richtig angeschlossen ist, stecken Sie das Netzteil erneut in den Stromanschluss, oder verwenden Sie einen anderen USB-Anschluss an Ihrem PC.
- Der USB-A-Anschluss unterstützt nur die kabellosen Kopfhörer von Anker mit USB-Empfänger. Für ein optimales Erlebnis können Sie die Kopfhörer mit der Videoleiste koppeln.
- Schließen Sie das Netzteil nicht versehentlich an die Datenschnittstelle an, da die LED-Anzeige sonst rot blinkt.

### 巨

Möglicherweise müssen Sie AnkerWork B600 Video Bar für Ihr PC-System oder Ihre Software manuell auswählen.

#### A) Windows

• Audio:

Rechtsklicken Sie auf das Sound-Symbol > Öffnen Sie Soundeinstellungen > Wählen Sie ein Ausgabegerät / Wählen Sie ein Eingabegerät

- Mikrofon:
- 1. Gehen Sie zu "Einstellungen > Datenschutz > Mikrofon", und aktivieren Sie "Zulassen, dass Apps auf Ihr Mikrofon zugreifen".
- 2. Schalten Sie jede der aufgelisteten Anwendungen ein, in denen Sie das Mikrofon verwenden möchten.
	- Kamera:
- 1. Gehen Sie zu "Einstellungen > Datenschutz > Kamera", und aktivieren Sie "Zulassen, dass Apps auf Ihre Kamera zugreifen".

2. Schalten Sie jede der aufgeführten Apps ein, die Sie mit der Kamera verwenden möchten.

#### B) macOS

• Audio:

Gehen Sie zu "Systemeinstellungen > Ton > Soundeffekte / Ausgang / Eingang"

- Mikrofon:
- 1. Gehen Sie im Apple-Menü zu "Systemeinstellungen > Sicherheit & Datenschutz", und wählen Sie in der Liste links "Mikrofon" aus.
- 2. Suchen Sie die Anwendung(en), für die Sie den Mikrofonzugriff aktivieren möchten, und aktivieren Sie das Kästchen neben dem Namen der Anwendung, um den Mikrofonzugriff für diese Anwendung zu aktivieren.
	- Kamera:
- 1. Gehen Sie im Apple-Menü zu "Systemeinstellungen > Sicherheit & Datenschutz", und wählen Sie in der Liste links "Kamera" aus.
- 2. Suchen Sie die App(s), für die Sie den Kamerazugriff aktivieren möchten, und markieren Sie das Kästchen neben dem Namen der App, um den Kamerazugriff für diese App zu aktivieren.

# Mikrofon stummschalten / Stummschaltung aufheben Einmal berühren x1 Kantenlicht ein-/ausschalten Finmal berühren x1 Helligkeit einstellen Schieben Abdeckung zum Schutz der 6 Abdeckung zum Schutz der<br>Privatsphäre öffnen / schließen Prehen

### Steuerung

### Anleitung zu LED-Anzeigen

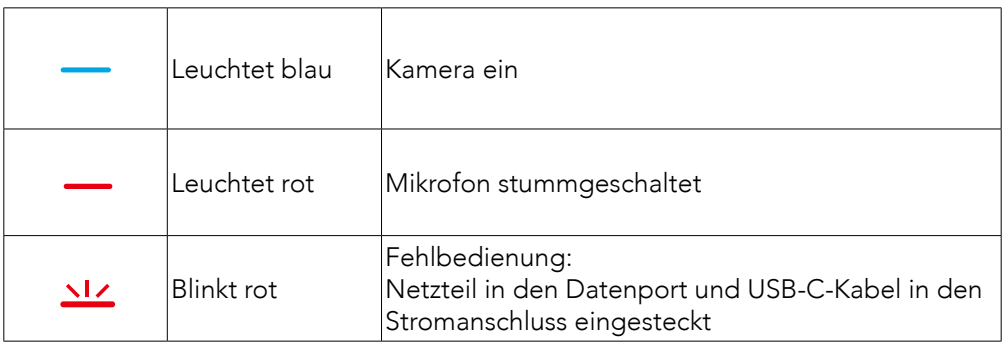

### Kantenlicht

- Standardmäßig ist das Kantenlicht ausgeschaltet. Es schaltet sich automatisch ein, wenn es in einem Winkel von 135° oder größer positioniert wird. Richten Sie das Kantenlicht nicht längere Zeit auf die Kamera, um eine Beschädigung der Kamera zu vermeiden.
- Die automatische Lichteinstellung kann über die AnkerWork-Software aktiviert werden. Mit dieser Funktion kann das Kantenlicht den Helligkeitsgrad des menschlichen Gesichts erkennen und seine Helligkeit automatisch anpassen.
- Sie können Helligkeit und Farbtemperatur manuell über die AnkerWork-Software anpassen.

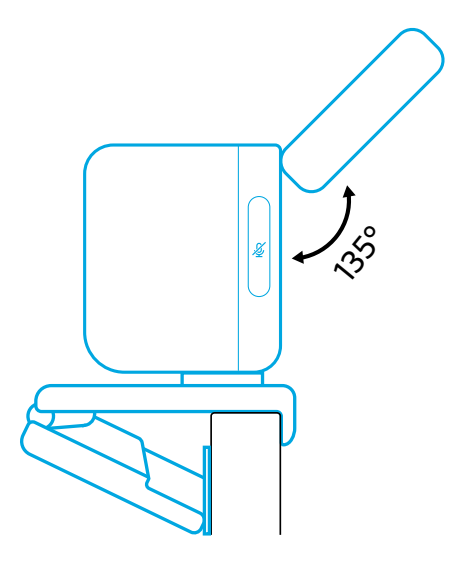

### Verwendung der AnkerWork-Software

**Download the AnkerWork Software from**

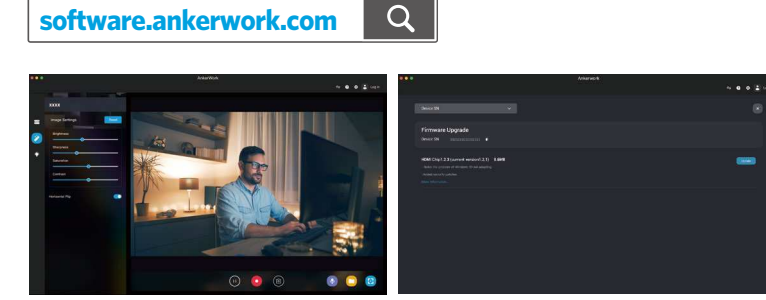

Laden Sie die AnkerWork-Software herunter, um Produktinformationen zu überprüfen, Licht-, Bild-, Audio- und Videoeinstellungen zu ändern, Helligkeit und Farbtemperatur anzupassen, Firmware zu aktualisieren und mehr zu entdecken. Firmware-Upgrade: Wenn Sie die Videoleiste mit der Software verbinden, werden Sie informiert, wenn eine neue Firmware-Version verfügbar ist. Stellen Sie sicher, dass die Videoleiste mit Ihrem Computer verbunden bleibt, bis das Firmware-Upgrade abgeschlossen ist. Benutzen Sie das Headset während des Upgrades nicht, und stellen Sie den Internetzugang sicher.

### Technische Daten

Änderungen der technischen Daten ohne Vorankündigung vorbehalten. z

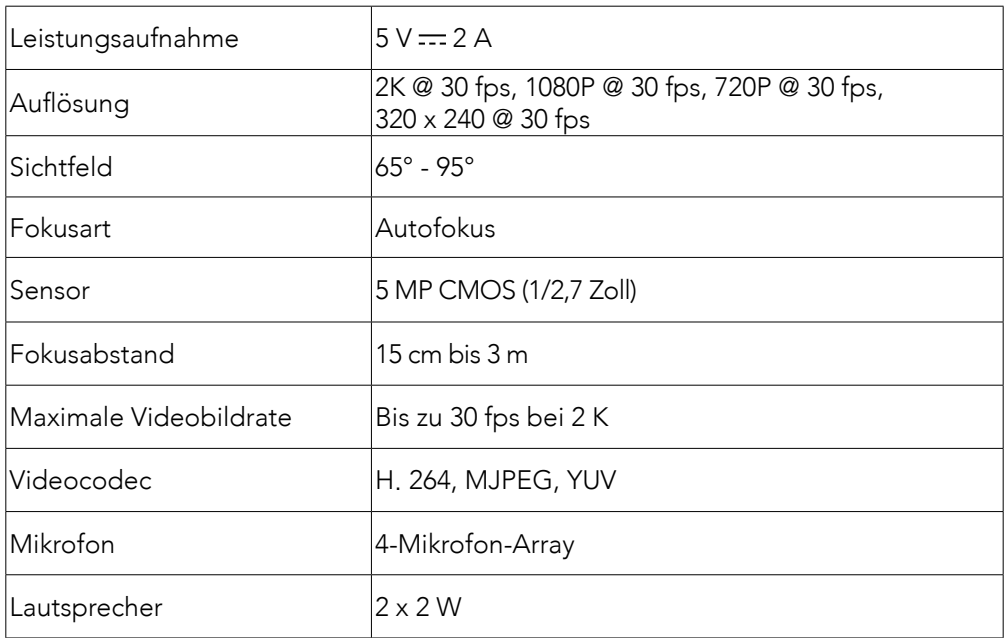

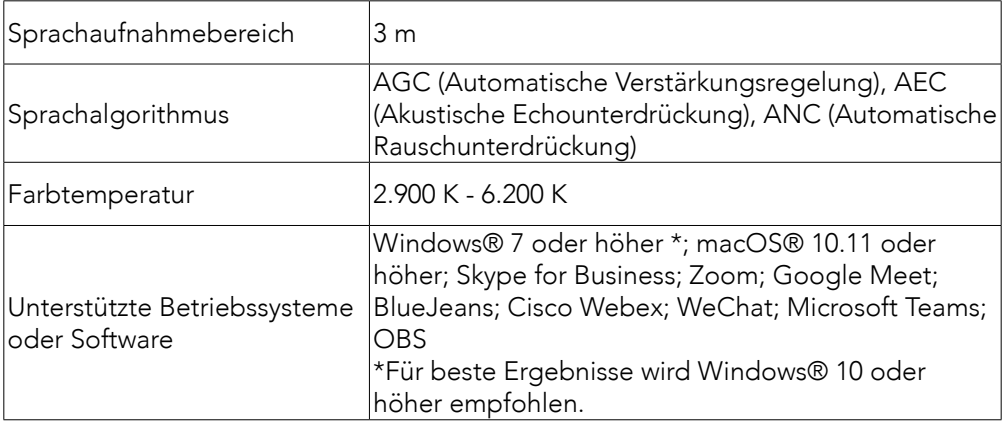

### Contenido

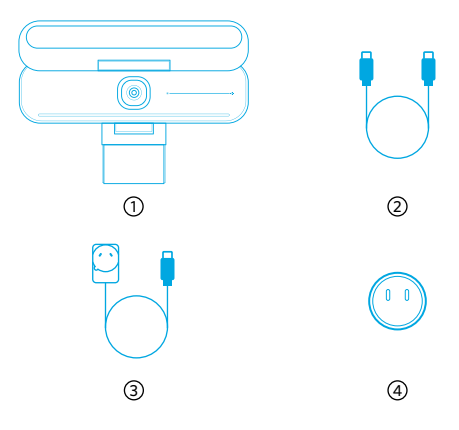

AnkerWork B600 Video Bar

- Cable de USB-C a USB-C
- Adaptador de corriente (1,5 m)
- $\overline{4}$  Enchufe\*

\*El enchufe puede variar según la región.

### Vista general

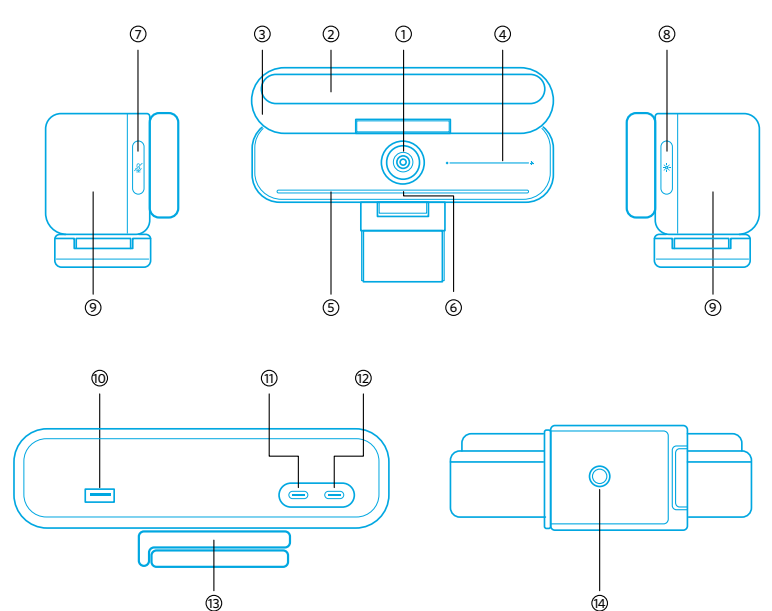

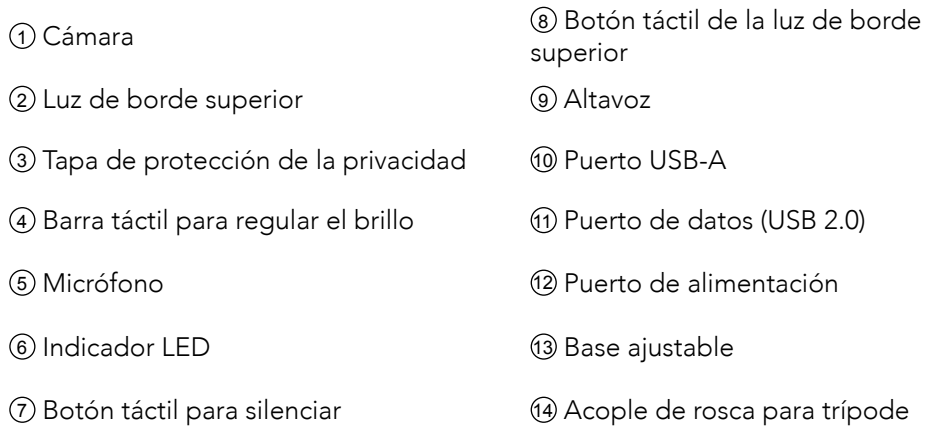

### Montaje del adaptador de corriente

- 1. Alinee la ranura del enchufe con las clavijas del adaptador de corriente.
- 2. Presione y gire el enchufe a la derecha para bloquearlo.

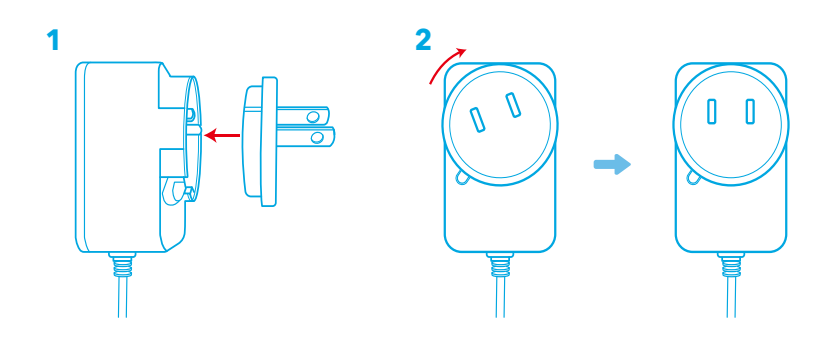

Para quitar el enchufe, gírelo a la izquierda mientras presiona el botón.

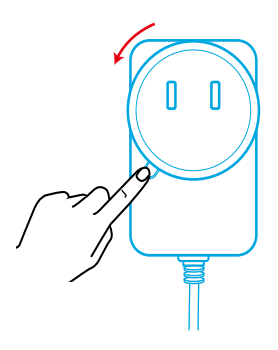
# Configuración de la barra de vídeo

#### Opción A: encima del monitor

- 1. Despliegue el clip para que encaje sobre la parte superior del monitor. Para un ajuste seguro, ajuste el clip presionándolo contra la parte posterior del dispositivo.
- 2. Ajuste la barra de vídeo hacia arriba o hacia abajo, o gírela hasta encontrar la posición óptima para encuadrar.
	- Si la unión entre la barra de vídeo y el clip no está lo suficientemente apretada, apriete el tornillo con el mango incorporado en la base o con un destornillador de punta plana (no incluido).

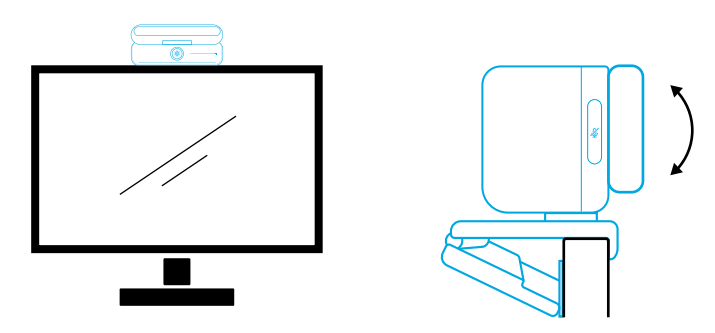

#### Opción B: en un trípode sobre la mesa

Con el clip plegado, monte la barra de vídeo en un trípode (no incluido) con la rosca de ¼ de pulgada.

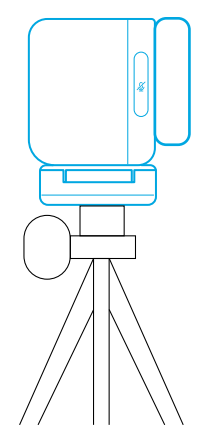

## Conexión a un ordenador

- 1. Conecte la barra de vídeo a un ordenador con el cable USB-C a USB-C suministrado (u otro cable USB-C a USB-C de Anker con una velocidad de transferencia de 480 Mbps y con una longitud inferior a 2 m).
- 2. Conecte la barra de vídeo a una fuente de alimentación con el adaptador de

corriente suministrado.

- 3. Abra el software que desee utilizar con la barra de vídeo.
	- El indicador LED se volverá azul cuando la barra de vídeo esté siendo utilizada por cualquier software de comunicación instantánea, como Zoom.

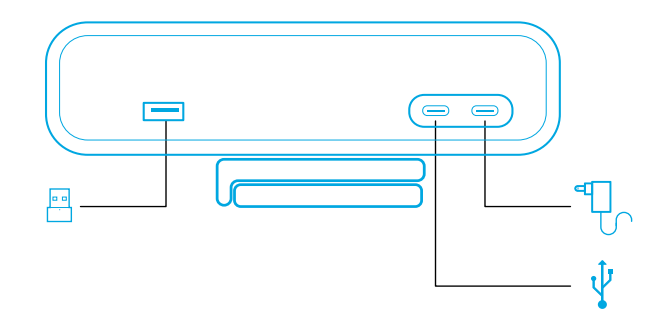

- La compatibilidad con plug-and-play permitirá que su ordenador reconozca al instante la barra de vídeo.
- Si su ordenador no reconoce la barra de vídeo al instante, asegúrese de que está correctamente conectada, vuelva a enchufar el adaptador de corriente en el puerto de alimentación o utilice otro puerto USB en su PC.
- El puerto USB-A solo es compatible con auriculares inalámbricos Anker con receptor USB. Puede emparejar sus auriculares con la barra de vídeo para disfrutar de una experiencia mejorada.
- No conecte el adaptador de corriente al puerto de datos por error; si pasa esto, el indicador LED parpadeará en rojo.

## 目

Es posible que tenga que seleccionar manualmente AnkerWork B600 Video Bar para su sistema o para su software.

#### A) Windows

• Audio:

Haga clic con el botón derecho en el icono de sonido > Abra Configuración del sonido > Seleccione el dispositivo de salida/Seleccione el dispositivo de entrada

- Micrófono:
- 1. Vaya a Configuración> Privacidad> Micrófono y active "Permitir que las aplicaciones accedan al micrófono".
- 2. Active cada una de las aplicaciones con las que desee utilizar el micrófono.
	- Cámara:
- 1. Vaya a Configuración> Privacidad> Cámara y active "Permitir que las aplicaciones accedan a la cámara".
- 2. Active todas las aplicaciones de la lista en las que quiera utilizar la cámara.

#### B) macOS

• Audio:

Vaya a Preferencias del sistema> Sonido> Efectos de sonido / Salida / Entrada

- Micrófono:
- 1. Vaya al menú Preferencias del sistema> Seguridad y privacidad y luego elija Micrófono en la lista situada a la izquierda.
- 2. Busque las aplicaciones para las que desea habilitar el acceso al micrófono y marque la casilla situada junto al nombre de cada aplicación para habilitar el acceso al micrófono.
	- Cámara:
- 1. Vaya al menú Preferencias del sistema> Seguridad y privacidad y luego elija Cámara en la lista situada a la izquierda.
- 2. Busque las aplicaciones a las que desee permitir el acceso a la cámara y marque la casilla que aparece junto al nombre de la aplicación para activar el acceso de la cámara a esas aplicaciones.

# Controles

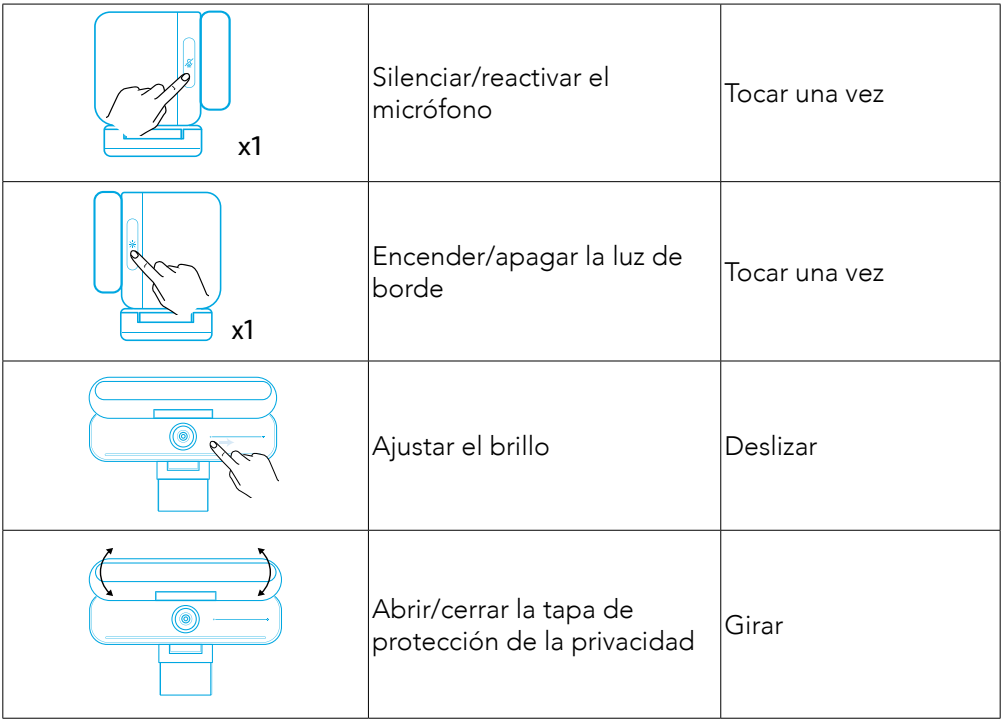

# Guía de luz LED

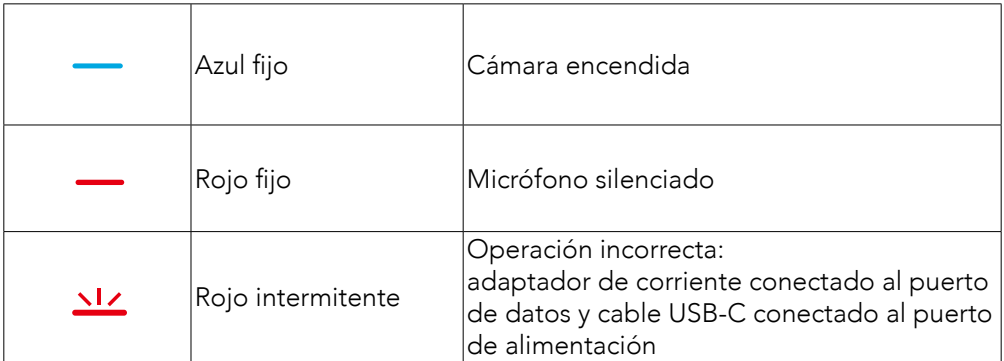

## Luz de borde superior

- De forma predeterminada, la luz del borde superior está apagada y se enciende automáticamente si se coloca en un ángulo de 135° o más. No dirija la luz del borde superior hacia la cámara durante mucho tiempo para evitar daños en ella.
- Se puede habilitar el ajuste automático de la luz a través del software AnkerWork. Esta función permite activar la luz del borde superior para detectar el nivel de brillo del rostro humano y ajustar automáticamente el brillo.
- Puede ajustar manualmente el brillo y la temperatura del color a través del software AnkerWork.

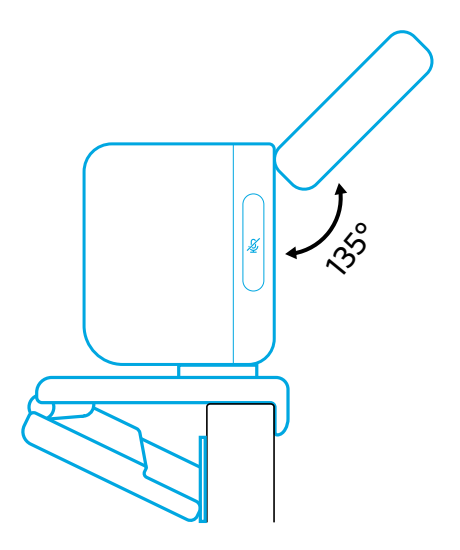

# Uso del software AnkerWork

**Download the AnkerWork Software from**

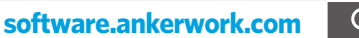

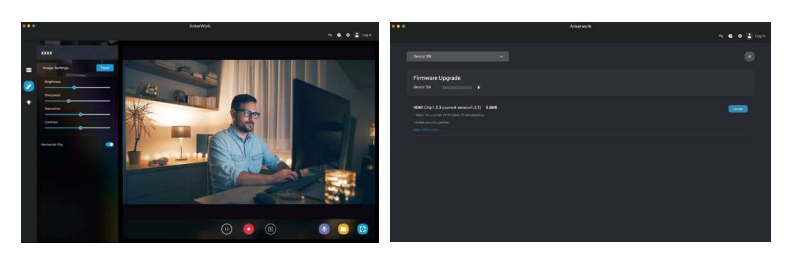

Descargue el software AnkerWork para revisar la información del producto, realizar ajustes de luz, imagen, audio y vídeo, regular el brillo y la temperatura del color, actualizar el firmware, entre otros.

Actualizar el firmware: se le avisará cuando se detecte una nueva versión de firmware al conectar la barra de vídeo con el software. Asegúrese de que la barra de vídeo está conectada al ordenador hasta que finalice la actualización del firmware. Durante la actualización, no haga nada y compruebe que tiene conexión a internet.

### **Especificaciones**

Las especificaciones están sujetas a cambios sin previo aviso.

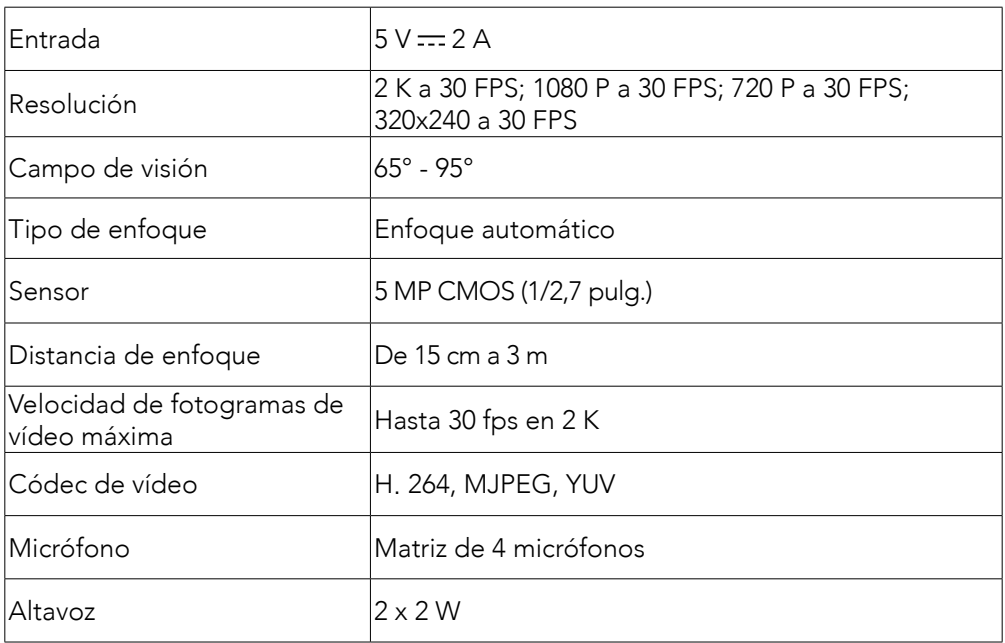

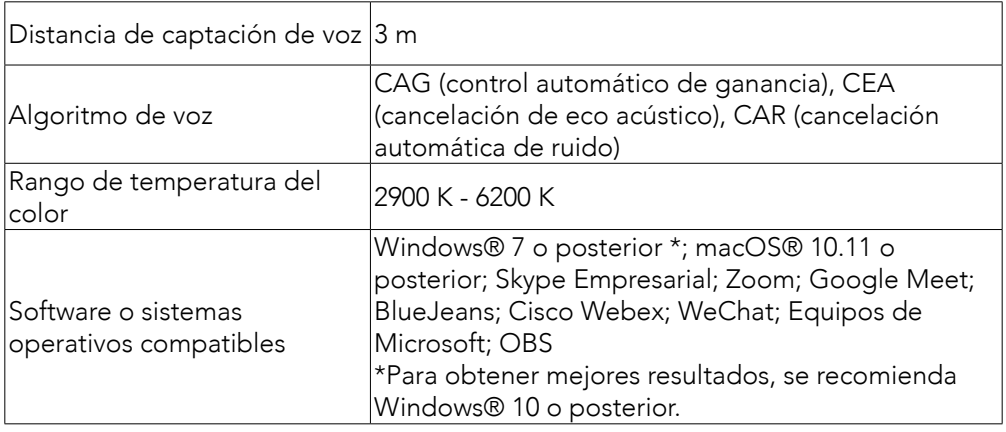

## Pakkauksen sisältö

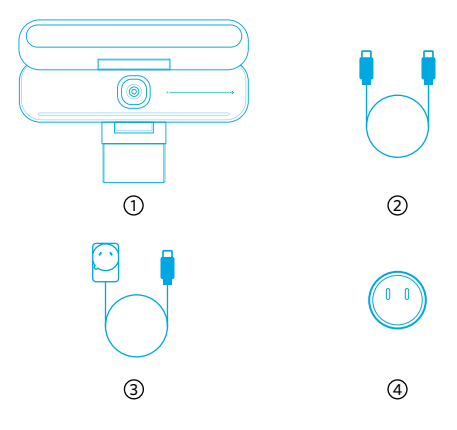

- 1. AnkerWork B600 Video Bar
- 2. USB-C–USB-C-kaapeli
- 3. Virtasovitin (kaapelin pituus 1,5 m)
- 4. Virtapistoke\*

\*Virtapistokkeen malli voi vaihdella maakohtaisesti.

### **Esittely**

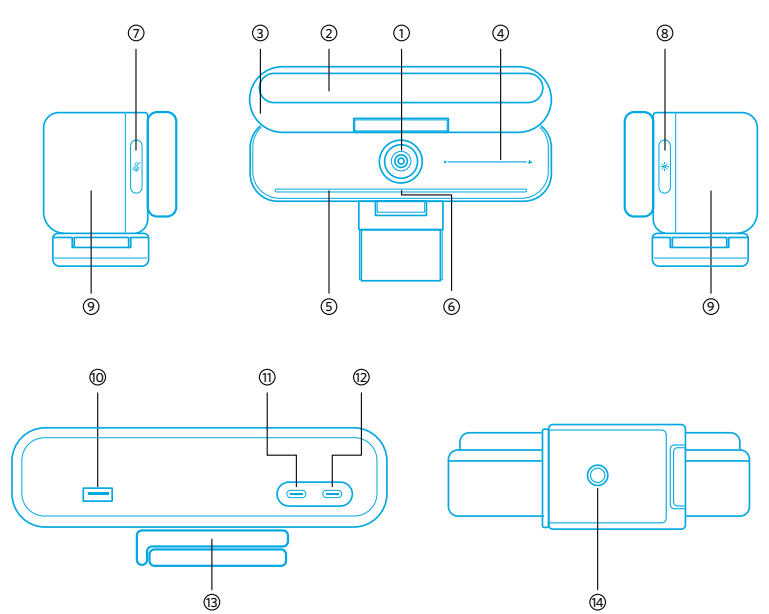

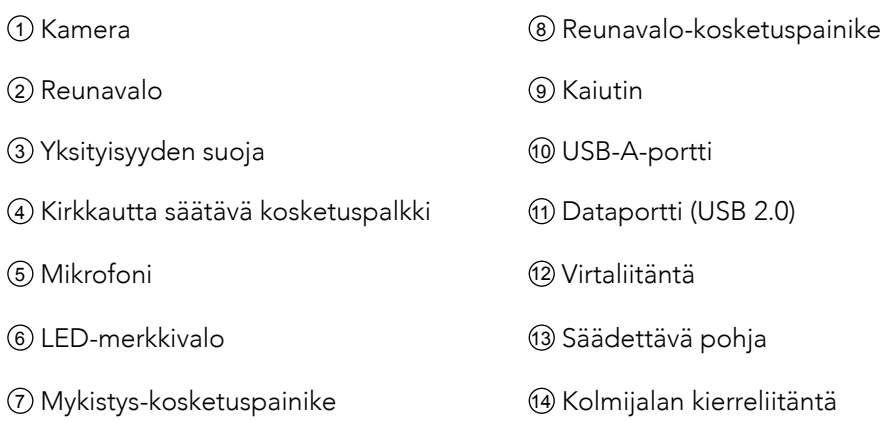

## Virtasovittimen kokoaminen

- 1. Kohdista pistokkeen ura virtalähteen nastoihin.
- 2. Lukitse pistoke painamalla ja kääntämällä sitä myötäpäivään.

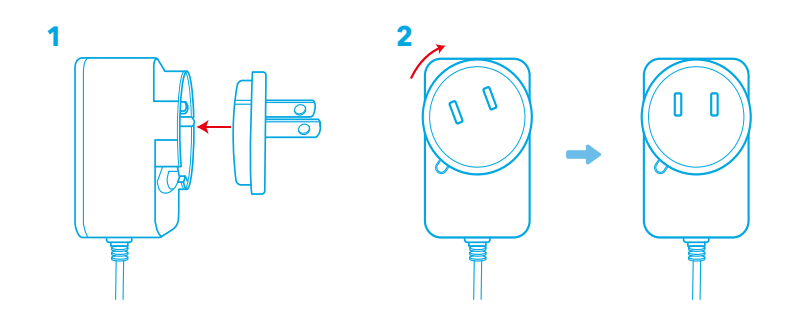

Irrota pistoke kääntämällä sitä vastapäivään samalla, kun painat painiketta.

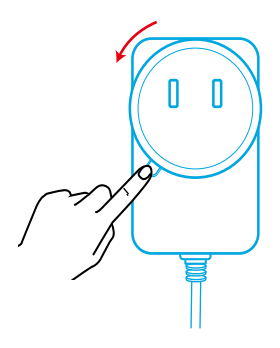

# Videopalkin sijoittaminen

#### Vaihtoehto A: Näytön päällä

- 1. Avaa pidike niin, että se sopii näytön yläosaan. Varmista tukeva istuvuus säätämällä klipsiä niin, että painat sitä laitteen takaosaa vasten.
- 2. Säädä videopalkkia ylös- tai alaspäin tai kierrä sitä optimaalisen asennon saavuttamiseksi.
	- Jos videopalkin ja klipsin välinen liitos ei ole tarpeeksi tiukka, kiristä ruuvi jalustan sisäänrakennetulla kahvalla tai tasakärkisellä ruuvitaltalla (ei sisälly toimitukseen).

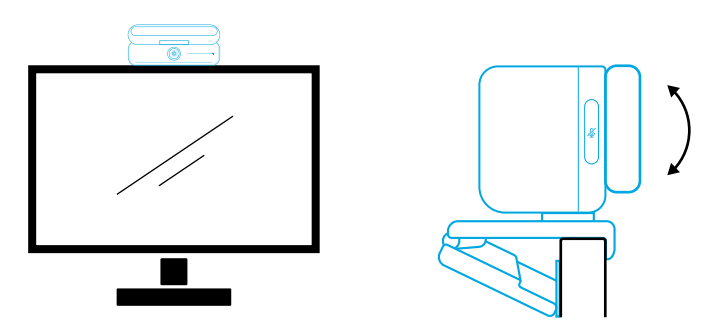

#### Vaihtoehto B: Jalustalla pöydälläsi

Kun klipsi on taitettu sisään, kiinnitä videopalkki kolmijalkaan (ei sisälly toimitukseen) ¼ tuuman kierteellä.

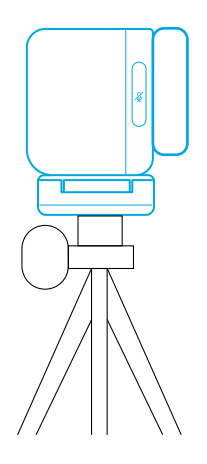

## Yhdistäminen tietokoneeseen

- 1. Kytke videopalkki tietokoneeseen mukana toimitetulla USB-C–USB-C-kaapelilla (tai muulla Ankerin USB-C–USB-C-kaapelilla, jonka siirtonopeus on 480 Mbit/s ja joka on alle 2 m pitkä).
- 2. Kytke videopalkki virtalähteeseen käyttämällä mukana toimitettua virtasovitinta.
- 3. Avaa ohjelmisto, jota haluat käyttää videopalkin kanssa.
	- LED-merkkivalo muuttuu siniseksi, kun jokin pikaviestintäohjelmisto, kuten Zoom, käyttää videopalkkia.

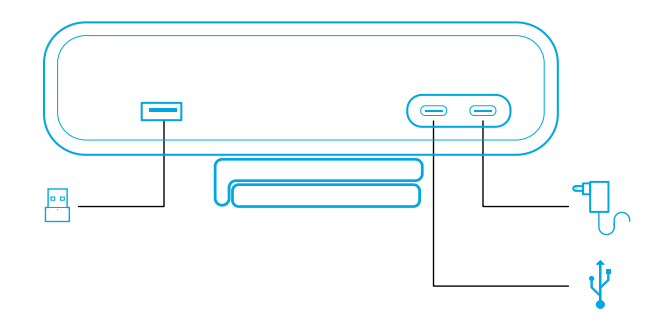

- Plug and play -tuen ansiosta tietokoneesi tunnistaa videopalkin välittömästi.
- Jos tietokoneesi ei tunnista videopalkkia heti, varmista asianmukainen liitäntä. Yritä kytkeä virtasovitin uudelleen virtaporttiin tai käytä tietokoneen toista USBporttia.
- USB-A-portti tukee vain Ankerin langattomia kuulokkeita, joissa on USBvastaanotin. Voit yhdistää kuulokkeet videopalkkiin parhaan käyttökokemuksen saamiseksi.
- Älä liitä verkkolaitetta vahingossa dataporttiin, muuten LED-merkkivalo vilkkuu punaisena.

#### 目

Sinun on ehkä valittava AnkerWork B600 Video Bar manuaalisesti tietokoneen käyttöjärjestelmässä tai ohjelmistossa.

#### A) Windows

• Ääni:

Napsauta oikealla painikkeella äänikuvaketta > Avaa Ääniasetukset > Valitse lähtölaite / Valitse tulolaite

- Mikrofoni:
- 1. Siirry kohtaan Asetukset > Tietosuoja > Mikrofoni ja ota käyttöön "Salli sovellusten käyttää mikrofoniasi".
- 2. Ota käyttöön kaikki luetellut sovellukset, joissa haluat käyttää mikrofonia.
	- Kamera:
- 1. Siirry kohtaan Asetukset > Tietosuoja > Kamera ja ota käyttöön "Salli sovellusten käyttää kameraasi".
- 2. Kytke päälle kaikki luetellut sovellukset, joissa haluat käyttää kameraa.

#### B) macOS

• Ääni:

Siirry kohtaan Järjestelmäasetukset > Ääni > Äänitehosteet / Lähtö / Tulo

- Mikrofoni:
- 1. Siirry kohtaan Järjestelmäasetukset > Suojaus ja yksityisyys ja valitse sitten vasemman reunan luettelosta Mikrofoni.
- 2. Paikanna sovellukset, joille haluat myöntää mikrofonin käyttöoikeudet, ja merkitse sovelluksen nimen vieressä oleva ruutu myöntääksesi käyttöoikeudet.
	- Kamera:
- 1. Siirry kohtaan Järjestelmäasetukset > Suojaus ja yksityisyys ja valitse sitten vasemman reunan luettelosta Kamera.
- 2. Paikanna sovellukset, joille haluat myöntää kameran käyttöoikeudet, ja merkitse sovelluksen nimen vieressä oleva ruutu myöntääksesi käyttöoikeudet.

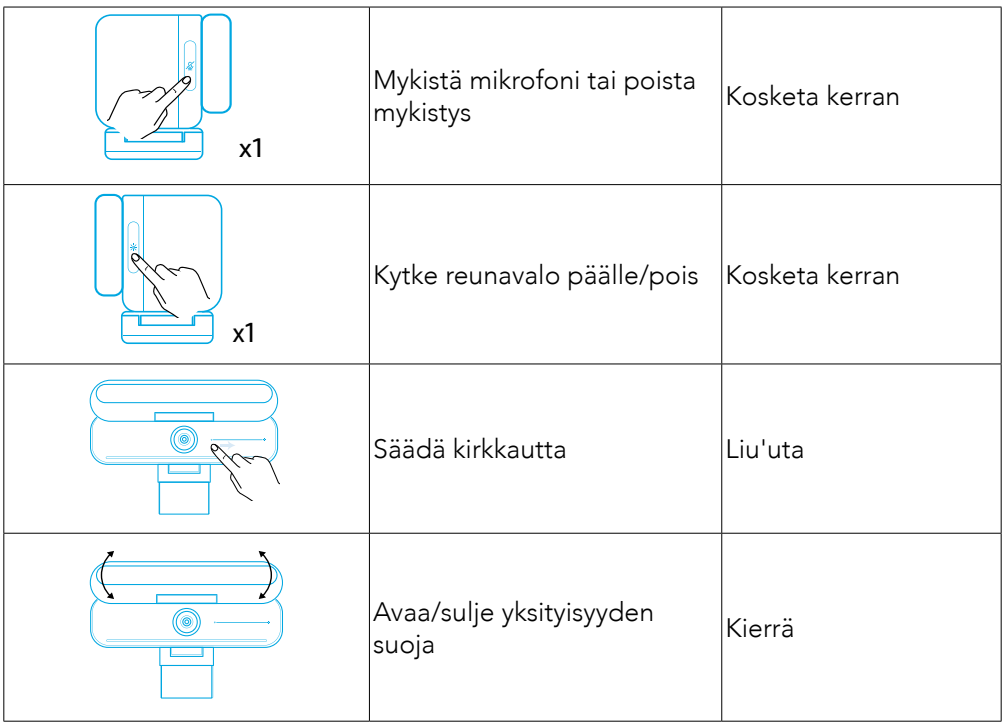

# Säätimet

### LED-valo-opas

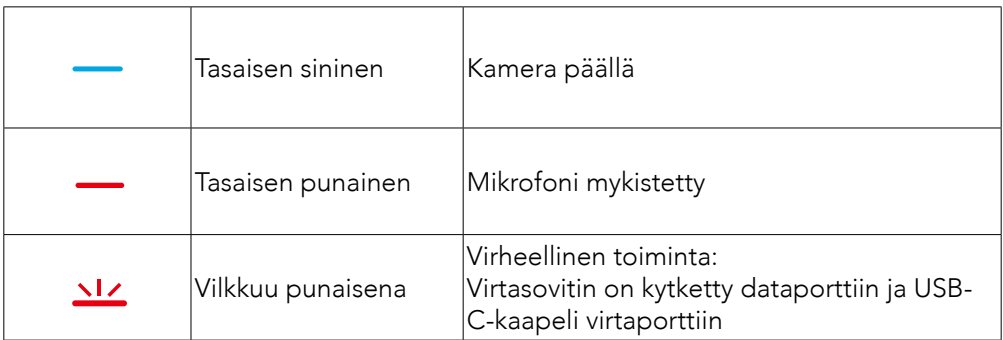

## Reunavalo

- Oletusarvoisesti reunavalo on sammutettu ja se syttyy automaattisesti, jos se on asetettu vähintään 135° kulmaan. Älä suuntaa reunavaloa kameraan pitkäksi aikaa, jotta kamera ei vaurioidu.
- Voit ottaa automaattisen valosäädön käyttöön AnkerWork-ohjelmiston kautta. Tämän ominaisuuden avulla reunavalo voi tunnistaa ihmisen kasvojen kirkkaustason ja säätää sen kirkkautta automaattisesti.
- Voit säätää kirkkautta ja värilämpötilaa manuaalisesti AnkerWork-ohjelmiston avulla.

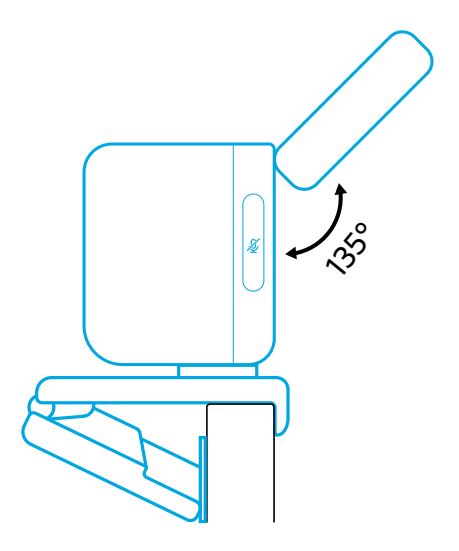

# AnkerWork-ohjelmiston käyttäminen

**Download the AnkerWork Software from**

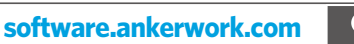

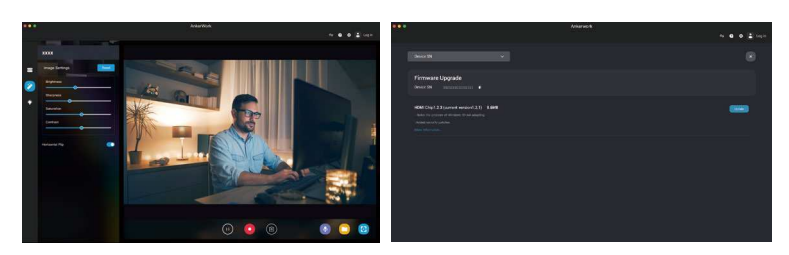

Lataa AnkerWork-ohjelmisto tarkistaaksesi tuotetiedot, muuttaaksesi valo-, kuva-, äänija videoasetuksia, säätääksesi kirkkautta ja värilämpötilaa, päivittääksesi laiteohjelmiston, ja tutkiaksesi muuta.

Laiteohjelmiston päivitys: Saat ilmoituksen, jos laiteohjelmistosta löytyy uusi versio, kun yhdistät videopalkin ohjelmistoon. Varmista, että videopalkki pysyy kytkettynä tietokoneeseen, kunnes laiteohjelmiston päivitys on valmis. Päivityksen aikana älä käytä mitään toimintoja ja varmista pääsy Internetiin.

## Tekniset tiedot

Teknisiä tietoja voidaan muuttaa ilman erillistä ilmoitusta.

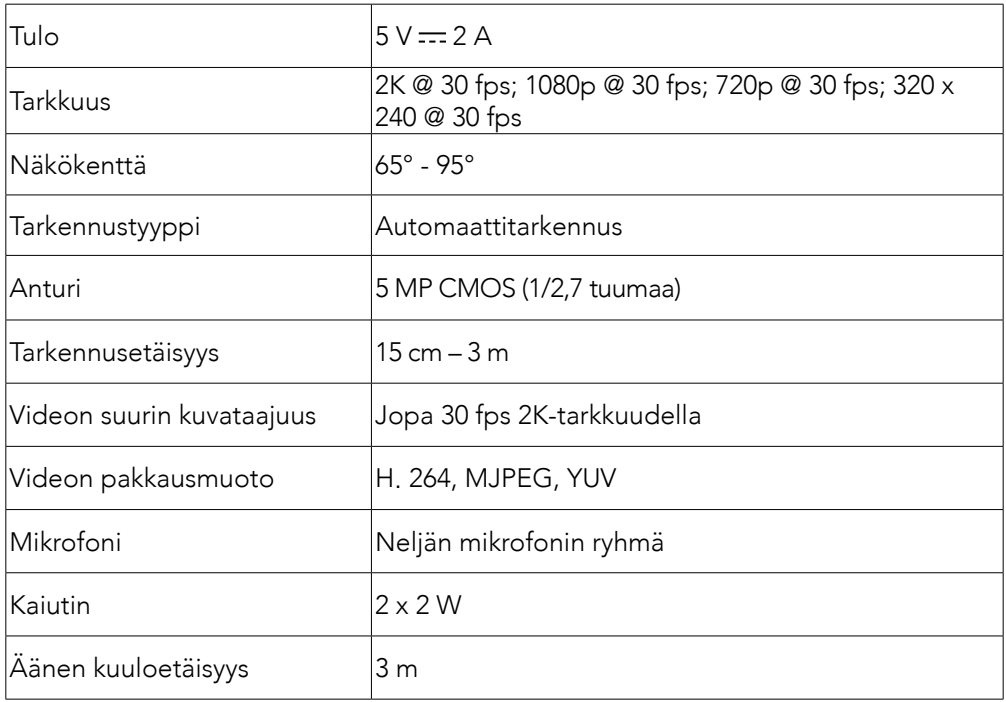

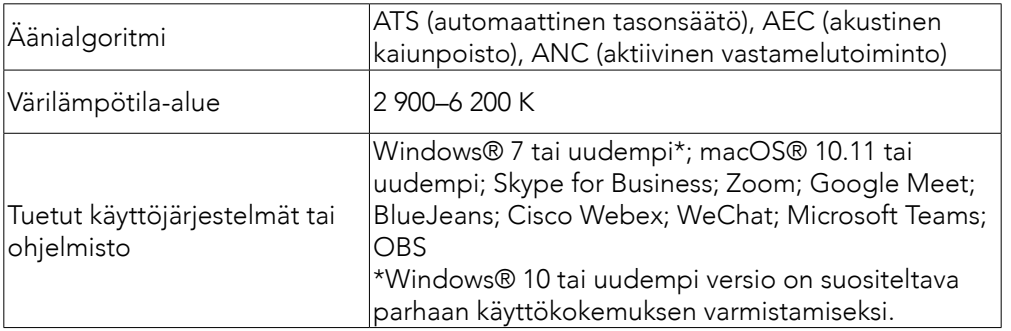

### Contenu

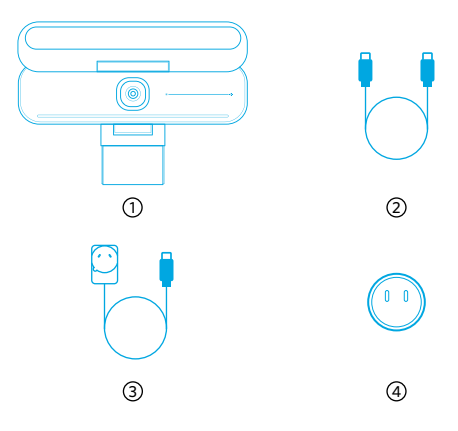

AnkerWork B600 Video Bar

- Câble USB-C vers USB-C
- Adaptateur secteur (1,5 m)

Prise d'alimentation\*

\*La prise d'alimentation peut varier selon les régions.

# Récapitulatif

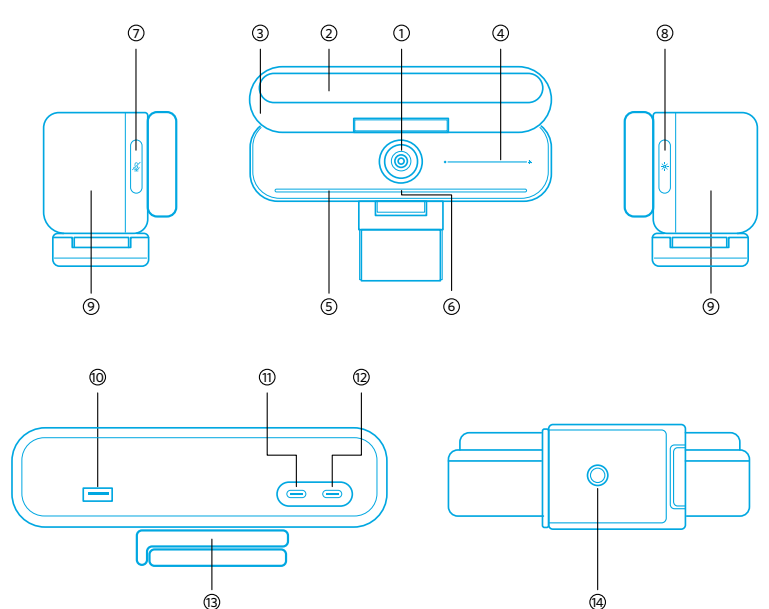

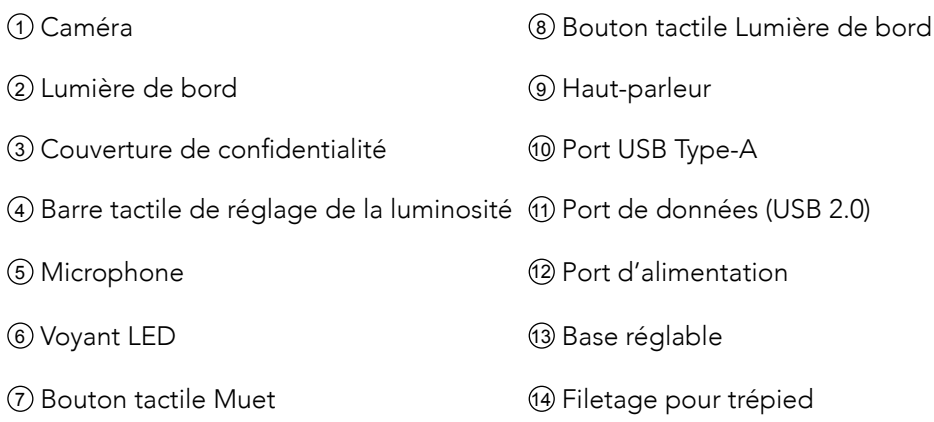

## Assemblage de l'adaptateur secteur.

- 1. Alignez la rainure de la prise avec les broches de l'adaptateur secteur.
- 2. Appuyez et tournez la prise dans le sens des aiguilles d'une montre pour verrouiller.

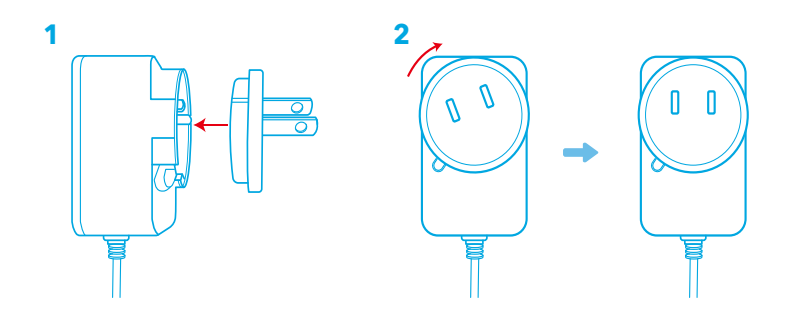

Pour retirer la prise, la tourner dans le sens inverse des aiguilles d'une montre tout en appuyant sur le bouton-poussoir.

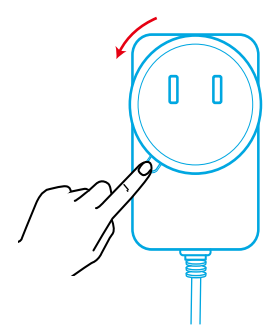

# Configuration de la barre vidéo

#### Option A : Au-dessus de votre moniteur

- 1. Dépliez le clip pour qu'il s'adapte sur le dessus de votre moniteur. Pour un ajustement sûr, ajustez le clip en le pressant contre l'arrière de votre appareil.
- 2. Ajustez la barre vidéo vers le haut ou vers le bas, ou faites-la pivoter jusqu'à la position optimale pour cadrer.
	- Si le joint entre la barre vidéo et le clip n'est pas assez serré, serrez la vis avec la poignée intégrée à la base ou un tournevis à lame plate (non fourni).

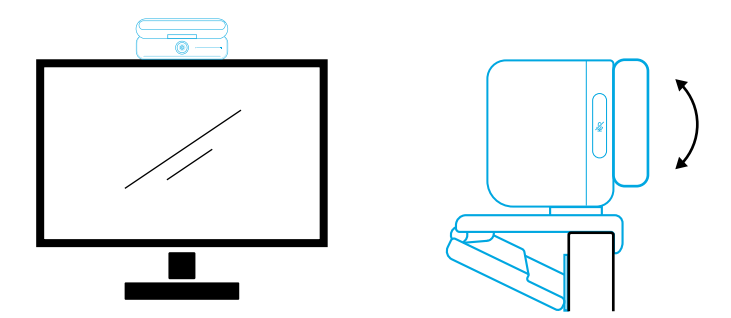

#### Option B : Sur un trépied sur votre bureau

Avec le clip replié, montez la barre vidéo sur un trépied (non fourni) avec le filetage ¼ de pouce.

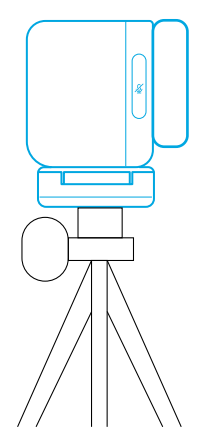

## Connexion à un ordinateur

- 1. Connectez la barre vidéo à un ordinateur à l'aide du câble USB-C à USB-C fourni (ou d'un autre câble USB-C à USB-C d'Anker dont la vitesse de transfert est de 480 Mbps et dont la longueur est inférieure à 2 m).
- 2. Connectez la barre vidéo à une alimentation à l'aide de l'adaptateur secteur fourni.
- 3. Ouvrez le logiciel que vous souhaitez utiliser avec la barre vidéo.

• Le voyant LED devient bleu lorsque la barre vidéo est utilisée par un logiciel de communication instantanée, tel que Zoom.

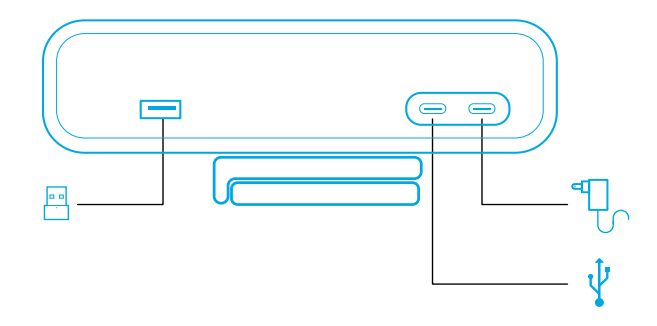

- La prise en charge de la fonction Plug-and-Play permettra à votre ordinateur de reconnaître instantanément la barre vidéo.
- Si votre ordinateur ne reconnaît pas instantanément la barre vidéo, assurez-vous que la connexion est correcte, essayez de rebrancher l'adaptateur d'alimentation dans le port d'alimentation, ou utilisez un autre port USB sur votre PC.
- Le port USB-A ne peut prendre en charge que les écouteurs sans fil Anker avec un récepteur USB. Vous pouvez associer vos écouteurs à la barre vidéo pour une expérience optimale.
- Ne connectez pas l'adaptateur secteur au port de données par erreur, sinon le voyant LED clignotera en rouge.

#### ⋿

Il se peut que vous deviez sélectionner manuellement AnkerWork B600 Video Bar pour le système ou le logiciel de votre PC.

#### A) Windows

• Audio :

Clic droit sur l'icône du son > Ouvrir les paramètres de son > Choisissez votre périphérique de sortie / Choisissez votre périphérique d'entrée

- Microphone :
- 1. Allez dans Paramètres > Confidentialité > Microphone et activez « Autoriser les applications à accéder à votre microphone ».
- 2. Activez chacune des applications répertoriées dans lesquelles vous souhaitez utiliser le microphone.
	- Caméra :
- 1. Allez dans Paramètres > Confidentialité > Caméra et activez « Autoriser les applications à accéder à votre caméra ».
- 2. Activez chacune des applications répertoriées dans lesquelles vous souhaitez utiliser la caméra.

#### B) macOS

• Audio :

Allez dans Préférences système > Son > Effets sonores / Sortie / Entrée

- Microphone :
- 1. Accédez à Préférences système > Sécurité et confidentialité, puis choisissez Microphone dans la liste de gauche.
- 2. Recherchez les applications pour lesquelles activer l'accès au microphone et cochez la case à côté du nom de l'application pour activer l'accès au microphone pour cette application.
	- Caméra :
- 1. Accédez à Préférences système > Sécurité et confidentialité, puis choisissez Caméra dans la liste de gauche.
- 2. Recherchez les applications pour lesquelles vous souhaitez activer l'accès à la caméra et cochez la case à côté du nom de l'application pour activer l'accès à la caméra pour cette application.

# Commandes

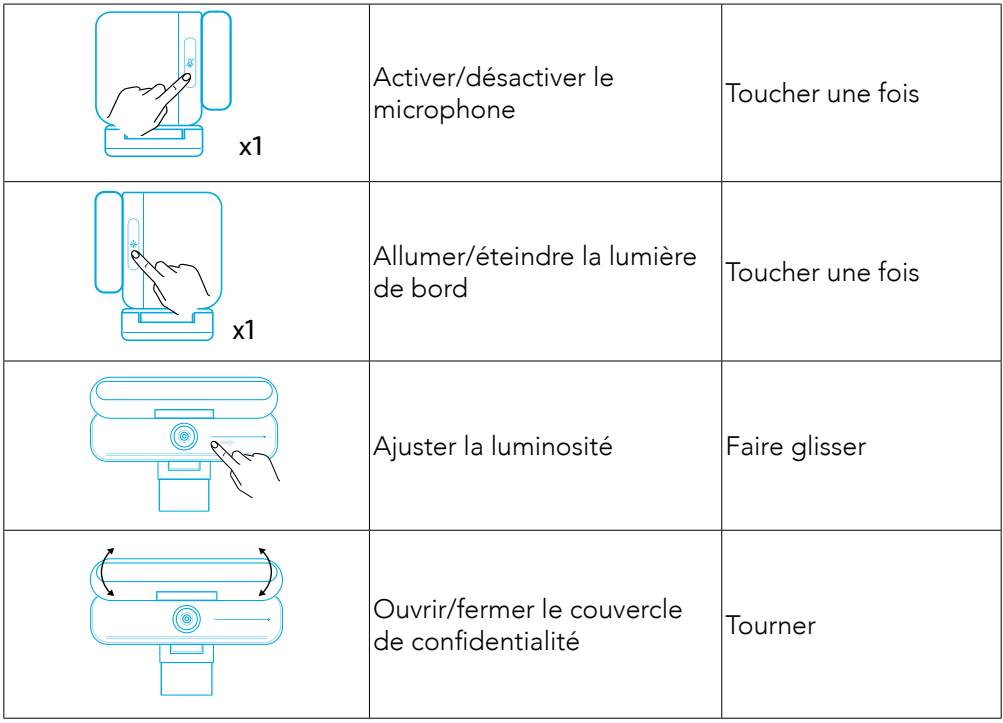

## Signification des voyants

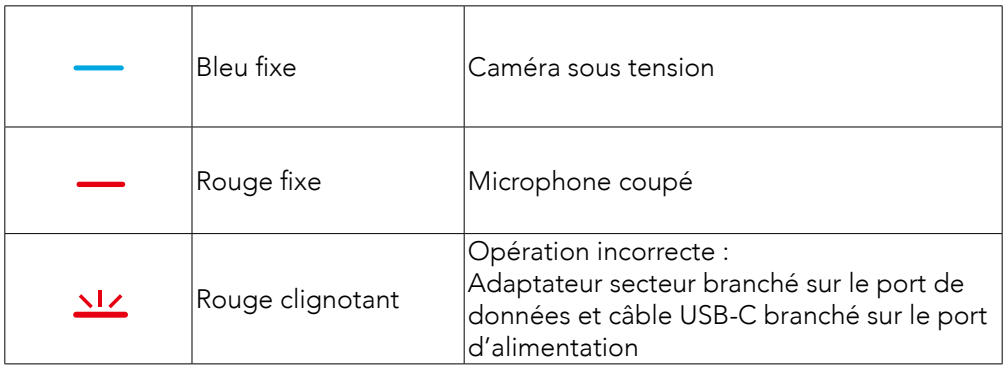

# Lumière de bord

- Par défaut, la lumière de bord est éteinte et s'allumera automatiquement si elle est positionnée à un angle de 135° ou plus. Ne dirigez pas la lumière de bord vers la caméra pendant une longue période pour éviter d'endommager la caméra.
- L'ajustement automatique de la lumière peut être activé via le logiciel AnkerWork. Cette fonction permet à la lumière de bord de reconnaître le niveau de luminosité d'un visage humain et d'ajuster automatiquement sa luminosité.
- Vous pouvez régler manuellement la luminosité et la température de couleur via le logiciel AnkerWork.

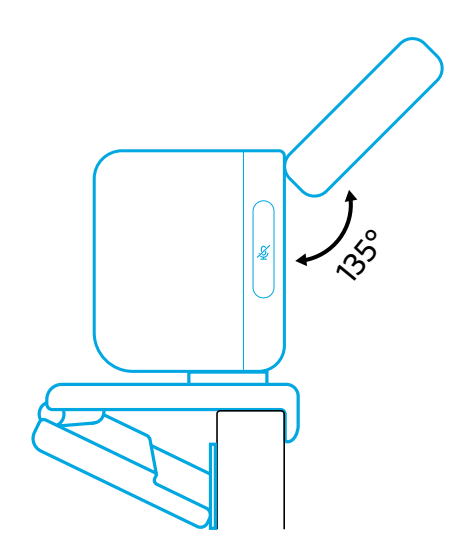

# Utilisation du logiciel AnkerWork

**Download the AnkerWork Software from**

**software.ankerwork.com**

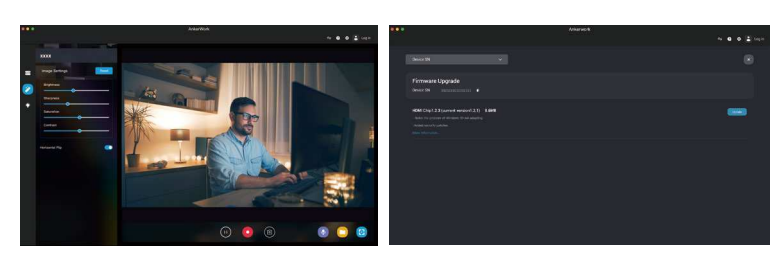

Téléchargez le logiciel AnkerWork pour vérifier les informations sur le produit, modifier les paramètres de lumière, d'image, d'audio et de vidéo, ajuster la luminosité et la température des couleurs, mettre à jour le micrologiciel, et plus encore.

Mise à niveau du micrologiciel : Vous serez informé lorsque vous connecterez la barre vidéo avec le logiciel si une nouvelle version du micrologiciel est disponible. Assurez-vous que la barre vidéo reste connectée à votre ordinateur jusqu'à ce que la mise à niveau du micrologiciel soit terminée. Pendant la mise à niveau, évitez toute opération et assurez-vous d'avoir accès à Internet.

# Spécifications

Les spécifications sont susceptibles d'être modifiées sans préavis.

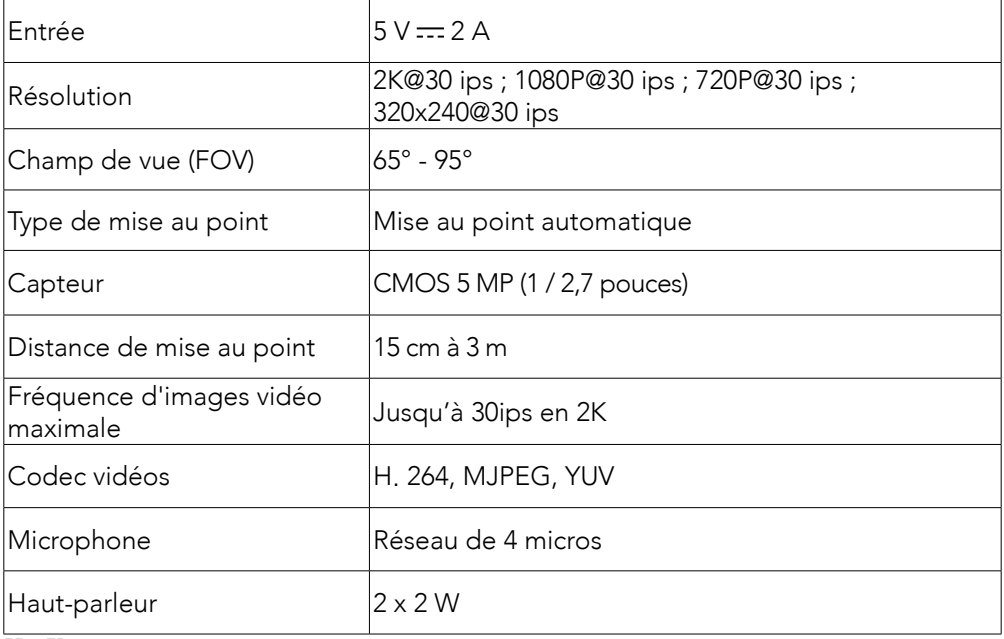

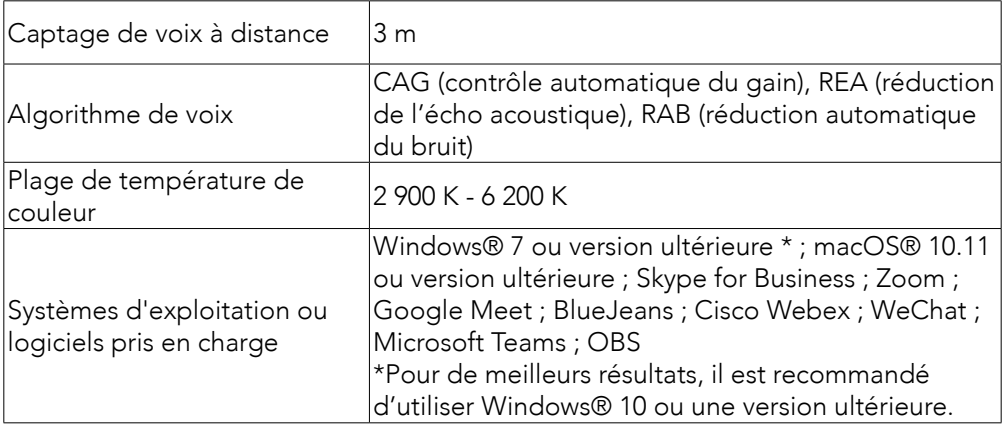

## Contenuto del prodotto

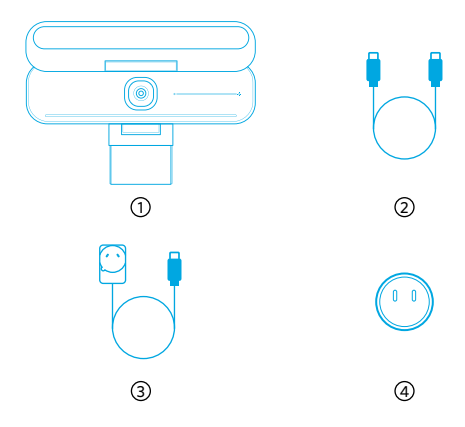

AnkerWork B600 Video Bar

- Cavo da USB-C a USB-C
- Adattatore di alimentazione (1,5 m)
- Spina di alimentazione\*

\*La spina di alimentazione può variare in base alla regione.

### Descrizione in breve del prodotto

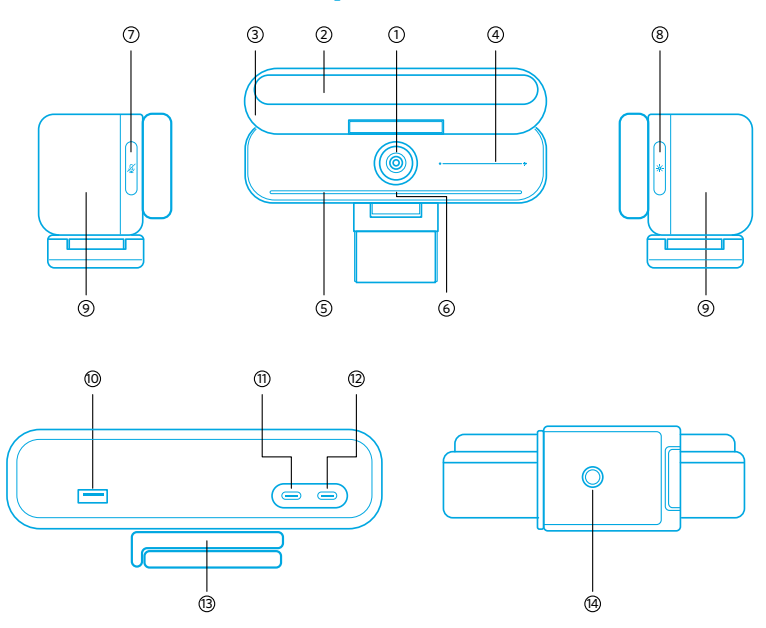

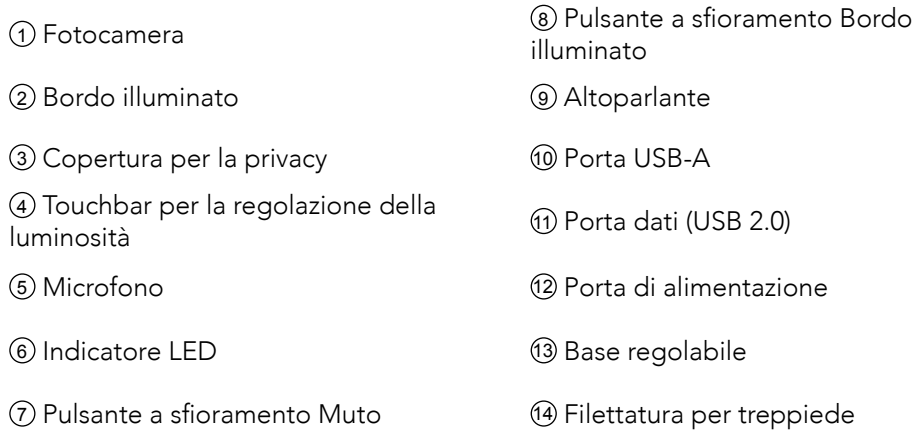

## Montaggio dell'alimentatore

- 1. Allinea la scanalatura della spina con i pin sull'adattatore di alimentazione.
- 2. Premi e ruota la spina in senso orario per bloccarla.

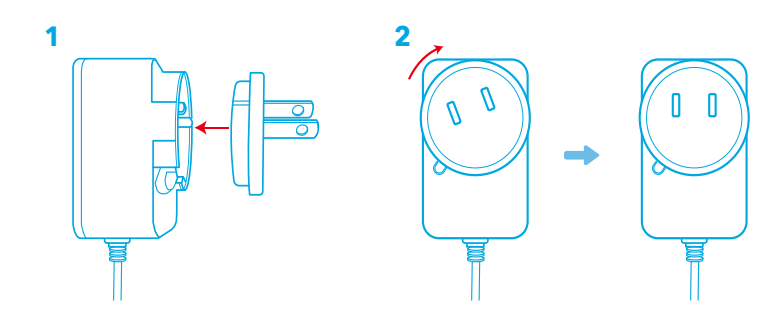

Per rimuovere la spina, ruotala in senso antiorario tenendo premuto il tasto.

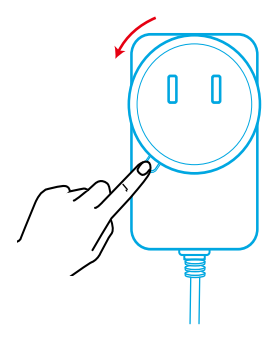

# Configurazione di Video Bar

#### Opzione A: Sopra il monitor

- 1. Dispiega la clip in modo che si adatti alla parte superiore del monitor. Per un aggancio sicuro, regola la clip premendola contro il retro del dispositivo.
- 2. Regola la barra video in alto o in basso oppure ruotala nella posizione ottimale.
	- Se la giunzione tra la barra video e la clip non è stretta abbastanza, serra la vite con la manopola incorporata alla base, oppure usa un cacciavite a lama piatta (non fornito).

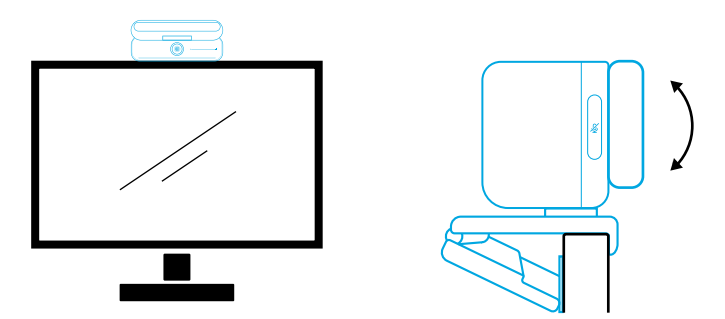

#### Opzione B: Su un treppiede sulla scrivania

Con la clip ripiegata, monta la barra video su un treppiede (non in dotazione) tramite la filettatura da ¼ di pollice.

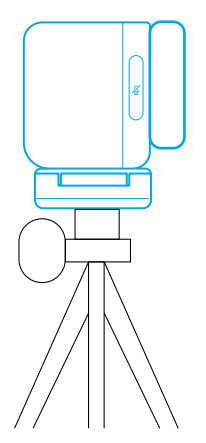

#### Collegamento a un computer

- 1. Collega la barra video a un computer utilizzando il cavo da USB-C a USB-C in dotazione (o un altro cavo da USB-C a USB-C di Anker con una velocità di trasferimento di 480 Mbps e di lunghezza inferiore a 2 metri).
- 2. Collega la barra video a un alimentatore utilizzando l'adattatore fornito.
- 3. Apri il software che desideri utilizzare con la barra video.
	- L'indicatore LED diventa blu quando la barra video è utilizzata da qualsiasi

software di comunicazione istantanea, come Zoom.

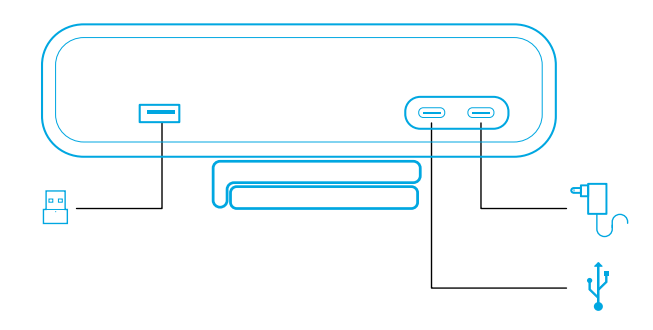

- Il supporto plug-and-play consentirà al computer di riconoscere immediatamente la barra video.
- Se il computer non riconosce immediatamente la barra video, assicurati che la connessione sia corretta, prova a ricollegare l'adattatore di alimentazione alla porta di alimentazione o utilizza una porta USB diversa sul PC.
- La porta USB-A può supportare solo le cuffie wireless di Anker dotate di ricevitore USB. Per la migliore esperienza d'uso, puoi abbinare le tue cuffie alla barra video.
- Non collegare per errore l'alimentatore alla porta dati, altrimenti l'indicatore LED lampeggerà in rosso.

### 目

Potrebbe essere necessario selezionare manualmente AnkerWork B600 Video Bar per il sistema PC o il software in uso.

#### A) Windows

• Audio:

Fare clic con il tasto destro sull'icona audio > Apri impostazioni audio > Scegli il dispositivo di uscita/Scegli il dispositivo di ingresso

- Microfono:
- 1. Vai su Impostazioni > Privacy > Microfono e attiva "Consenti alle app di accedere al microfono".
- 2. Attiva ognuna delle app elencate per la quale desideri utilizzare il microfono.
	- Fotocamera:
- 1. Vai su Impostazioni > Privacy > Fotocamera e attiva "Consenti alle app di accedere alla tua fotocamera".
- 2. Attivare ciascuna delle app elencate con cui si desidera utilizzare la telecamera.

#### B) macOS

• Audio:

Vai su Preferenze di Sistema > Suono > Effetti sonori/Uscita/Ingresso

- Microfono:
- 3. Vai su Preferenze di Sistema > Sicurezza e Privacy, quindi scegli Microfono dall'elenco a sinistra.
- 4. Individua le app per le quali desideri abilitare l'accesso al microfono, quindi seleziona la casella accanto al nome di quell'app per abilitarne l'accesso al microfono.
	- Fotocamera:
- 1. Vai su Preferenze di Sistema > Sicurezza e Privacy, quindi scegli Fotocamera dall'elenco a sinistra.
- 2. Individuare le app per cui si desidera abilitare l'accesso alla telecamera e selezionare la casella accanto al nome dell'app per abilitare l'accesso alla telecamera per quell'applicazione.

## Comandi

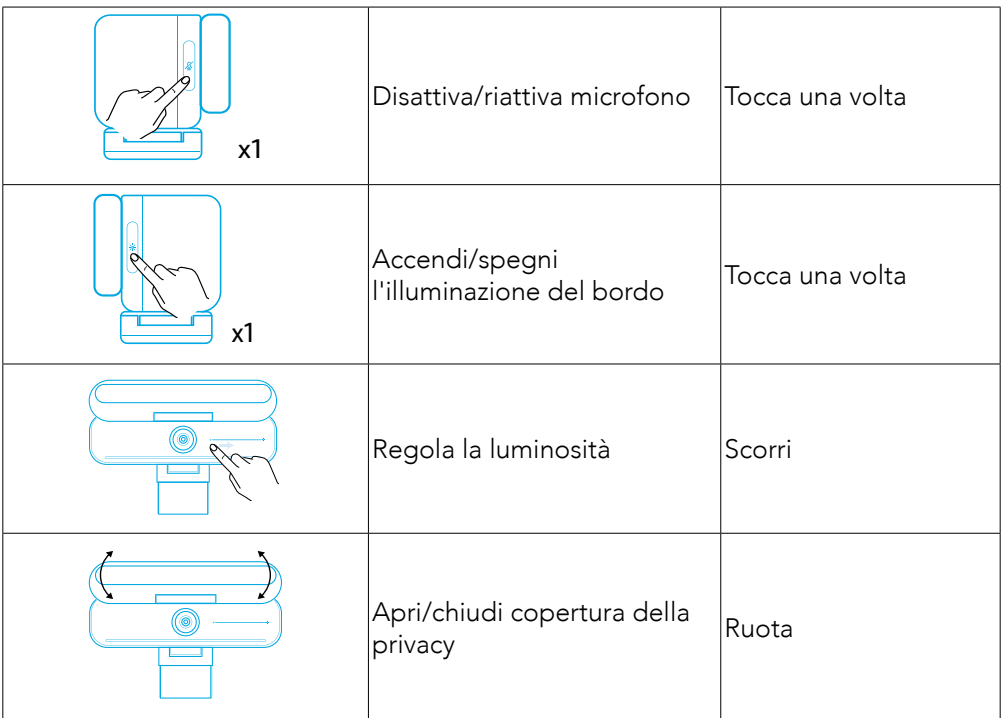

# Guida luce LED

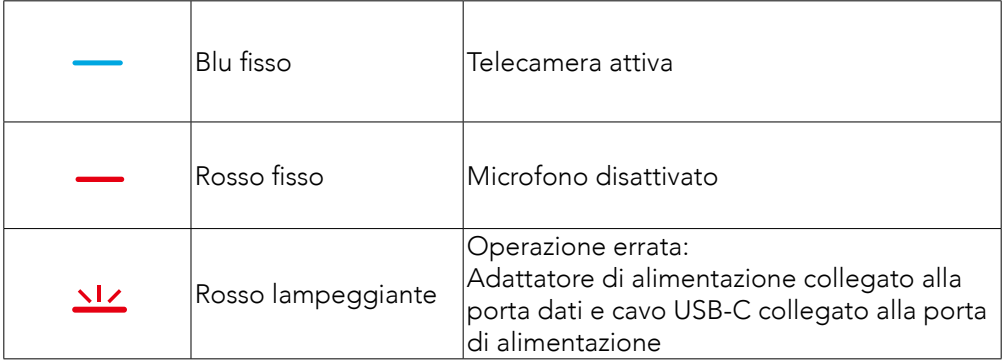

### Bordo illuminato

- Per impostazione predefinita, l'illuminazione del bordo è disattivata e si accenderà automaticamente impostando un angolo di 135° o più. Non dirigere la luce del bordo verso la fotocamera per lungo tempo, onde evitare danni alla fotocamera.
- È possibile abilitare la regolazione automatica della luce tramite il software AnkerWork. Questa funzione ti consente di attivare l'illuminazione del bordo per riconoscere il livello di luminosità dei volti e regolarlo automaticamente.
- Puoi regolare manualmente la luminosità e la temperatura del colore tramite il software AnkerWork.

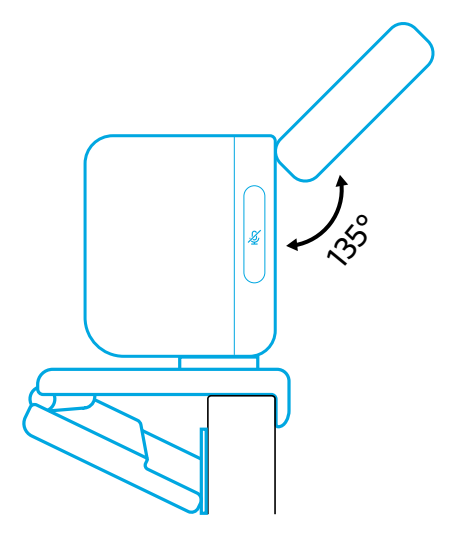

## Uso del software AnkerWork

**Download the AnkerWork Software from**

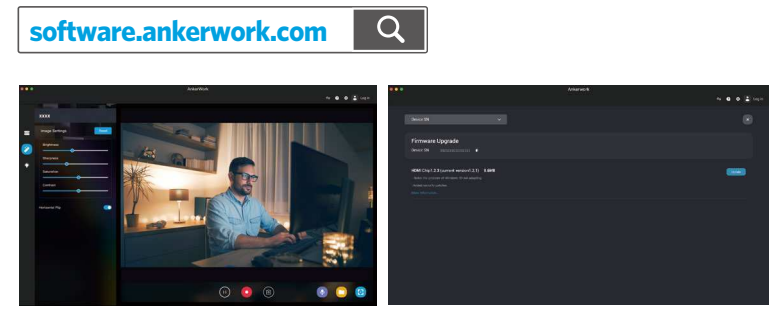

Scarica il software AnkerWork per controllare le informazioni sul prodotto, modificare le impostazioni di luce, immagine, audio e video, regolare la luminosità e la temperatura del colore, aggiornare il firmware e altro ancora.

Aggiornamento del firmware: Verrai informato della nuova versione del firmware rilevata al momento del collegamento della barra video al software. Assicurati che la barra video rimanga collegata al computer fino al completamento dell'aggiornamento del firmware. Durante l'aggiornamento, evita qualsiasi uso e garantisci il normale accesso a Internet.

#### Specifiche

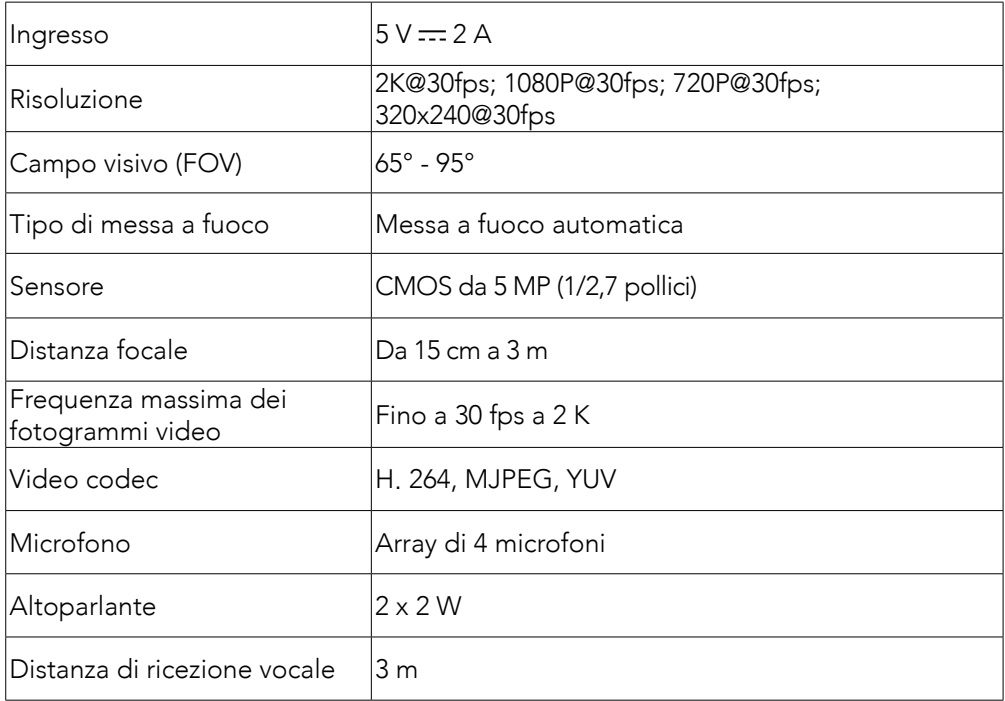

Le specifiche sono soggette a modifiche senza preavviso.

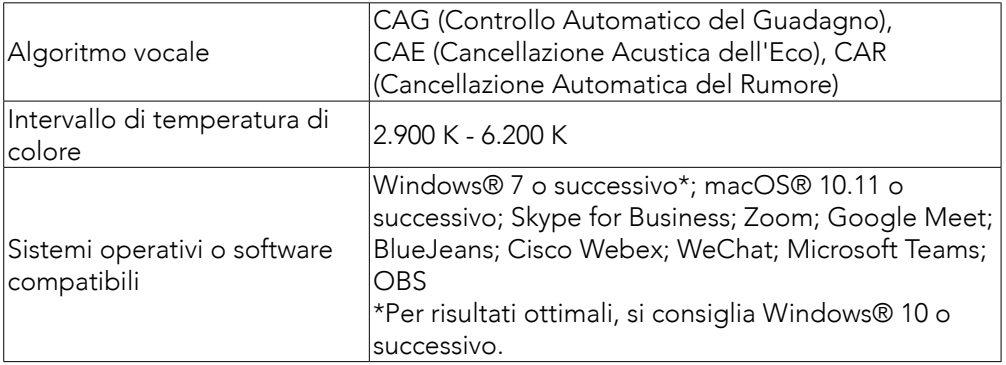

# In de doos

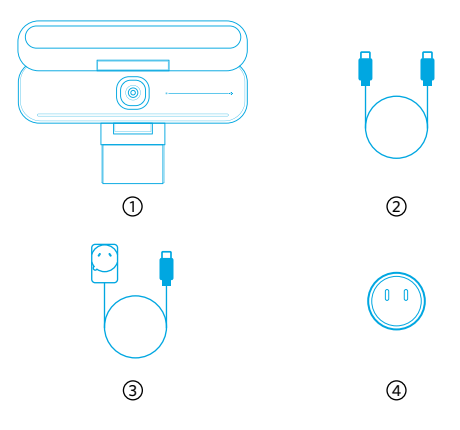

AnkerWork B600 Video Bar

USB-C naar USB-C kabel

Voedingsadapter (1,5 m)

4) Stekker\*

\*De uitvoering van de stekker kan per regio verschillen.

#### In één oogopslag

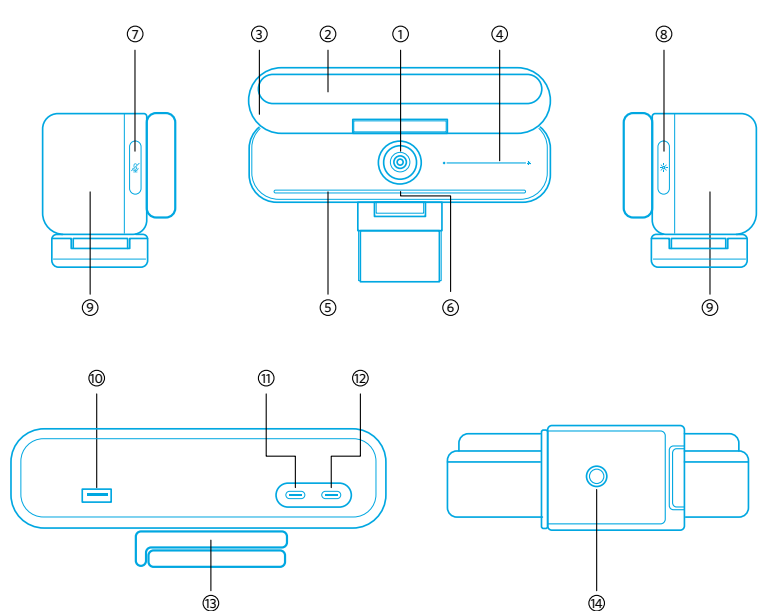

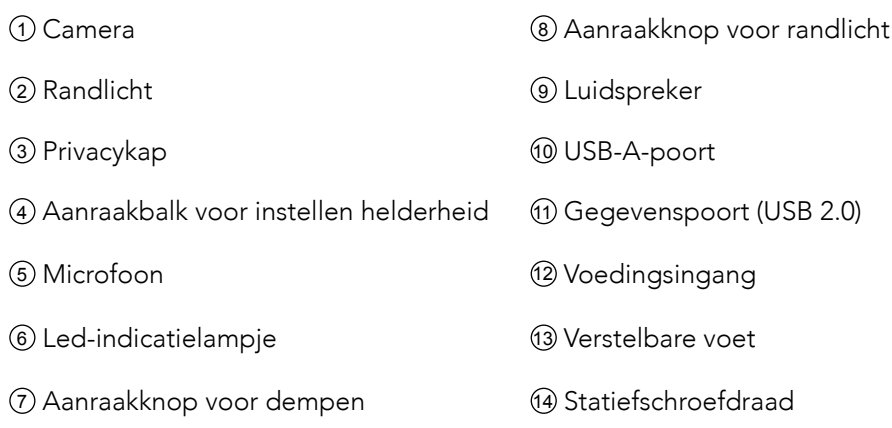

### De voedingsadapter in elkaar zetten

- 1. Lijn de groef op de stekker uit met de pinnen op de voedingsadapter.
- 2. Druk de stekker op de adapter en draai naar rechts om hem vast te klikken.

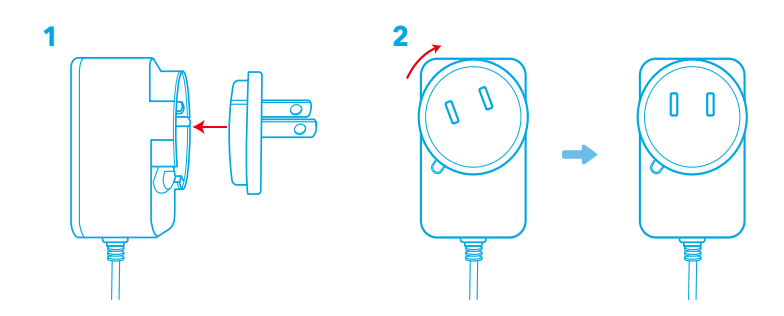

Als u de stekker wilt verwijderen, draait u deze naar links terwijl u de knop ingedrukt houdt.

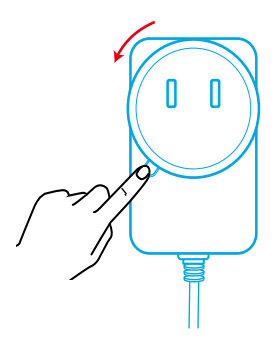

# De videobalk instellen

#### Optie A: bovenop uw beeldscherm

- 1. Vouw de klem open, zodat deze over de bovenkant van uw monitor past. Om de camera goed vast te zetten, drukt u de klem tegen de achterzijde van uw apparaat.
- 2. Verstel de videobalk omhoog of omlaag voor de optimale beeldpositie.
	- Als het scharnier tussen de videobalk en de klem niet strak genoeg is, draai dan de schroef aan met de ingebouwde handgreep op de voet of met een platte schroevendraaier (niet meegeleverd).

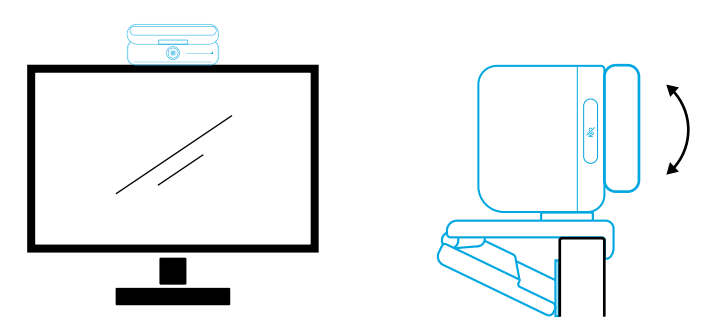

#### Optie B: op een statief op uw bureau

Klap de klem in en monteer de videobalk op een statief (niet meegeleverd) met de ¼ inch schroefdraad.

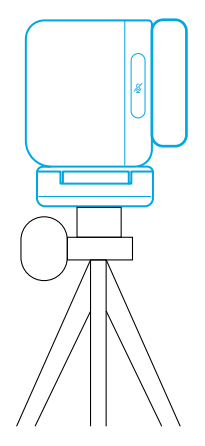

#### Aansluiten op een computer

- 1. Sluit de videobalk aan op een computer met de meegeleverde USB-C naar USB-C-kabel, of met een andere USB-C naar USB-C-kabel van Anker met een overdrachtssnelheid van 480 Mbps en een lengte van minder dan 2 meter.
- 2. Sluit de videobalk aan op een stroomtoevoer met de meegeleverde voedingsadapter.
- 3. Start de software die u met de videobalk wilt gebruiken.
	- De indicatieled brandt blauw wanneer software voor direct communicatie (zoals Zoom) gebruik maakt van de videobalk.

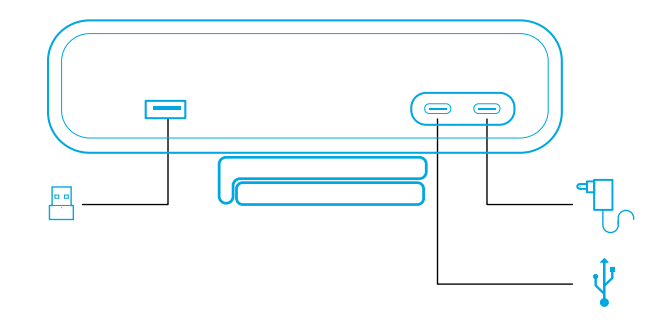

- Dankzij ondersteuning voor plug-and-play herkent uw computer de videobalk meteen.
- Als uw computer de videobalk niet onmiddellijk herkent, controleer dan of de videobalk correct is aangesloten, sluit de voedingsadapter opnieuw aan op de voedingspoort of probeer een andere USB-poort op uw pc.
- De USB-A-poort ondersteunt alleen draadloze hoofdtelefoons van Anker met een USB-ontvanger. Voor de beste ervaring kunt u uw hoofdtelefoon koppelen met de videobalk.
- Let erop dat u de voedingsadapter niet per ongeluk aansluit op de gegevenspoort, anders gaat de indicatieled rood knipperen.

## 冃

Mogelijk moet u voor uw pc of uw software de AnkerWork B600 Video Bar handmatig selecteren.

#### A) Windows

• Audio:

Klik met de rechtermuisknop op het geluidspictogram > Geluidsinstellingen openen > Uw uitvoerapparaat kiezen / Uw invoerapparaat kiezen

- Microfoon:
- 1. Ga naar Instellingen > Privacy > Microfoon en schakel "Apps toegang verlenen tot uw microfoon" in.
- 2. Schakel elke vermelde app in waarin u de microfoon wilt gebruiken.
	- Camera:
- 1. Ga naar Instellingen > Privacy > Camera en schakel "Apps toegang verlenen tot uw camera" in.
- 2. Schakel alle apps in de lijst waarin u de camera wilt gebruiken in.

#### B) macOS

• Audio:

Ga naar Systeemvoorkeuren > Geluid > Geluidseffecten / Uitvoer / Invoer

- Microfoon:
- 1. Ga naar Systeemvoorkeuren > Beveiliging en privacy en kies vervolgens Microfoon in de lijst aan de linkerkant.
- 2. Zoek de apps die u toegang tot de microfoon wilt verlenen en vink het vakje naast die app-namen aan om ze toegang tot de microfoon te geven.
	- Camera:
- 1. Ga naar Systeemvoorkeuren > Beveiliging en privacy en kies vervolgens Camera in de lijst aan de linkerkant.
- 2. Zoek de app(s) waarvoor u cameratoegang wilt inschakelen en vink het vakje naast de namen van de desbetreffende app(s) aan om cameratoegang voor die applicatie(s) in te schakelen.

### Bedieningselementen

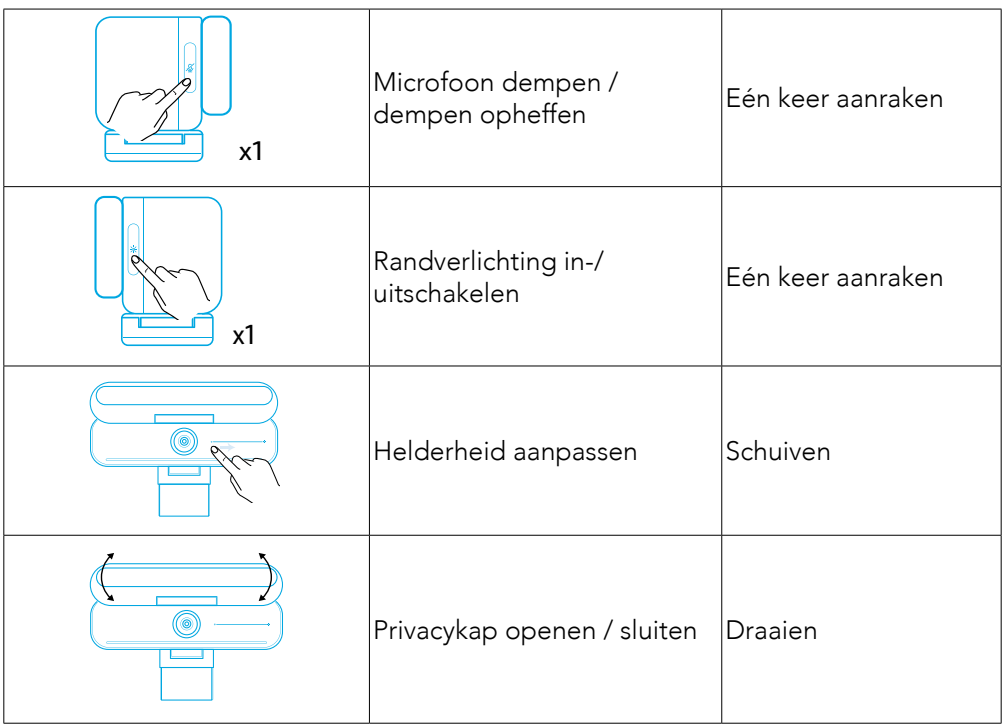

## Statusaanduiding indicatieled

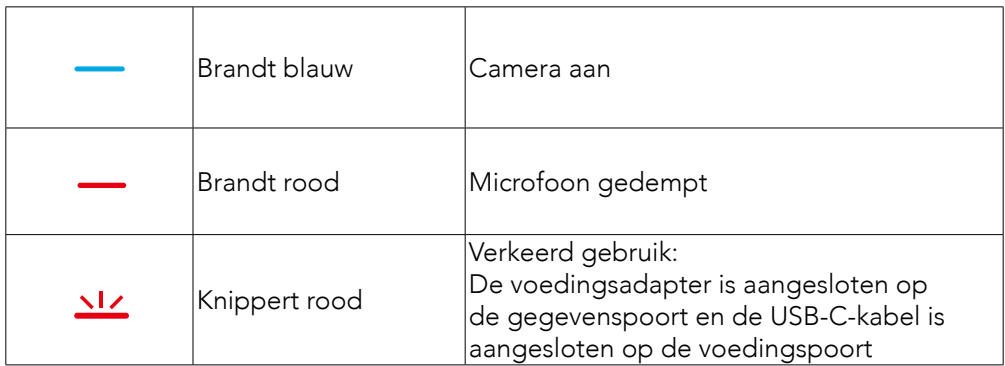

# Randlicht

- Het randlicht is standaard uitgeschakeld en wordt automatisch ingeschakeld als het product in een hoek van 135° of groter wordt geplaatst. Richt het randlicht niet te lang op de camera, anders kunt u de camera beschadigen.
- U kunt de automatische lichtaanpassing inschakelen in de AnkerWork-software. Met deze functie kan het randlicht het helderheidsniveau van een menselijk gezicht herkennen en de helderheid automatisch aanpassen.
- U kunt de helderheid en kleurtemperatuur handmatig aanpassen in de AnkerWork-software.

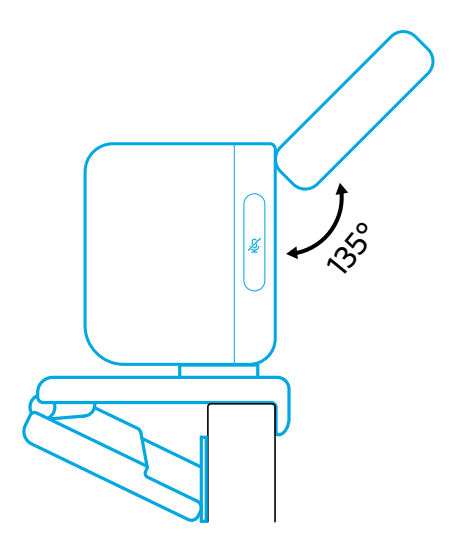
## Werken met AnkerWork-software

**Download the AnkerWork Software from**

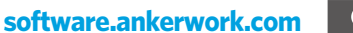

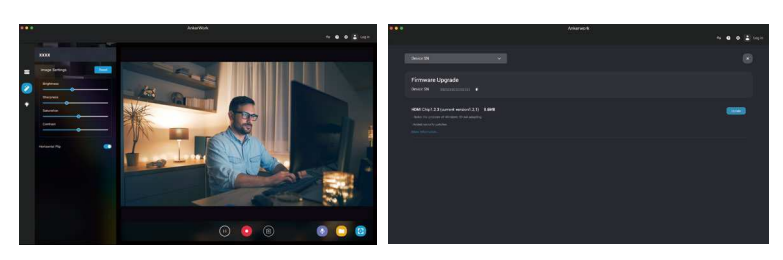

Download de AnkerWork-software om productinformatie te bekijken, de instellingen voor licht, beeld, audio en video te wijzigen, helderheid en kleurtemperatuur aan te passen, firmware bij te werken en meer te ontdekken.

Firmware bijwerken: wanneer u de videobalk verbindt met de software, wordt u geïnformeerd als een nieuwe firmwareversie beschikbaar is. Let erop dat de videobalk aangesloten blijft op uw computer totdat de firmware-upgrade is voltooid. Vermijd iedere vorm van gebruik zolang de upgrade duurt en let erop dat het product toegang heeft tot het internet.

## **Specificaties**

Specificaties kunnen zonder kennisgeving worden gewijzigd.

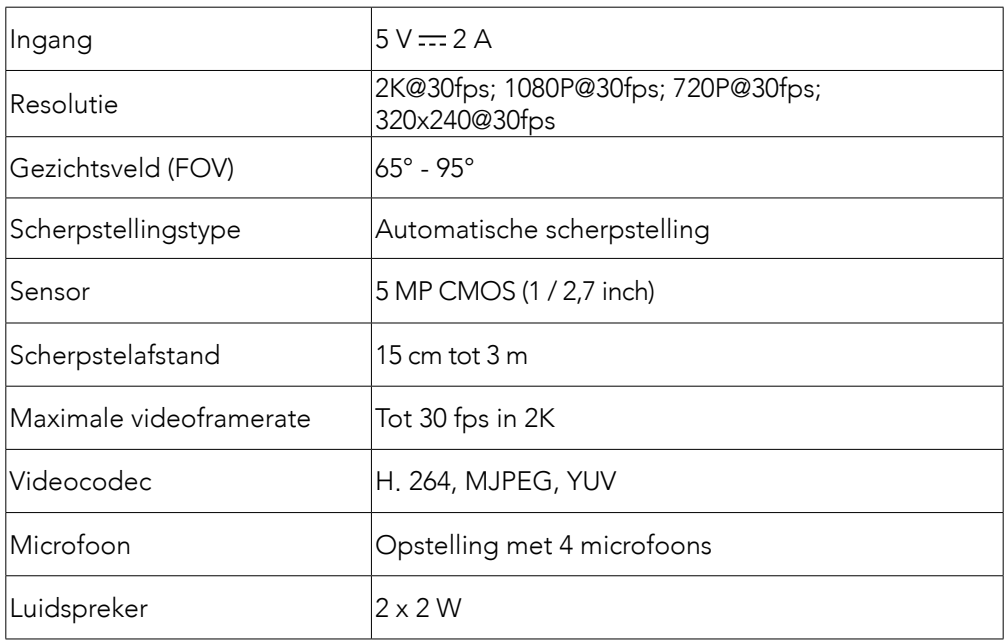

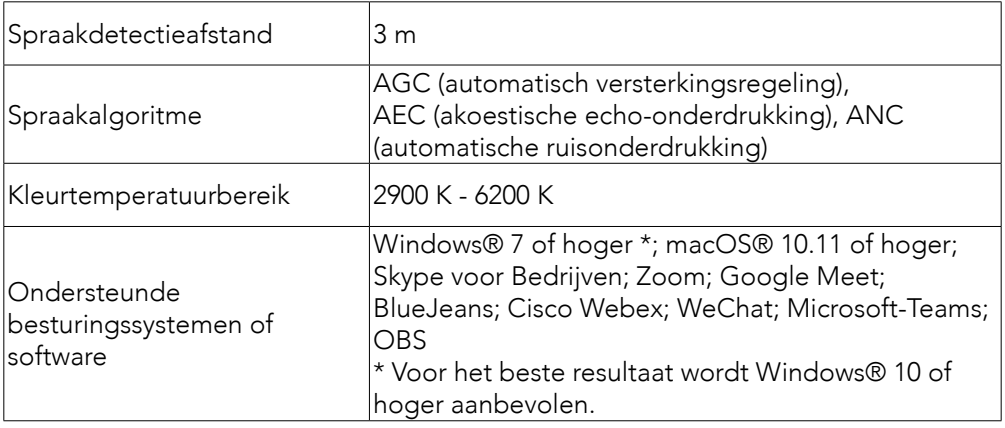

# Dette følger med

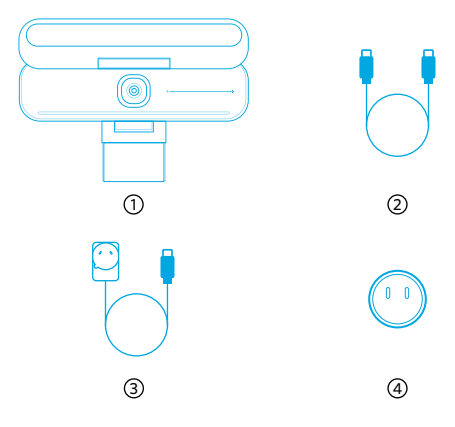

AnkerWork B600 Video Bar

- USB-C til USB-C-kabel
- Strømadapter (1,5 m)
- Støpsel\*

\*Støpselet kan variere i forskjellige regioner.

# Kjapp oversikt

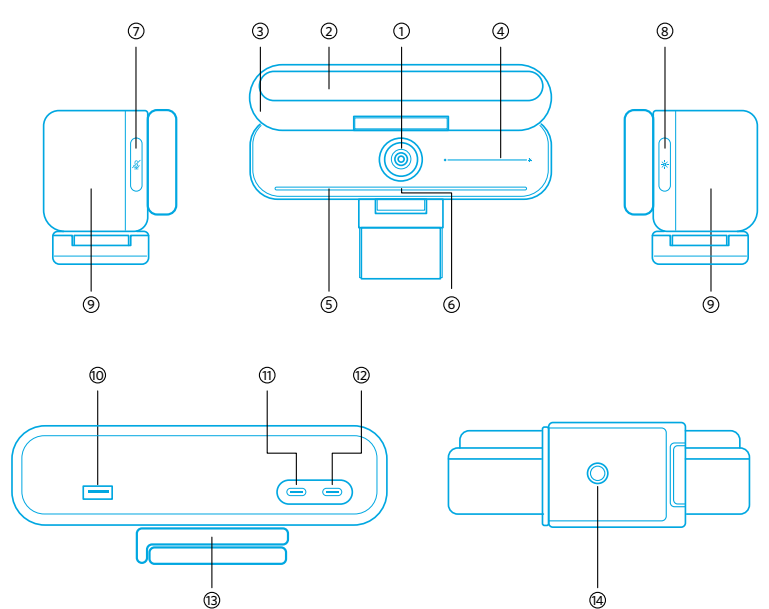

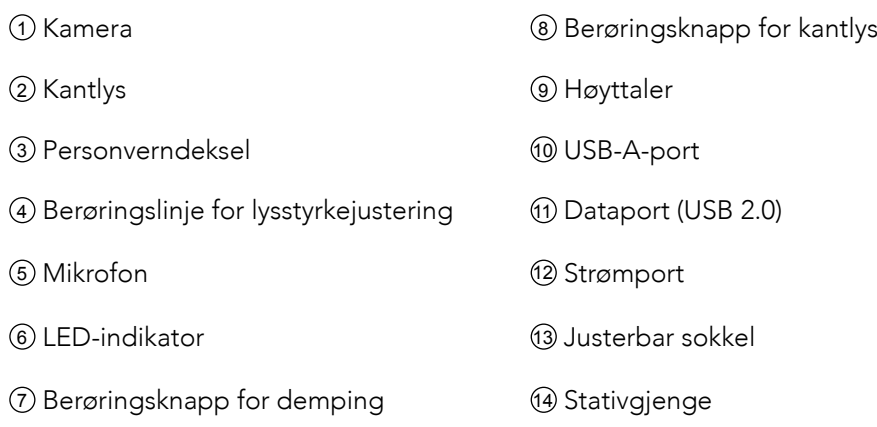

## Montering av strømadapteren

- 1. Tilpass sporet på støpselet med pinnene på strømadapteren.
- 2. Trykk og vri støpselet med klokken for å låse.

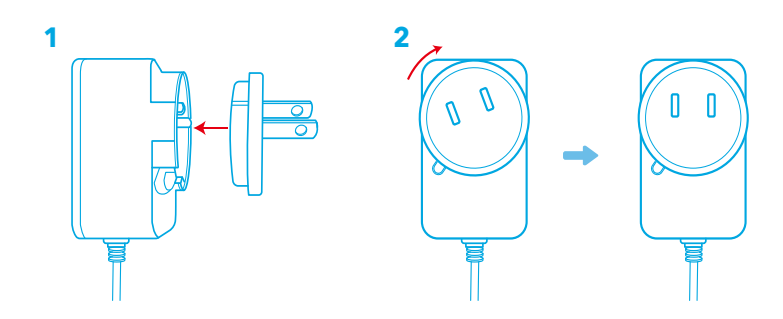

For å fjerne støpselet dreier du det mot klokken mens du trykker på trykknappen.

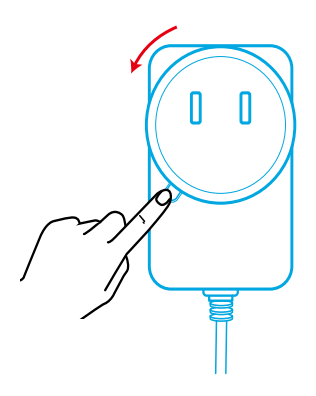

## Plassere videoplanken

### Alternativ A: På toppen av skjermen

- 1. Brett ut klemmen slik at den passer over toppen av skjermen. For at den skal sitte godt, justerer du klemmen ved å trykke den mot baksiden av enheten.
- 2. Juster videoplanken opp eller ned, eller roter den til optimal posisjon for innramming av motivet.
	- Hvis skjøten mellom videoplanken og klemmen ikke sitter godt nok, strammer du skruen med det innebygde håndtaket i sokkelen eller en flat skrutrekker (medfølger ikke).

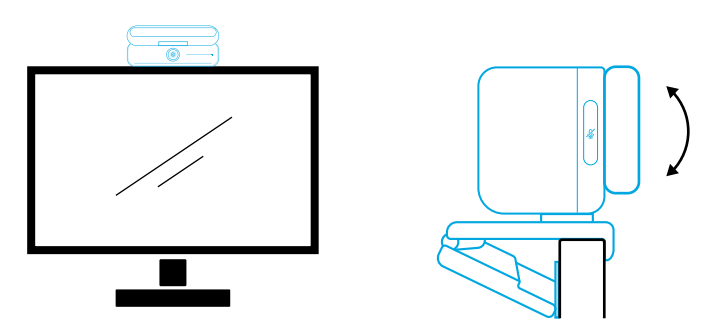

#### Alternativ B: På et stativ på skrivebordet ditt

Med klemmen brettet inn, monterer du videoplanken på et stativ (medfølger ikke) med ¼ tommers gjengen.

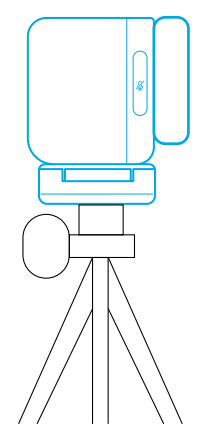

## Koble til en datamaskin

- 1. Koble videoplanken til en datamaskin ved å bruke den medfølgende USB-C til USB-C-kabelen (eller en annen USB-C til USB-C-kabel fra Anker med en overføringshastighet på 480 Mbps og som er kortere enn 2 m).
- 2. Koble videoplanken til en strømforsyning med den medfølgende strømadapteren.
- 3. Åpne programvaren du vil bruke med videoplanken.
	- LED-indikatoren blir blå når videoplanken brukes av en programvare for øyeblikkelig kommunikasjon, for eksempel Zoom.

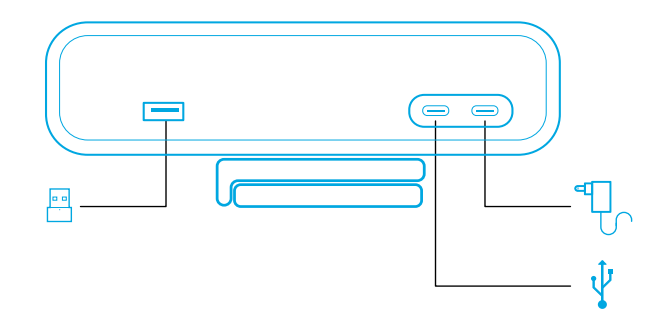

- Støtte for Plug-and-play sørger for at datamaskinen kan gjenkjenne videoplanken umiddelbart.
- Hvis datamaskinen din ikke gjenkjenner videoplanken, kan du kontrollere tilkoblingen, prøve å koble strømadapteren til strømporten på nytt, eller bruke en annen USB-port på PC-en.
- USB-A-porten støtter kun Ankers trådløse hodetelefoner med USB-mottaker. Du kan pare hodetelefonene dine med videoplanken for best mulig opplevelse.
- Ikke koble strømadapteren til dataporten ved en feiltakelse, da vil LEDindikatoren blinke rødt.

### ⊫

Det kan hende du må velge AnkerWork B600 Video Bar manuelt for PC-systemet eller programvaren.

#### A) Windows

• Lyd:

Høyreklikk på lyd-ikonet > åpne Lydinnstillinger > velg utgangsenheten / velg inngangenhet

- Mikrofon:
- 1. Gå til Innstillinger > Personvern > Mikrofon og slå på «Gi apper tilgang til mikrofonen».
- 2. Slå på hver av de oppførte appene der du vil bruke mikrofonen.
	- Kamera:
- 1. Gå til Innstillinger > Personvern > Kamera og slå på «Gi apper tilgang til kameraet».
- 2. Slå på hver av appene som står oppført, som skal bruke kameraet.

#### B) macOS

• Lyd:

Gå til Systemvalg > Lyd > Lydeffekter / Ut / Inn

- Mikrofon:
- 1. Gå til Systemvalg > Sikkerhet og personvern, og velg deretter Mikrofon fra listen på venstre side.
- 2. Finn appen(e) du vil aktivere mikrofontilgang for, og merk av i boksen ved siden av appnavnet for å aktivere mikrofontilgang for den appen.
	- Kamera:
- 1. Gå til Systemvalg > Sikkerhet og personvern, og velg deretter Kamera fra listen på venstre side.
- 2. Finn appen(e) som skal aktivere tilgang til kameraet, og kryss av boksen ved siden av det appnavnet for å aktivere kameratilgang for den applikasjonen.

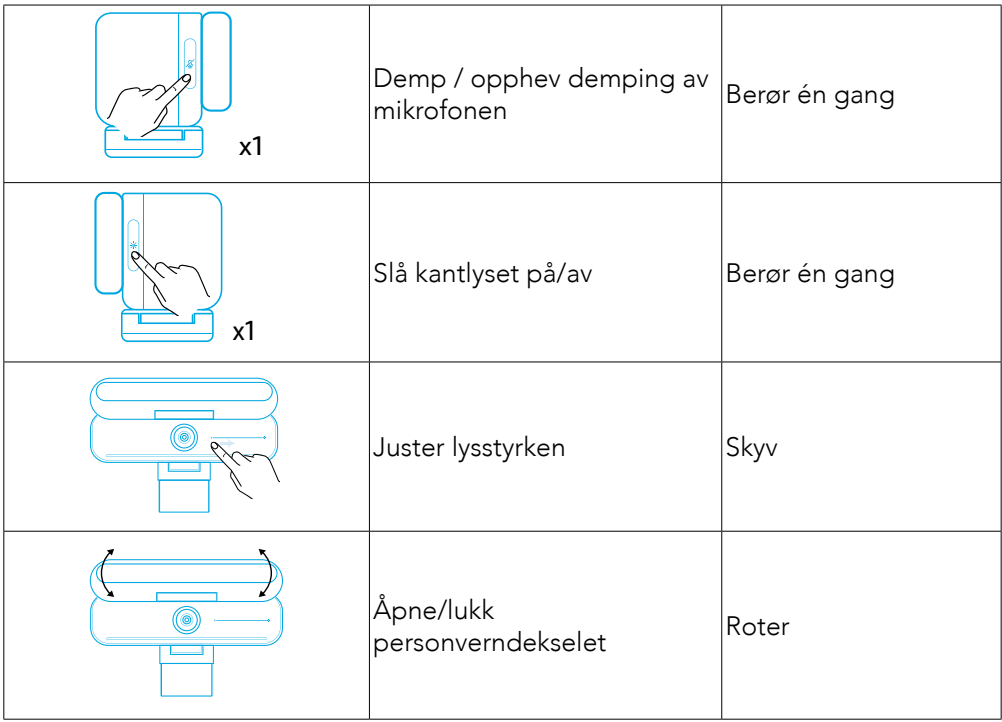

# Kontroller

# LED-lysveiledning

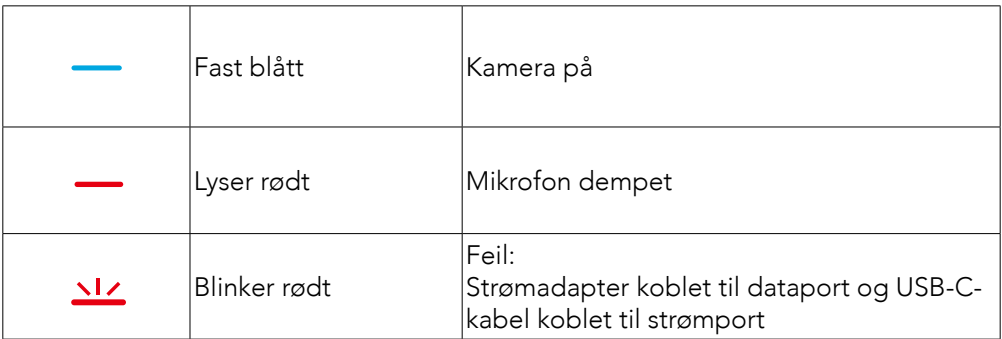

# Kantlys

- Som standard er kantlyset slått av, og det vil automatisk slå seg på hvis det plasseres i en vinkel på 135° eller større. For å unngå skade på kameraet, må du ikke rette kantlyset mot kameraet over lengre tid.
- Aktivering av automatisk lysjustering kan utføres via AnkerWork-programvaren. Denne funksjonen gjør det mulig for kantlyset å gjenkjenne lysstyrkenivået på et ansikt og justere lysstyrken automatisk.
- Du kan justere lysstyrke og fargetemperatur manuelt via AnkerWorkprogramvaren.

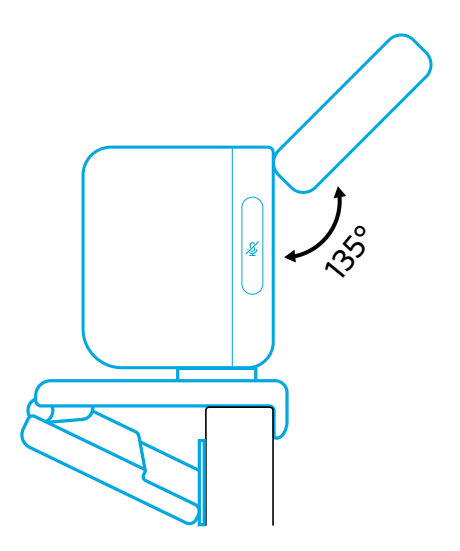

## Bruk av AnkerWork-programvare

**Download the AnkerWork Software from**

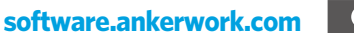

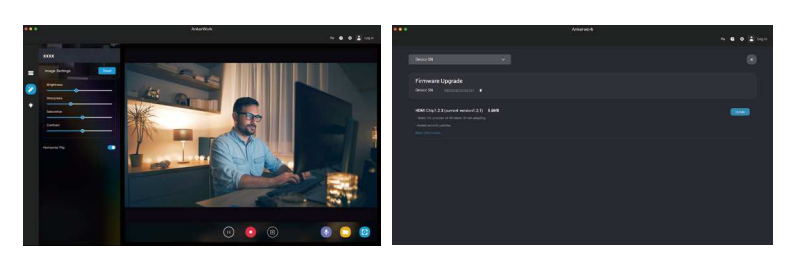

Last ned AnkerWork-programvaren for å se produktinformasjon, endre lys-, bilde-, lyd- og videoinnstillinger, justere lysstyrke og fargetemperatur, oppdatere fastvare og mer.

Fastvareoppgradering: Når du kobler videoplanken til programvaren, får du beskjed når en ny versjon av fastvaren er tilgjengelig. Sørg for at videoplanken forblir koblet til datamaskinen til fastvareoppgraderingen er fullført. Under oppdateringen må du ikke bruke enheten og sørge for tilgang til Internett.

## Spesifikasjoner

Spesifikasjoner kan endres uten varsel.

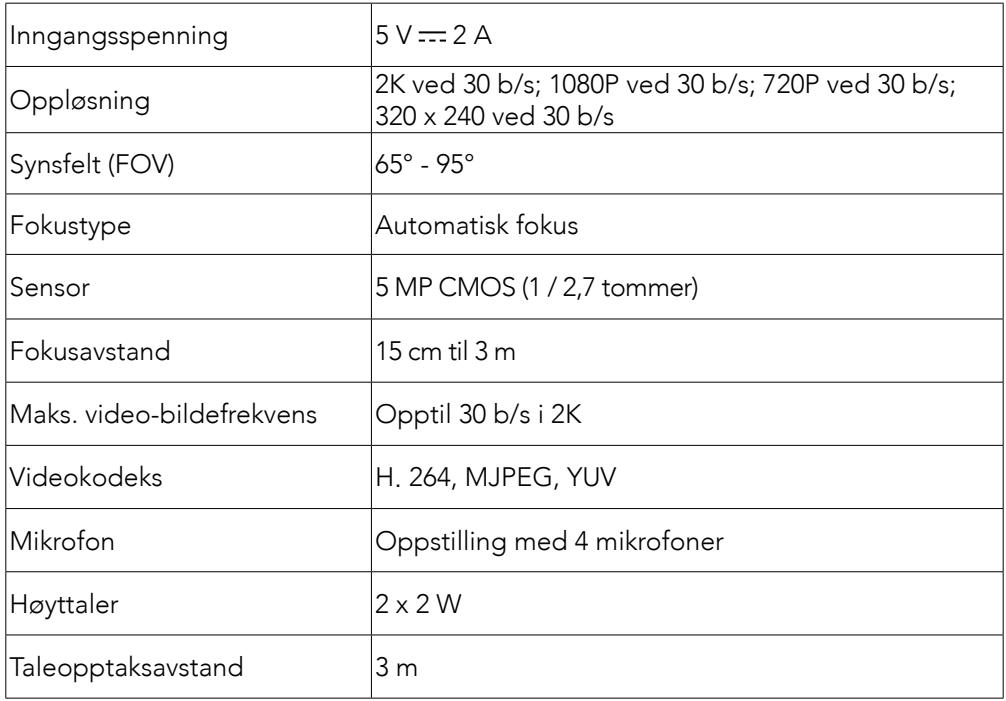

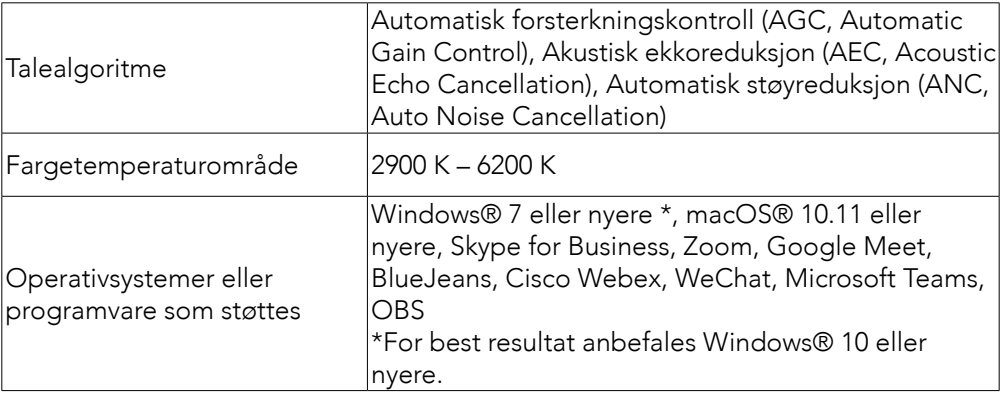

## Co jest w zestawie

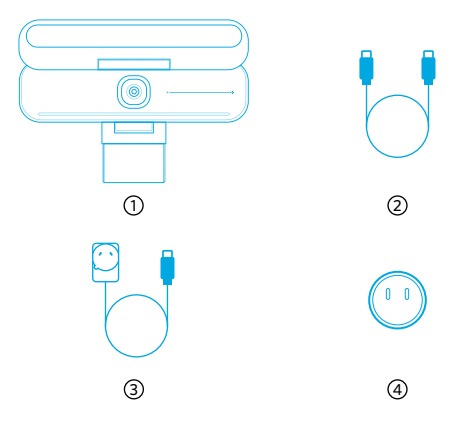

 AnkerWork B600 Video Bar Kabel USB-C do USB-C Zasilacz (1,5 m) Wtyczka zasilająca\*

\*W zależności od regionu mogą być używane różne wtyczki zasilające.

## W skrócie

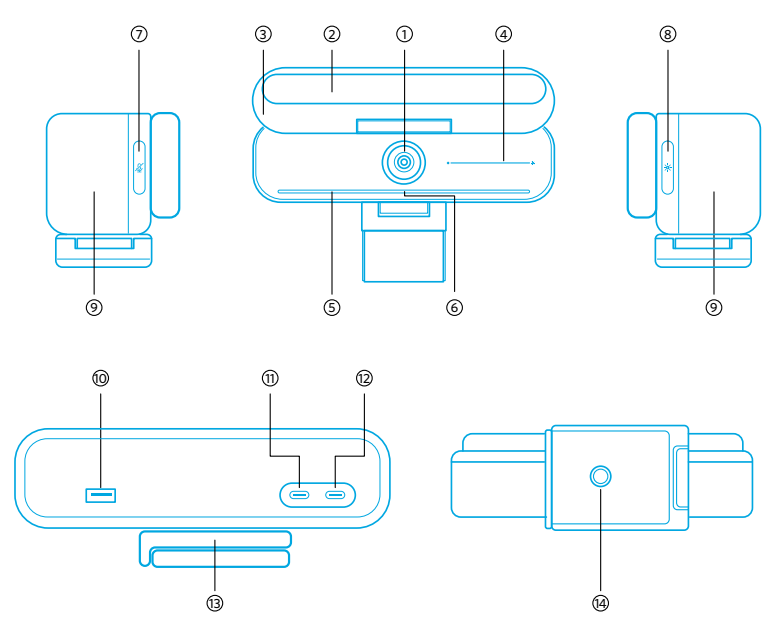

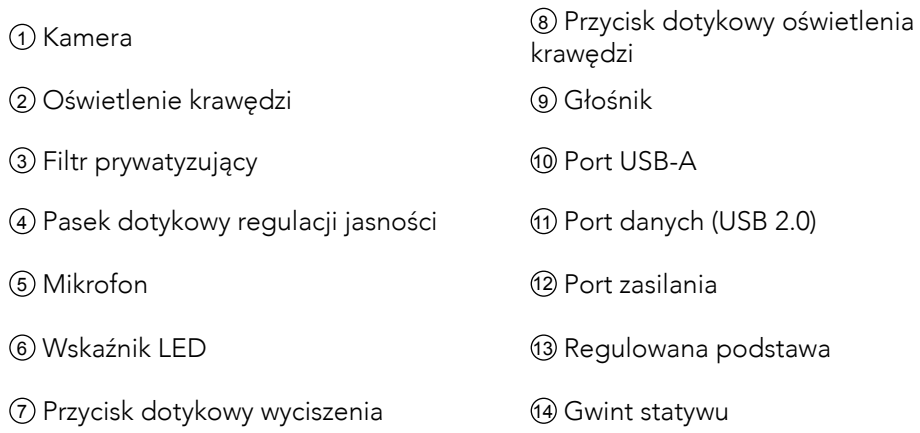

## Montaż zasilacza

- 1. Dopasuj rowek wtyczki do styków na zasilaczu.
- 2. Naciśnij i obróć wtyczkę zgodnie z kierunkiem ruchu wskazówek zegara, tak aby się zablokowała.

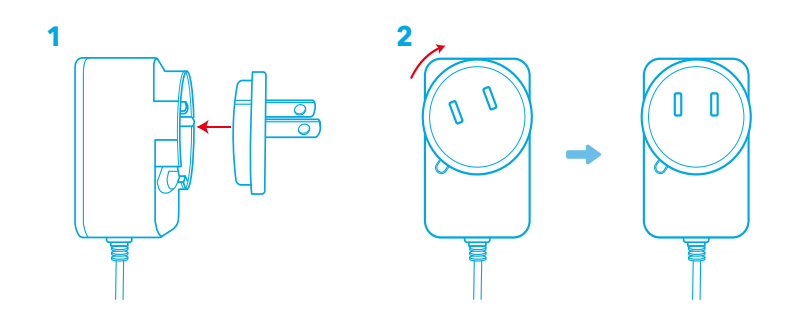

Aby wyjąć wtyczkę, obróć ją przeciwnie do kierunku ruchu wskazówek zegara, jednocześnie naciskając przycisk.

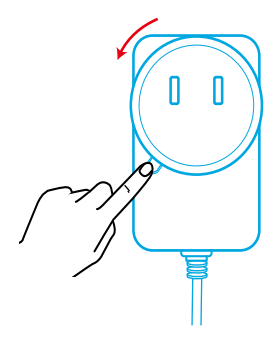

# Konfigurowanie panelu wideo

#### Opcja A: na górze monitora

- 1. Rozłóż zacisk, tak aby dopasować go do górnej części monitora. Aby solidnie przymocować panel, wyreguluj zacisk, dociskając go ponownie do tylnej części urządzenia.
- 2. Przechyl panel wideo w górę lub w dół albo obróć go, aby uzyskać optymalną pozycję w kadrze.
	- Jeśli połączenie między panelem wideo a zaciskiem nie jest wystarczająco mocne, dokręć śrubę za pomocą wbudowanego uchwytu w podstawie lub płaskiego śrubokręta (brak w zestawie).

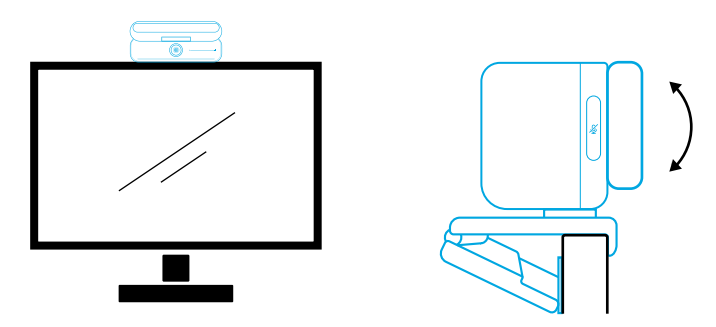

#### Opcja B: na statywie na biurku

Po złożeniu zacisku zamontuj panel wideo na statywie (brak w zestawie) z gwintem ¼ cala.

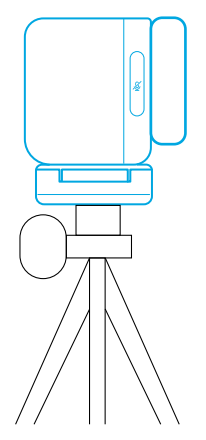

## Podłączanie do komputera

- 1. Podłącz panel wideo do komputera, używając dostarczonego kabla USB-C do USB-C (lub innego kabla USB-C do USB-C firmy Anker o szybkości transferu 480 Mb/s i długości mniejszej niż 2 m).
- 2. Podłącz panel wideo do zasilania, używając dostarczonego zasilacza.
- 3. Otwórz oprogramowanie, którego chcesz używać z panelem wideo.
	- Wskaźnik LED zmieni kolor na niebieski, gdy panel wideo będzie używany przez dowolne oprogramowanie do komunikacji błyskawicznej, takie jak Zoom.

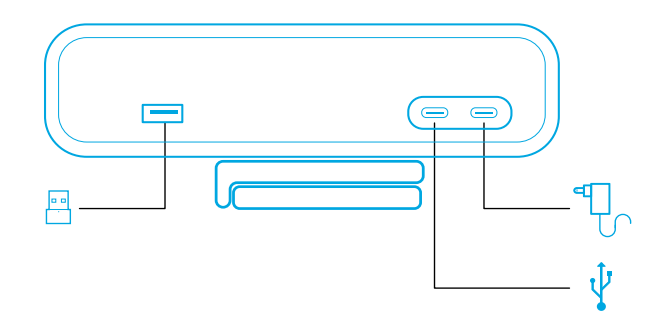

- Obsługa standardu "plug-and-play" umożliwi Twojemu komputerowi natychmiastowe rozpoznanie panelu wideo.
- Jeśli komputer nie rozpozna od razu panelu wideo, upewnij się, że połączenie jest prawidłowe, spróbuj ponownie podłączyć zasilacz do portu zasilania lub użyj innego portu USB w komputerze.
- Port USB-A obsługuje tylko słuchawki bezprzewodowe firmy Anker z odbiornikiem USB. Możesz sparować swoje słuchawki z panelem wideo, dzięki czemu maksymalnie wykorzystasz możliwości obu urządzeń.
- Uważaj, aby omyłkowo nie podłączyć zasilacza do portu danych. Spowoduje to, że wskaźnik LED będzie migał na czerwono.

## 巨

Może być konieczne ręczne wybranie AnkerWork B600 Video Bar w używanym systemie komputerowym lub oprogramowaniu.

#### A) System Windows

• Dźwięk:

Kliknąć prawym przyciskiem myszy na ikonę dźwięku > otwórz ustawienia Dźwięki > wybrać Urządzenie do odtwarzania / wybierz Urządzenie do nagrywania

- Mikrofon:
- 1. Wybierz kolejno pozycje Ustawienia > Prywatność > Mikrofon i włącz ustawienie "Zezwalaj aplikacjom na dostęp do swojego mikrofonu".
- 2. Włącz każdą z wymienionych aplikacji, w której chcesz używać mikrofonu.
	- Kamera:
- 1. Wybierz kolejno pozycje Ustawienia > Prywatność > Kamera i włącz ustawienie "Zezwalaj aplikacjom na dostęp do swojej kamery".
- 2. Włącz każdą wymienioną aplikację, która ma używać kamery.

### B) macOS

• Dźwięk:

Wybierz kolejno pozycje Preferencje systemowe > Dźwięk > Efekty dźwiękowe / Wyjście / Wejście

- Mikrofon:
- 1. Wybierz kolejno pozycje Preferencje systemowe > Zabezpieczenia i prywatność, a następnie wybierz pozycję Mikrofon z listy po lewej stronie.
- 2. Znajdź aplikacje, dla których chcesz włączyć dostęp do mikrofonu, a następnie zaznacz pole obok nazwy aplikacji, aby włączyć dostęp do mikrofonu dla tej aplikacji.
	- Kamera:
- 1. Wybierz kolejno pozycje Preferencje systemowe > Zabezpieczenia i prywatność, a następnie wybierz pozycję Kamera z listy po lewej stronie.
- 2. Zlokalizuj aplikacje, do których kamera może uzyskiwać dostęp i zaznacz pole obok nazwy tych aplikacji.

## Sterowanie

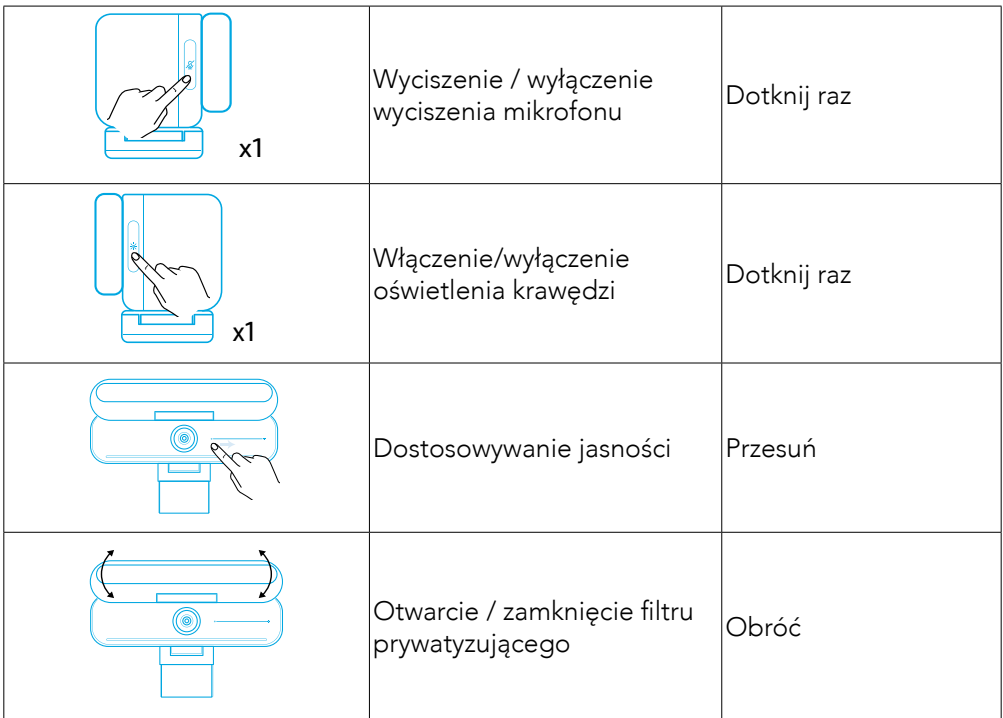

# Informacje o wskazaniach diody LED

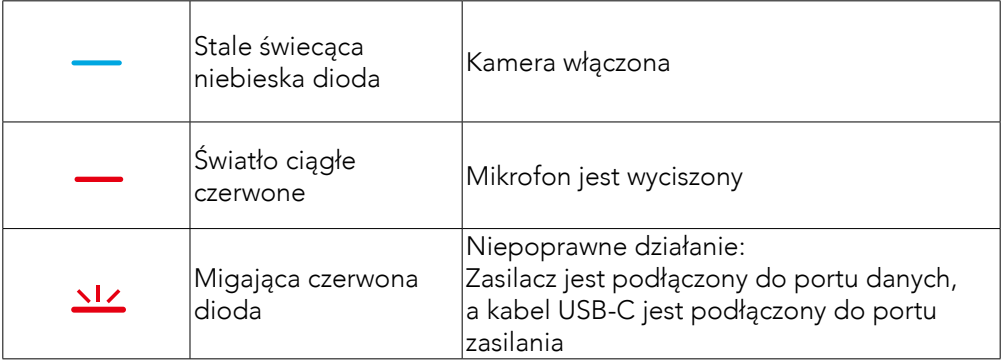

## Oświetlenie krawędzi

- Oświetlenie krawędzi jest domyślnie wyłączone i włączy się automatycznie, jeśli zostanie ustawione pod kątem 135° lub większym. Nie kieruj oświetlenia krawędzi na kamerę przez dłuższy czas, ponieważ mogłoby to spowodować jej uszkodzenie.
- Automatyczną regulację oświetlenia można włączyć za pośrednictwem oprogramowania AnkerWork. Dzięki tej funkcji moduł oświetlenia krawędzi może rozpoznawać poziom jasności twarzy i automatycznie regulować swoją jasność.
- Możesz recznie wyregulować jasność i temperature barwową za pomocą oprogramowania AnkerWork.

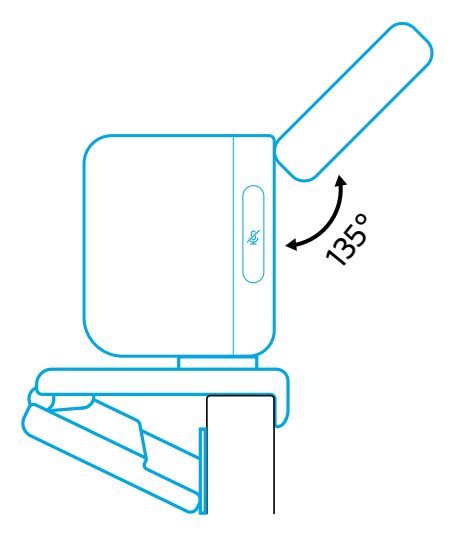

## Używanie oprogramowania AnkerWork

**Download the AnkerWork Software from**

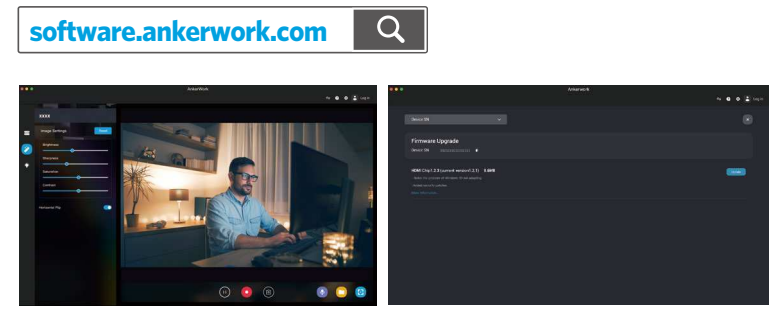

Pobierz oprogramowanie AnkerWork, aby móc sprawdzić informacje o produkcie, zmieniać ustawienia oświetlenia, obrazu, dźwięku i wideo, regulować jasność i temperaturę barwową, aktualizować oprogramowanie sprzętowe i wykonywać inne zadania.

Aktualizacja oprogramowania sprzętowego: jeśli po połączeniu panelu wideo z oprogramowaniem będzie dostępna nowa wersja oprogramowania sprzętowego, otrzymasz stosowną informację. Pamiętaj, że panel wideo musi pozostać podłączony do komputera do czasu zakończenia uaktualniania oprogramowania sprzętowego. Podczas uaktualniania unikaj wykonywania jakichkolwiek operacji i zapewnij normalny dostęp do Internetu.

### Dane techniczne

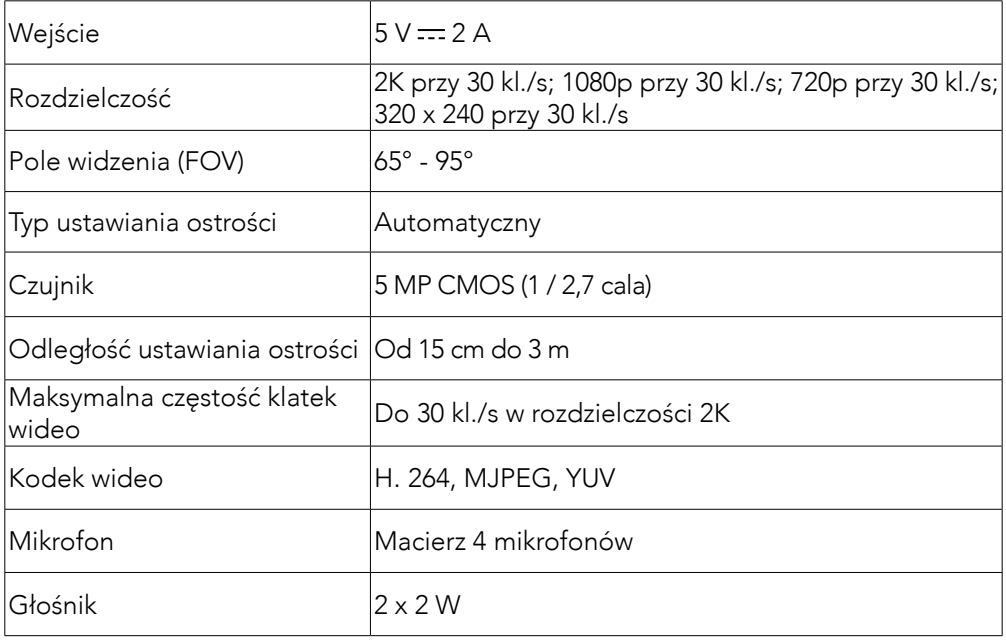

Dane techniczne mogą ulec zmianie bez powiadomienia.

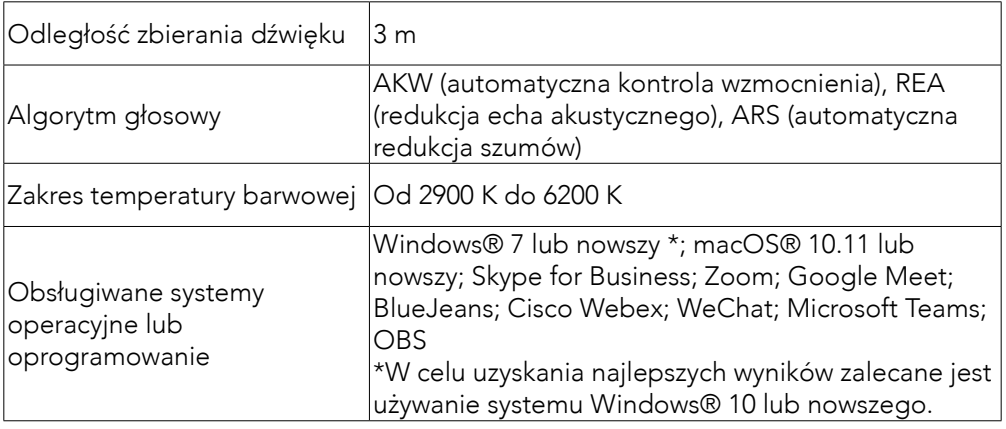

## O que está incluído

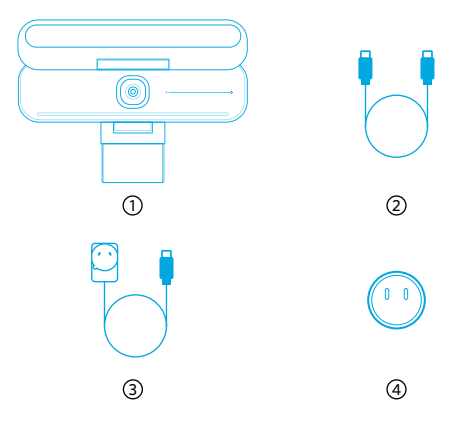

AnkerWork B600 Video Bar

- Cabo USB-C para USB-C
- Adaptador de energia (1,5 m)

Plugue de energia\*

\*O plugue de energia pode variar em função da região.

## Visão Rápida

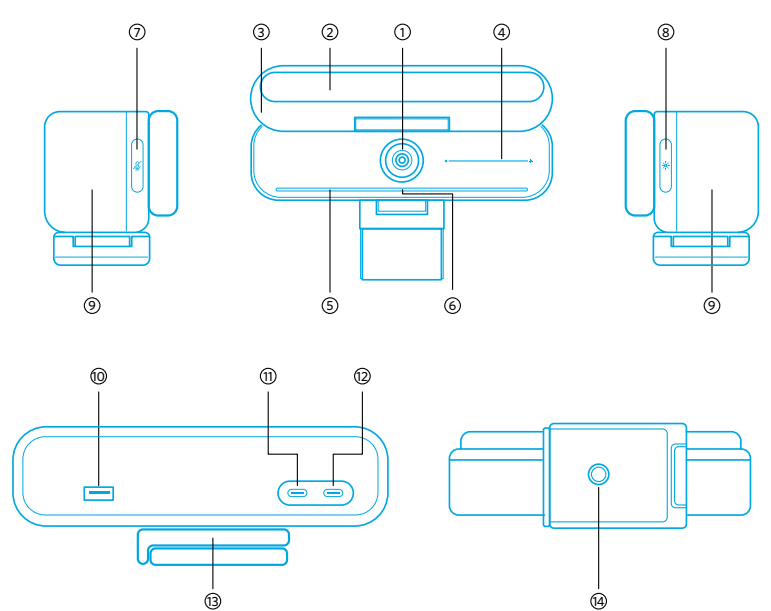

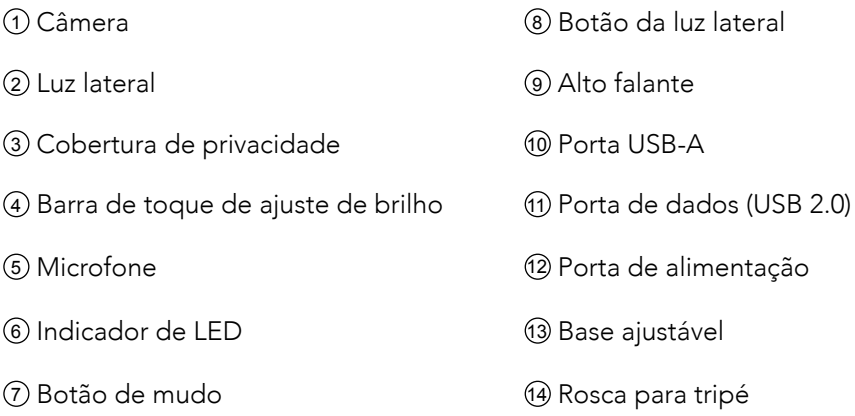

## Montagem do adaptador de energia

- 1. Alinhe a ranhura do plugue com os pinos do adaptador de energia.
- 2. Pressione e gire o plugue no sentido horário para travá-lo.

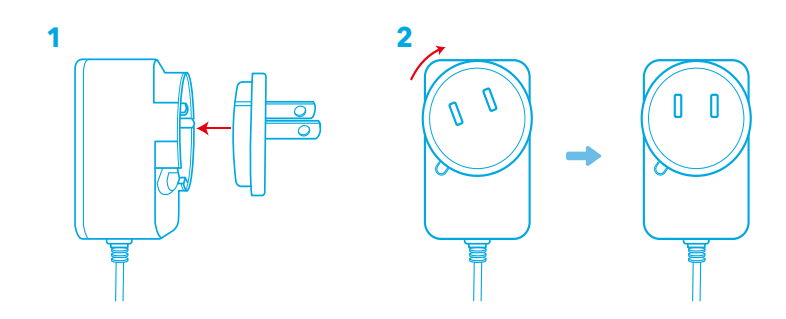

Para remover o plugue, gire-o no sentido anti-horário enquanto pressiona o botão.

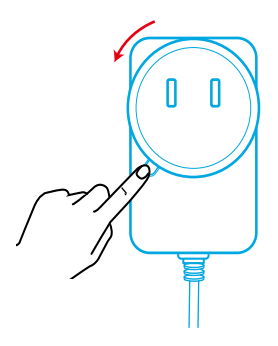

# Configurando a Video Bar

#### Opção A: Em cima do monitor

- 1. Desdobre o clipe para que ele se encaixe na parte superior do monitor. Para um ajuste seguro, ajuste o clipe pressionando-o contra a parte traseira do dispositivo.
- 2. Ajuste a Video Bar para cima ou para baixo ou gire-a para obter o enquadramento ideal.
	- Se a junta entre a Video Bar e o clipe não estiver apertada o suficiente, aperte o parafuso com a alça embutida na base ou uma chave de fenda (não fornecida).

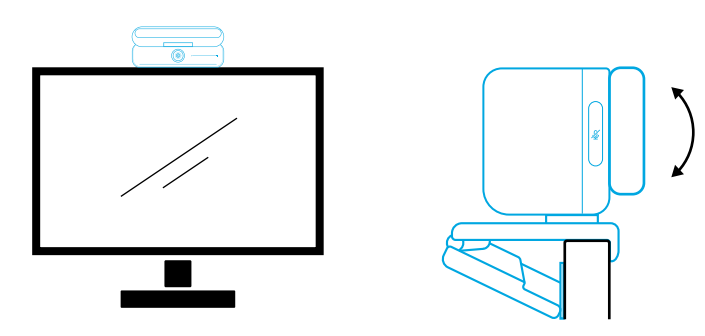

#### Opção B: Em um tripé na mesa

Com o clipe dobrado, monte a Video Bar em um tripé (não fornecido) com a rosca de ¼ de polegada.

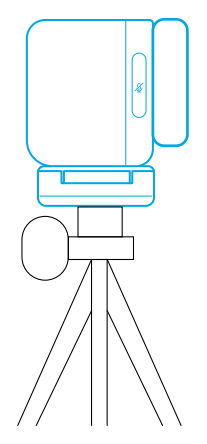

## Conectando a um computador

1. Conecte a Video Bar a um computador usando o cabo USB-C para USB-C fornecido (ou outro cabo USB-C para USB-C da Anker com velocidade de transferência de 480 Mbps e menos de 2 m de comprimento).

2. Conecte a Video Bar a uma fonte de alimentação usando o adaptador de

alimentação fornecido.

- 3. Abra o software que deseja usar com a Video Bar.
	- O indicador LED ficará azul quando a Video Bar estiver em uso por qualquer software de comunicação instantânea, como o Zoom.

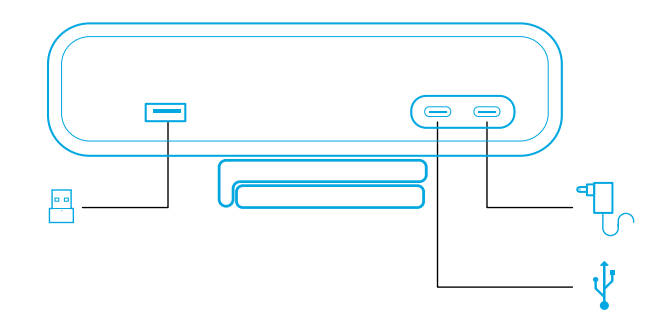

- O suporte plug-and-play permitirá que seu computador reconheça instantaneamente a Video Bar.
- Se o seu computador não reconhecer instantaneamente a Video Bar, garanta a conexão correta, tente reconectar o adaptador de alimentação à porta de alimentação ou use uma porta USB diferente em seu PC.
- A porta USB-A oferece suporte somente a fones e ouvido sem fio Anker com receptor USB. Você pode parear seus fones de ouvido com a Video Bar para desfrutar da melhor experiência.
- Não conecte o adaptador de energia à porta de dados por engano. Se isso ocorrer, o LED indicador piscará em vermelho.

## 目

Talvez seja necessário selecionar manualmente a AnkerWork B600 Video Bar para o sistema ou software do seu PC.

#### A) Windows

• Áudio:

Clique com o botão direito no ícone de som > Abrir configurações de som > Escolha seu dispositivo de saída/Escolha seu dispositivo de entrada

- Microfone:
- 1. Vá para Configurações > Privacidade> Microfone e ative "Permitir que aplicativos acessem seu microfone".
- 2. Ative cada um dos aplicativos listados em que deseja usar o microfone.
	- Câmera:
- 1. Vá para Configurações > Privacidade> Câmera e ative "Permitir que aplicativos acessem a câmera".
- 2. Ative cada um dos aplicativos listados onde você quer usar a câmera.

#### B) macOS

• Áudio:

Vá para Preferências do Sistema> Som> Efeitos Sonoros/Saída/Entrada

- Microfone:
- 1. Vá para Preferências do Sistema> Segurança e Privacidade e escolha Microfone na lista do lado esquerdo.
- 2. Localize os aplicativos para os quais deseja habilitar o acesso ao microfone e marque a caixa ao lado do nome do aplicativo para habilitar o acesso ao microfone para esse aplicativo.
	- Câmera:
- 1. Vá para Preferências do Sistema> Segurança e Privacidade e escolha Câmera na lista do lado esquerdo.
- 2. Localize os aplicativos para os quais você quer permitir o acesso à câmera e marque a caixa de seleção ao lado do nome do aplicativo para permitir o acesso ao aplicativo em questão.

## Controles

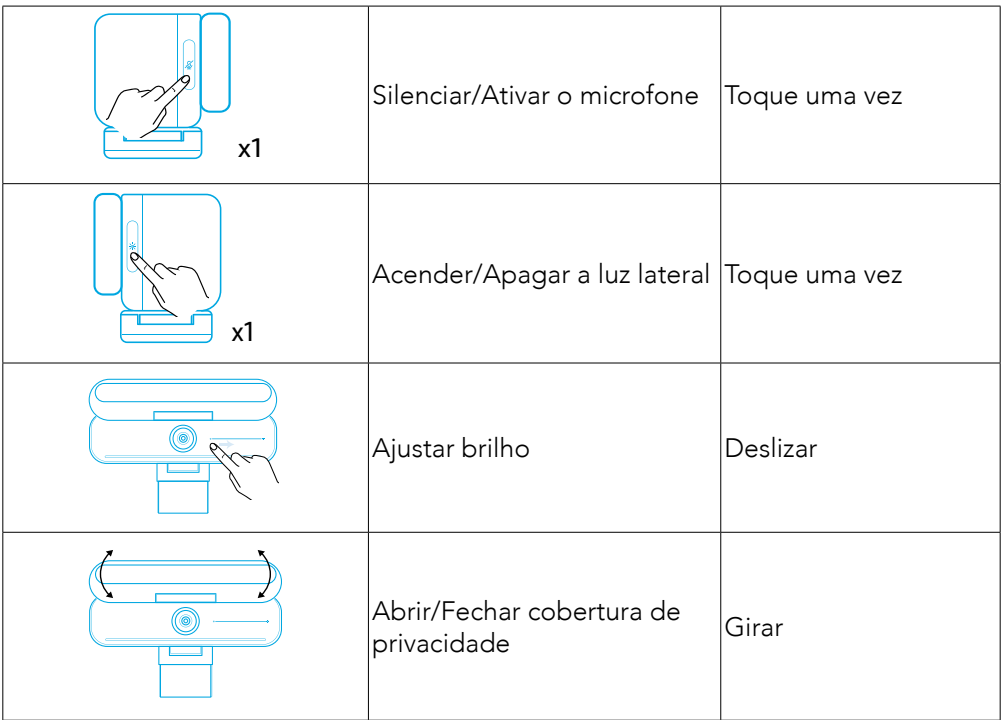

# Guia da luz de LED

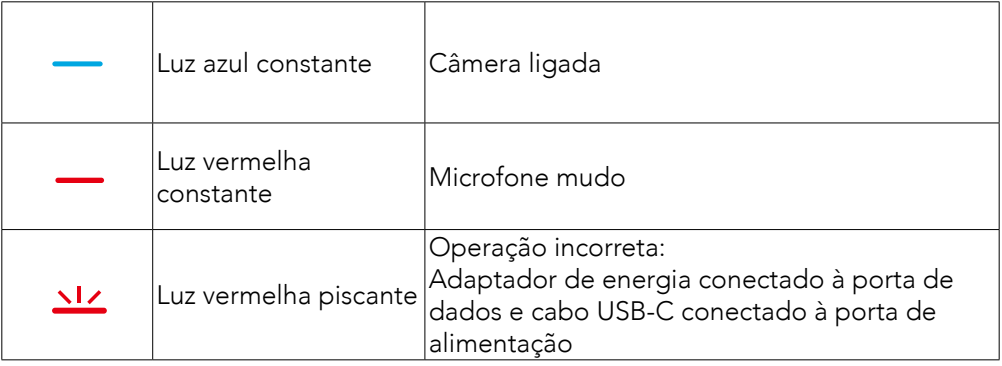

## Luz lateral

- Por padrão, a luz lateral está apagada e acenderá automaticamente se posicionada em um ângulo de 135° ou mais. Não direcione a luz lateral para a câmera por muito tempo para evitar danos à câmera.
- O ajuste automático da luz pode ser ativado via software AnkerWork. Este recurso permite que a luz lateral reconheça nível de brilho do rosto humano e ajuste automaticamente o brilho.
- Você pode ajustar manualmente o brilho e a temperatura da cor por meio do software AnkerWork.

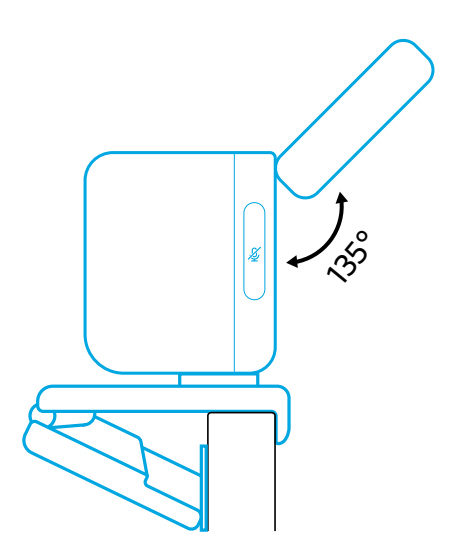

## Usando o software AnkerWork

**Download the AnkerWork Software from**

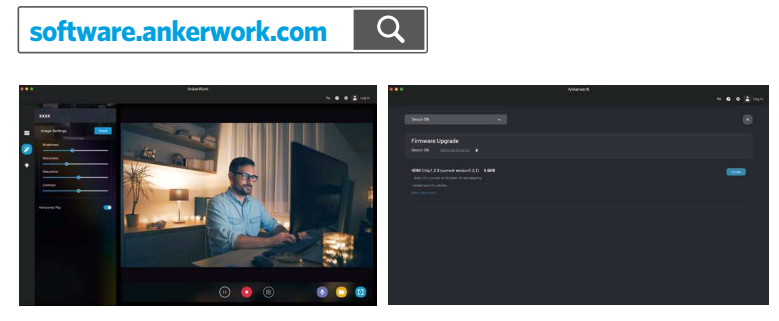

Baixe o software AnkerWork para verificar as informações do produto, alterar as configurações de luz, imagem, áudio e vídeo, ajustar o brilho e a temperatura da cor, atualizar o firmware e mais.

Atualização de firmware: você será informado ao conectar à Video Bar com o software se uma nova versão do firmware estiver disponível. Certifique-se de que a Video Bar permaneça conectada ao seu computador até que a atualização do firmware seja concluída. Durante a atualização, evite qualquer operação e garanta que a acesso à Internet esteja disponível.

## Especificações

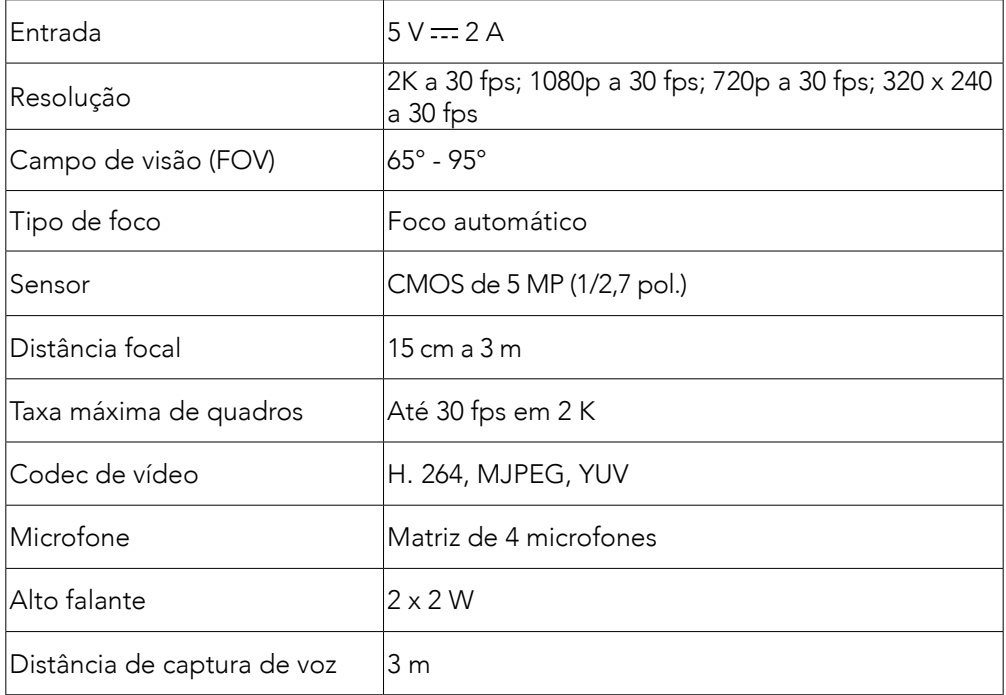

As especificações estão sujeitas a alterações sem aviso prévio.

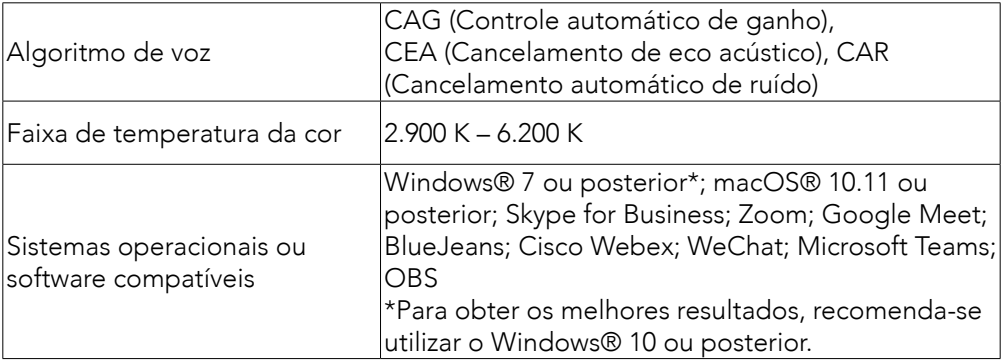

### Комплектация

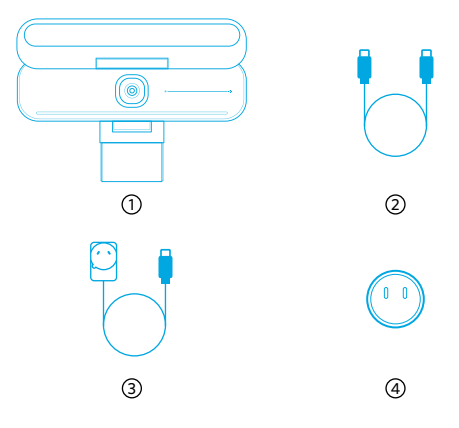

AnkerWork B600 Video Bar

- Кабель с двумя разъемами USB-C
- Блок питания (1,5 м )
- Штепсель питания \*

\* Конфигурация штепселя зависит от региона , для которого предназначено устройство .

# Краткий обзор

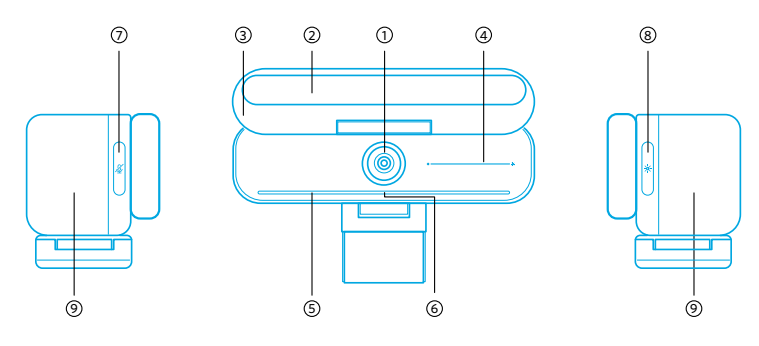

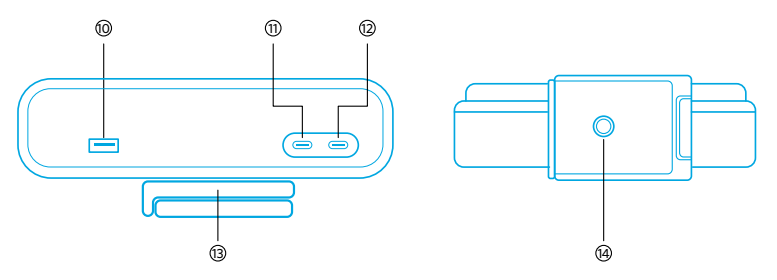

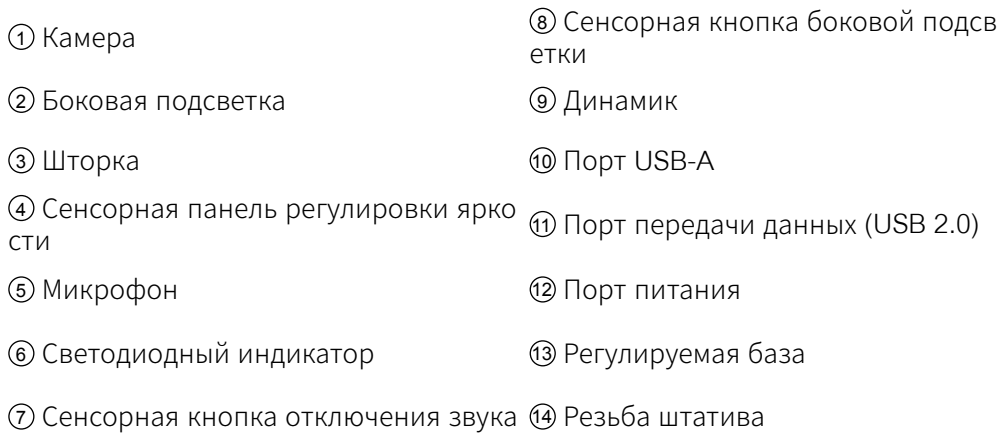

## Сборка блока питания

- 1. Совместите паз штепселя с контактами блока питания .
- 2. Нажмите и поверните штепсель по часовой стрелке до фиксации.

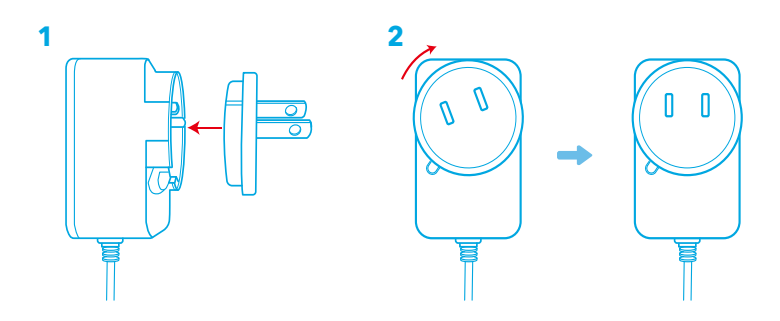

Чтобы отключить штепсель , поверните его против часовой стрелки , уде рживая нажатой кнопку .

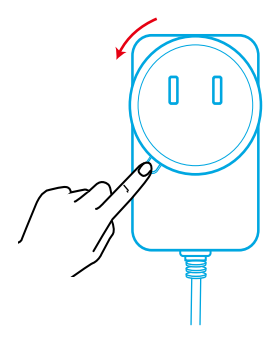

### Установка видеосистемы

Вариант А : над монитором

- 1. Раскройте зажим на ширину верхней части монитора . Прижмите зажим к тыльной стороне устройства , чтобы зафиксировать видеосистему .
- 2. Чтобы добиться оптимального расположения , вы можете двигать видеос истему вверх и вниз , а также вращать ее .
	- Если зажим неплотно прилегает к видеосистеме, закрутите винт с по мощью встроенной ручки в основании или с помощью плоской отвер тки ( не входит в комплект ).

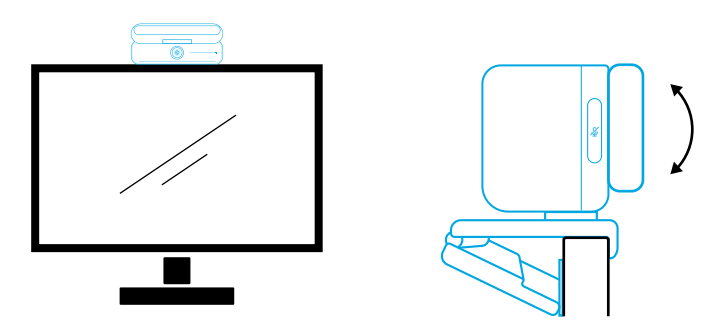

Вариант Б : на настольном штативе

Закройте зажим и установите видеосистему на штатив ( не входит в комплек т ) с резьбой ¼ дюйма .

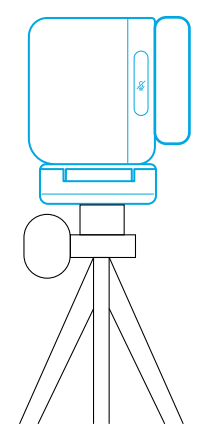

## Подключение к компьютеру

1. Для подключения видеосистемы к компьютеру используйте комплектны й кабель с двумя разъемами USB-C ( либо другой кабель с двумя разъема ми USB-C марки Anker со скоростью передачи 480 Мбит / с , длиной мене е 2 м ).

99 RU 2. Подключите видеосистему к розетке с помощью прилагаемого блока пит ания .

- 3. Откройте ПО , в котором вы хотите использовать видеосистему .
	- Когда Zoom или другое ПО для видеосвязи использует видеосистему, с ветодиодный индикатор светится синим .

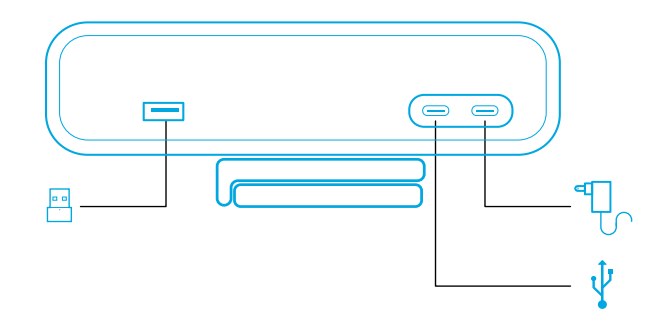

- • Видеосистема поддерживает режим plug-and-play, поэтому компьютер м оментально ее распознает .
- Если компьютер не смог моментально распознать видеосистему, убеди тесь , что она правильно подключена , попробуйте отключить блоки пи тания от порта , а затем снова включить , или используйте другой порт USB на вашем ПК .
- Порт USB-А поддерживает только беспроводные наушники Anker с USB- приемником . Для максимального удобства вы можете выполнить с опряжение наушников с видеосистемой .
- Не подключайте по ошибке адаптер питания к порту передачи данных. В противном случае светодиодный индикатор будет мигать красным .

# 冃

Возможно , вам придется вручную выбрать видеосистему AnkerWork B600 Video Bar для системы или ПО вашего ПК .

### **А) Windows**

#### • Звук .

Щелкните правой кнопкой мыши на значке звука > Откройте Звуковые наст ройки > Выберите устройство для вывода / ввода звука

- Микрофон.
- 1. Выберите « Настройки »> « Конфиденциальность »> « Микрофон » и вкл ючите функцию « Разрешить приложениям доступ к микрофону ».
- 2. Выберите в списке приложения , в которых вы планируете использовать микрофон .
	- Камера.
- 1. Выберите « Настройки »> « Конфиденциальность »> « Камера » и включ

ите функцию « Разрешить приложениям доступ к камере ».

2. Включите каждое из перечисленных приложений, в котором вы хотите и спользовать камеру .

### **B) macOS**

• Звук .

Выберите « Системные настройки » > « Звук » > « Звуковые эффекты / вывод / вход ».

- Микрофон.
- 1. Перейдите в меню « Системные настройки » > « Безопасность и конфиде нциальность » и выберите в списке слева « Микрофон ».
- 2. Установите флажки напротив приложений, которым вы хотите открыть доступ к микрофону .
	- • Камера .
- 1. Перейдите в меню « Системные настройки » > « Безопасность и конфиде нциальность » и выберите в списке слева « Камера ».
- 2. Найдите приложения, для которых вы хотите разрешить доступ к камер е , и установите флажок рядом с их названиями , чтобы включить доступ к камере для этого приложения .

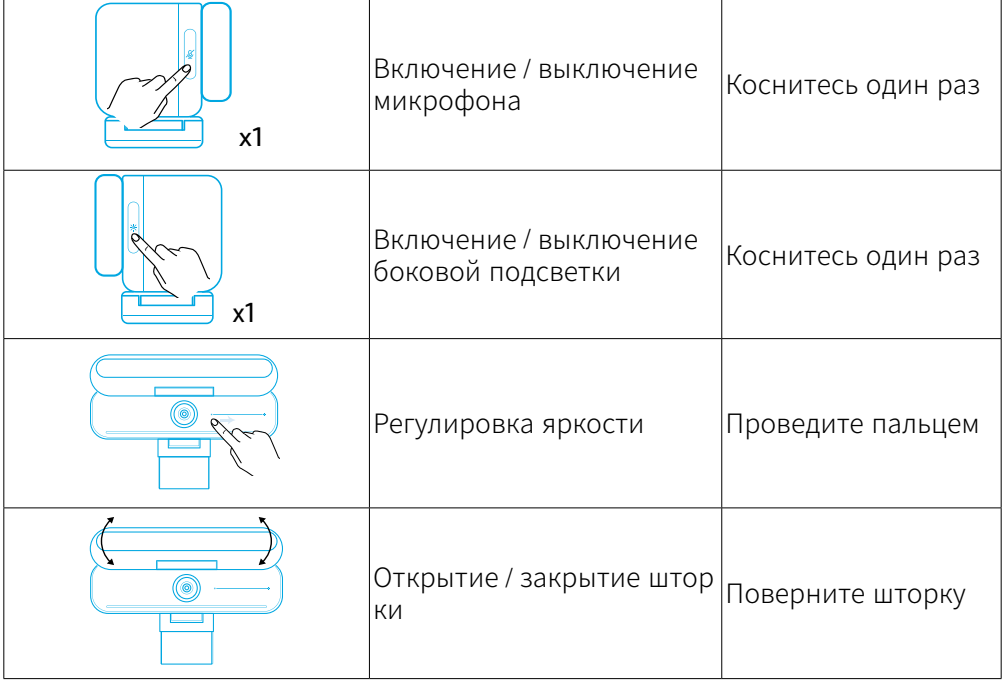

### Элементы управления

### Справка по индикации

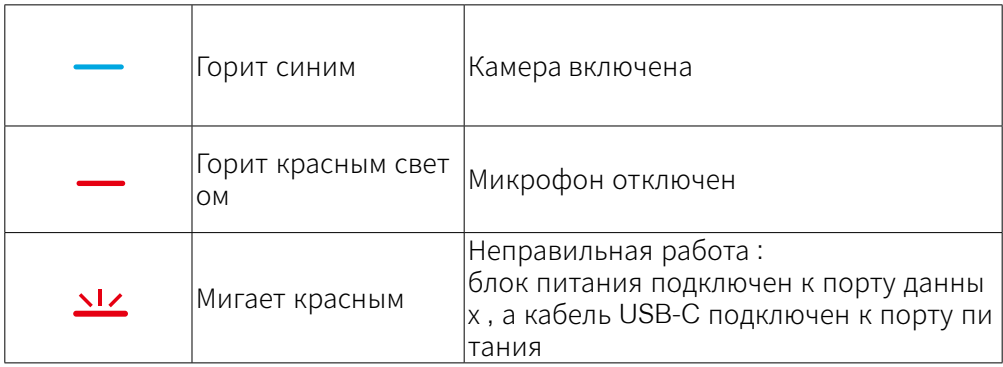

### Боковая подсветка

- По умолчанию боковая подсветка выключена . Она автоматически вклю чится при выборе позиции под углом не менее 135°. Не направляйте по долгу боковую подсветку на камеру , чтобы не повредить камеру .
- Автоматическую регулировку освещения можно включить при помощи П О AnkerWork. Эта функция позволяет распознавать уровень яркости чел овеческого лица и автоматически регулировать яркость боковой подсве тки .
- С помощью ПО AnkerWork вы можете вручную настроить яркость и цвето вую температуру .

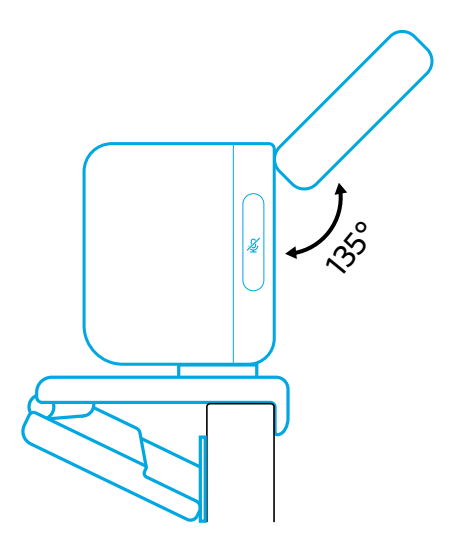

## Использование программного обеспечения AnkerWork

**Download the AnkerWork Software from**

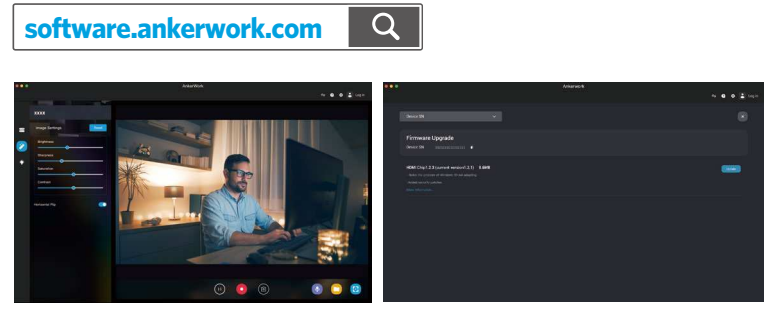

Загрузите ПО AnkerWork, чтобы просмотреть сведения о продукте , изменит ь настройки освещения , изображения , звука и видео , настроить яркость и цветовую температуру , обновить прошивку и т . д .

Обновление прошивки : если при подключении видеосистемы к приложен ию будет обнаружена новая версия прошивки , вы получите уведомление о б этом . Не отключайте видеосистему от компьютера , пока не завершится п роцедура обновления прошивки . Во время обновления не выполняйте ник аких действий и следите за тем , чтобы подключение к Интернету было стаб ильным .

### Технические характеристики

Технические характеристики могут быть изменены без предварительного ув едомления .

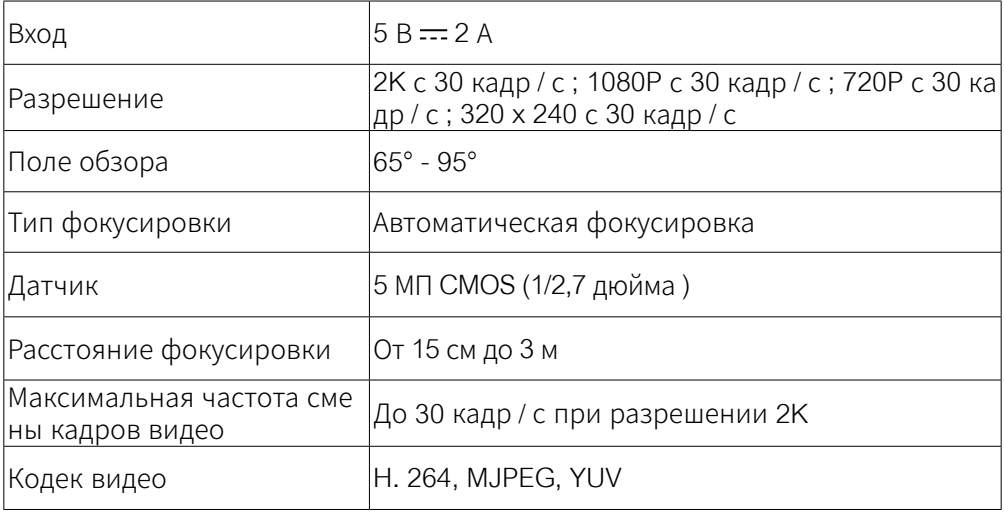

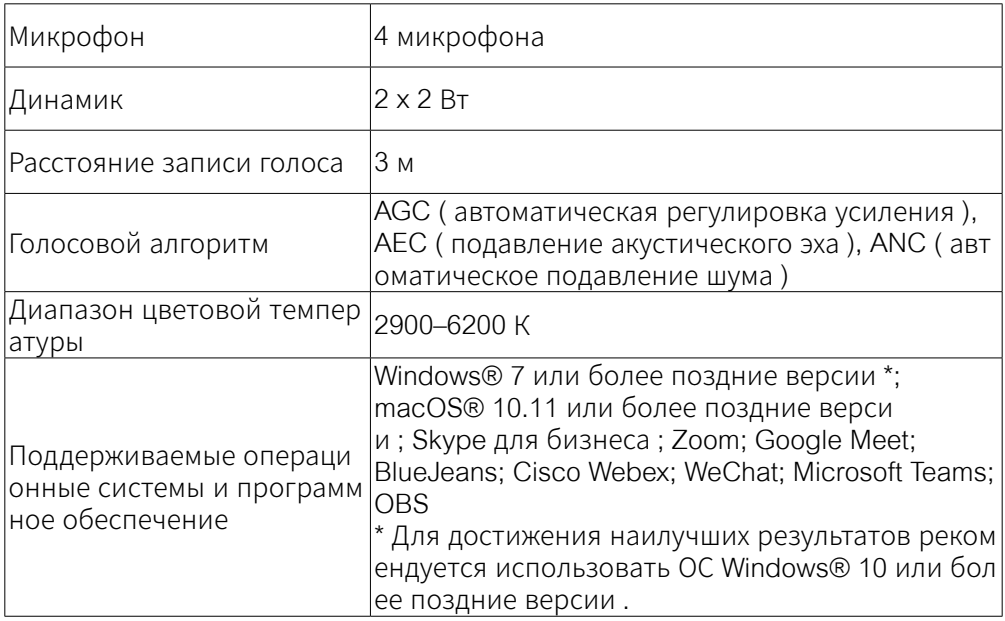

# Vad som ingår

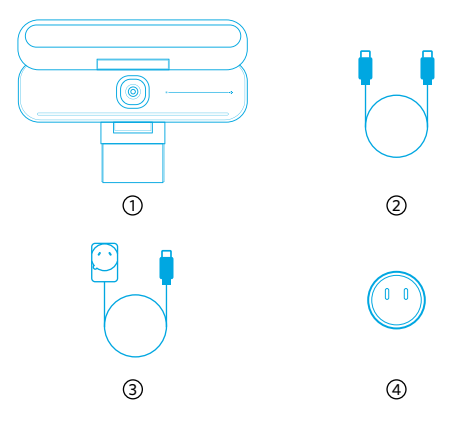

 AnkerWork B600 Video Bar USB-C till USB-C-kabel Strömadapter (1,5 m) Strömkontakt\*

\*Strömkontakten kan variera i olika regioner.

# Överblick

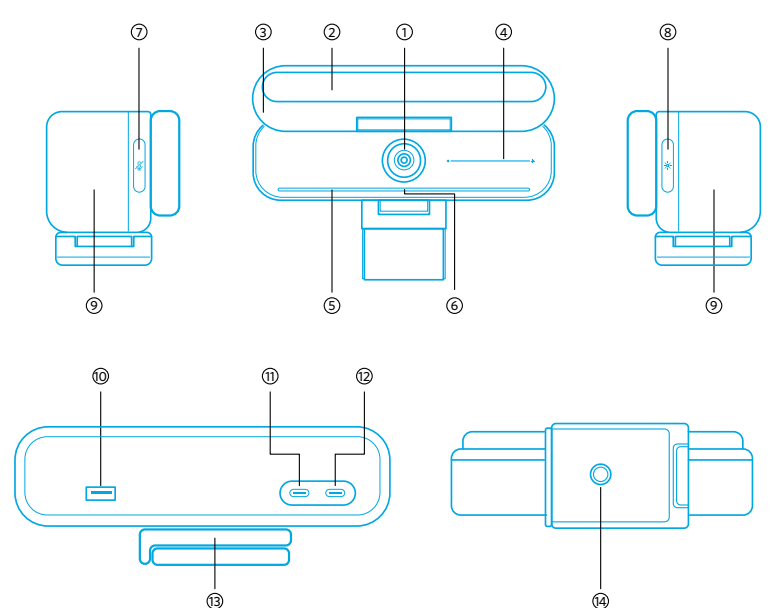

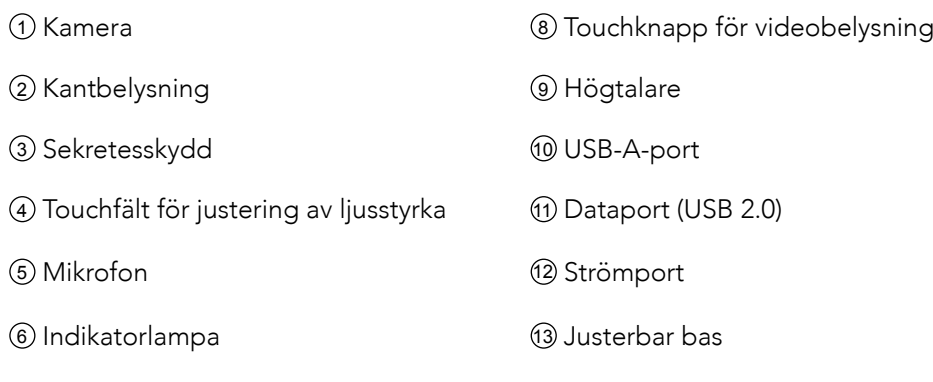

<sup>7</sup> Touchknapp för att stänga av mikrofonen <sup>14</sup> Stativgänga

## Montering av nätadaptern

- 1. Rikta in spåret på kontakten med stiften på nätadaptern.
- 2. Tryck och vrid kontakten medurs för att låsa.

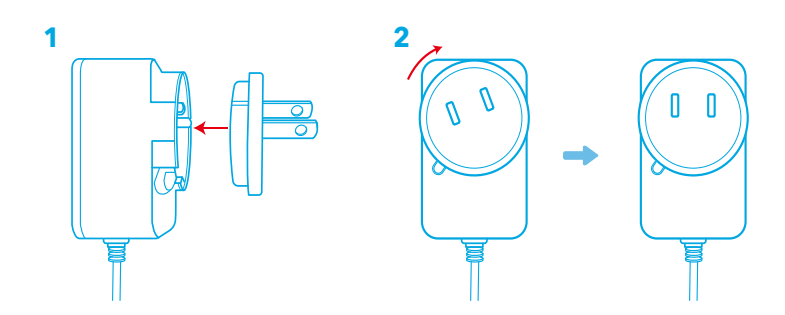

För att ta bort kontakten, vrid den moturs samtidigt som du trycker på tryckknappen.

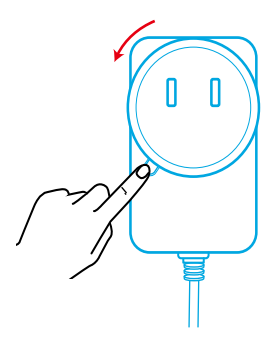
# Konfigurera videobaren

#### Alternativ A: Ovanpå din skärm

- 1. Vik ut klämman så att den passar över skärmens ovansida. För en säker passform, justera klämman genom att trycka den mot baksidan av din enhet.
- 2. Justera videobaren uppåt eller nedåt, eller rotera det till det optimala läget för att rama in.
	- Om skarven mellan videobaren och klämman inte är tillräckligt tät, dra åt skruven med det inbyggda handtaget i basen eller en platt skruvmejsel (medföljer ej).

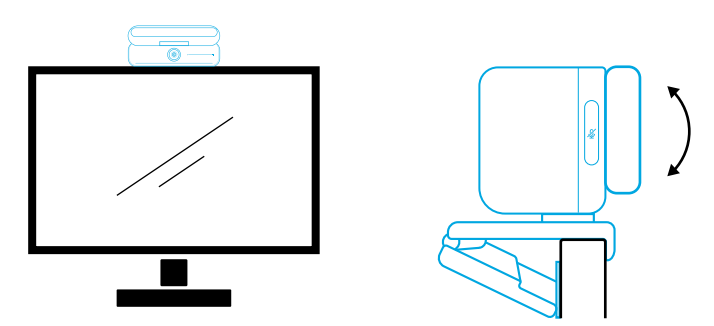

#### Alternativ B: På ett stativ på ditt skrivbord

Med klämman infälld, montera videobaren på ett stativ (medföljer ej) med ¼ tums gängan.

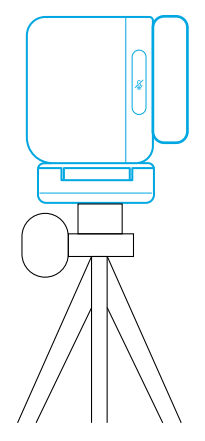

## Ansluta till en dator

- 1. Anslut videobaren till en dator med den medföljande USB-C till USB-C-kabeln (eller annan Ankers USB-C till USB-C-kabel med en överföringshastighet på 480 Mbps och som är mindre än 2 m lång).
- 2. Anslut videostaven till en strömkälla med den medföljande nätadaptern.
- 3. Öppna den programvara du vill använda med videobaren.
- 107 SV

• LED-indikatorn blir blå när videobaren används av någon programvara för direktkommunikation, till exempel Zoom.

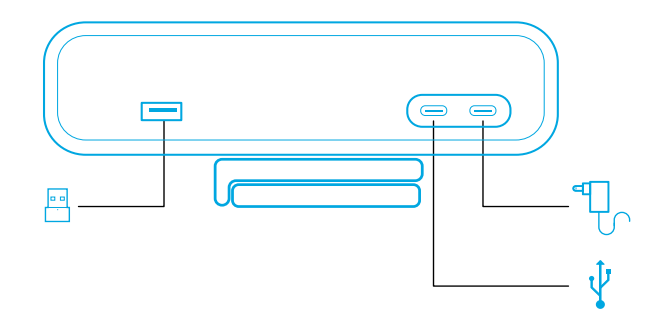

- Plug-and-play-stöd tillåter din dator att omedelbart känna igen videobaren.
- Om din dator inte omedelbart känner igen videobaren, se till att anslutningen är korrekt, försök att koppla in nätadaptern till strömporten igen eller använd en annan USB-port på din PC.
- USB-A-porten kan endast användas tillsammans med Ankers trådlösa hörlurar som har en USB-mottagare. Du kan para ihop dina hörlurar med videobaren för bästa upplevelse.
- Var noga med att inte ansluta nätadaptern till dataporten av misstag. Om du gör det blinkar LED-indikatorn med rött sken.

### $\equiv$

Du kan behöva manuellt välja AnkerWork B600 Video Bar för ditt PC-system eller programvara.

#### A) Windows

• Ljud:

Högerklicka på ljudikonen > Öppna ljudinställningar > Välj utgångsenhet / Välj ingångsenhet

- Mikrofon:
- 1. Gå till Inställningar > Sekretess > Mikrofon och aktivera "Tillåt appar att komma åt din mikrofon".
- 2. Slå på var och en av de listade apparna där du vill använda mikrofonen.
	- Kamera:
- 1. Gå till Inställningar > Sekretess > Kamera och aktivera "Tillåt appar att komma åt din kamera".
- 2. Slå på varje app i listan där du vill använda kameran.

#### B) macOS

• Ljud:

Gå till Systeminställningar > Ljud > Ljudeffekter / Utdata / Ingång

- Mikrofon:
- 3. Gå till Systeminställningar > Säkerhet och sekretess och välj sedan Mikrofon från listan till vänster.
- 4. Leta reda på apparna som du vill aktivera mikrofonåtkomst för och markera rutan bredvid appnamnet för att aktivera mikrofonåtkomst för den applikationen.
	- Kamera:
- 1. Gå till Systeminställningar > Säkerhet och sekretess och välj sedan Kamera från listan till vänster.
- 2. Leta reda på de program som du vill aktivera kameraåtkomst för och markera rutan bredvid appnamnet för att aktivera kameraåtkomst för den appen.

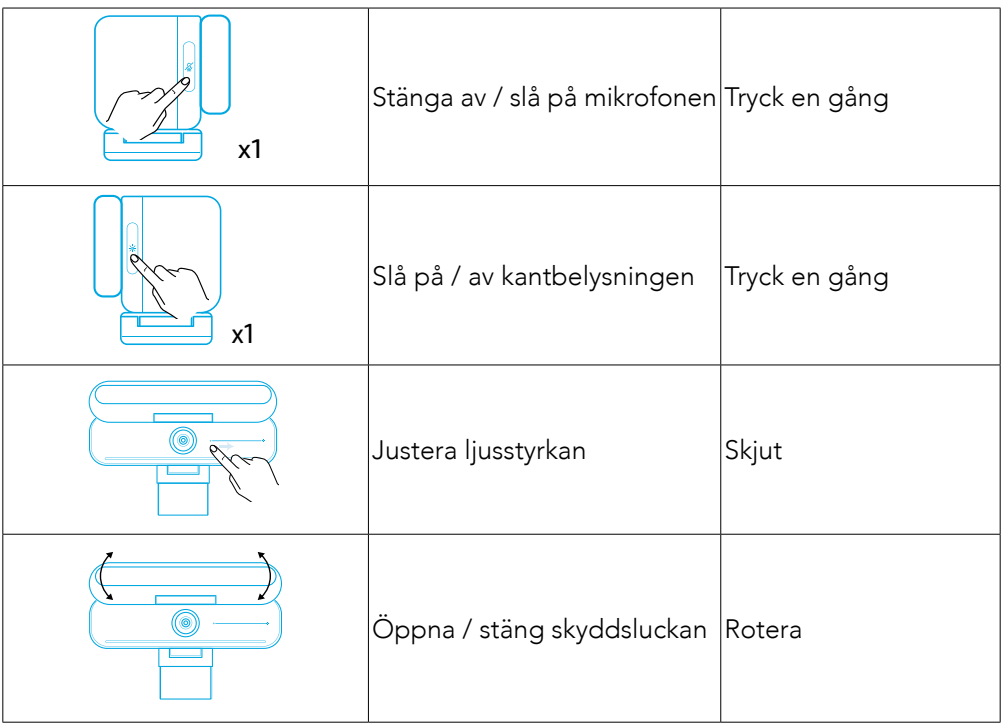

# Kontroller

# LED-ljusguide

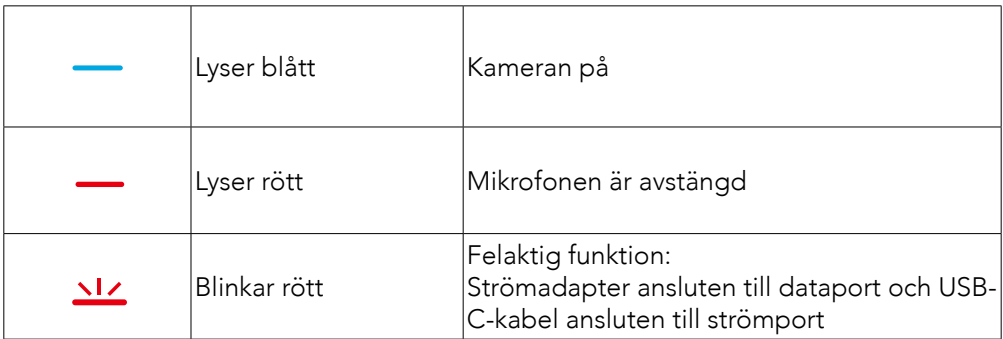

## Kantbelysning

- Kantbelysningen är avstängd som standard, men tänds automatiskt när det vrids ut till minst 135 graders vinkel från kameran. Rikta inte kantbelysningen mot kameran under en längre tid eftersom det kan skada kameran.
- Den automatiska videobelysningen kan bli aktiverad via programvaran AnkerWork. Denna funktionen tillåter kantbelysningen att känna igen människors ljusintensitet och automatiskt justera dess ljusstyrka.
- Du kan manuellt justera ljusstyrkan och färgtemperaturen via programvaran AnkerWork.

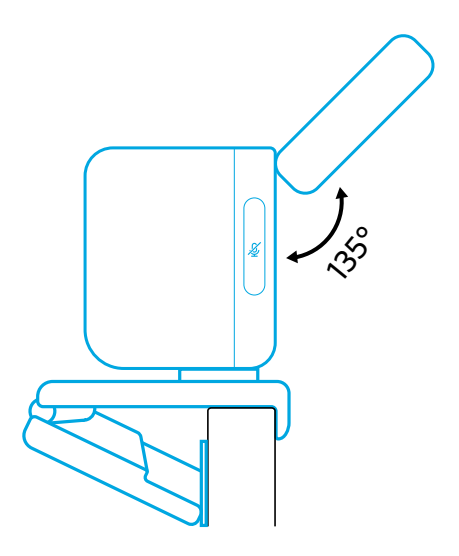

## Användning av programvaran AnkerWork

**Download the AnkerWork Software from**

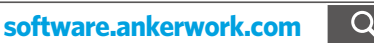

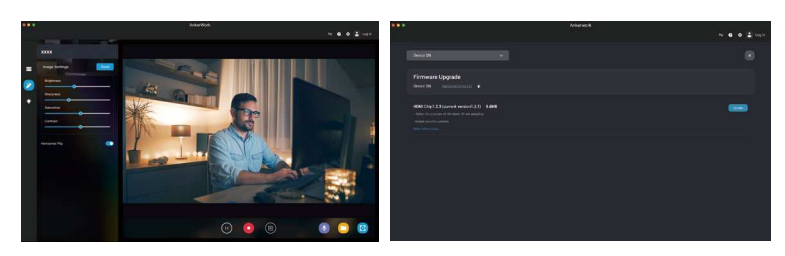

Ladda ned programvaran AnkerWork för att kontrollera produktinformation, ändra ljus-, bild-, ljud- och videoinställningar, justera ljusstyrka och färgtemperatur, uppdatera kamerans fasta programvara och mycket mer.

Uppdatering av den fasta programvaran: Du informeras när du ansluter videobaren till programvaran om en ny version av den fasta programvaran är tillgänglig. Se till att videobaren förblir anslutet till din dator tills uppgraderingen av den fasta programvaran är klar. Undvik all användning under uppgraderingen och säkerställ tillgång till internet.

### Specifikationer

Specifikationerna kan ändras utan föregående meddelande.

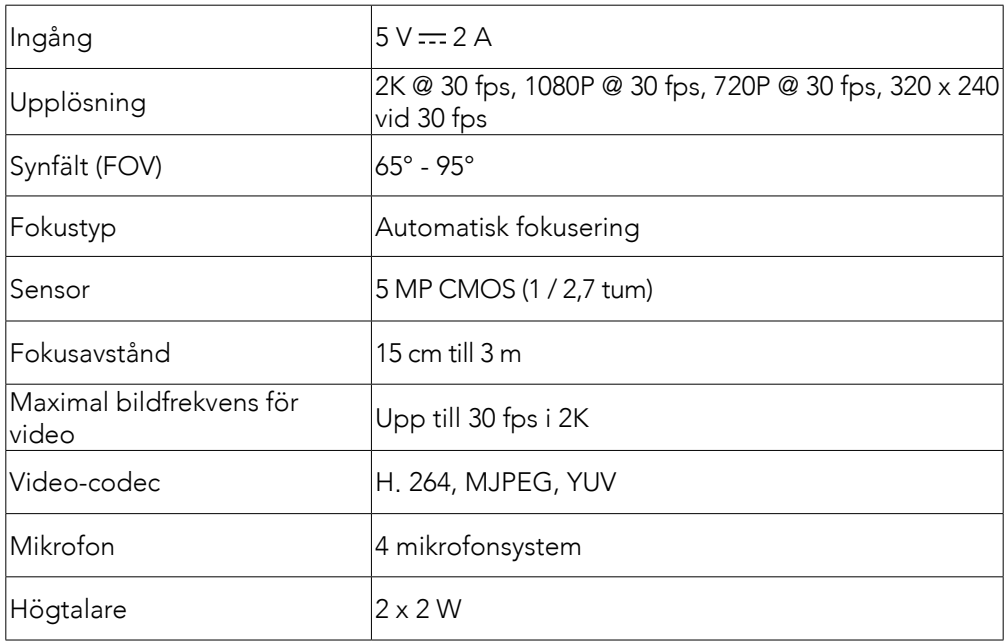

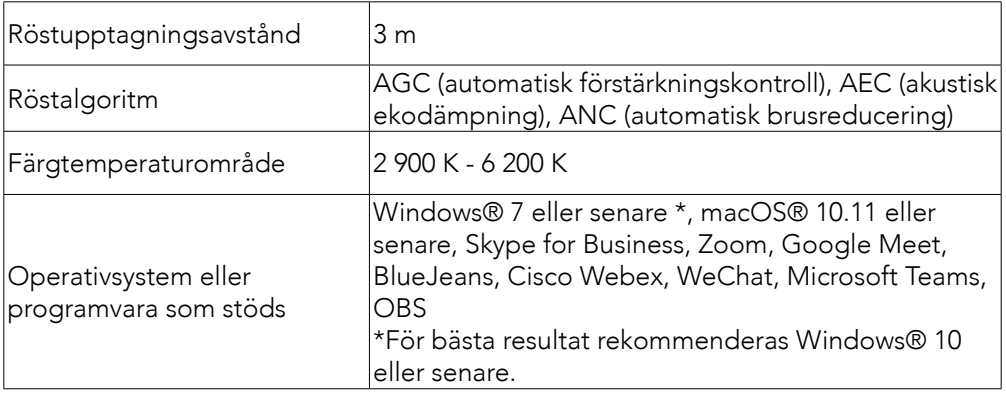

# Dahil Olanlar

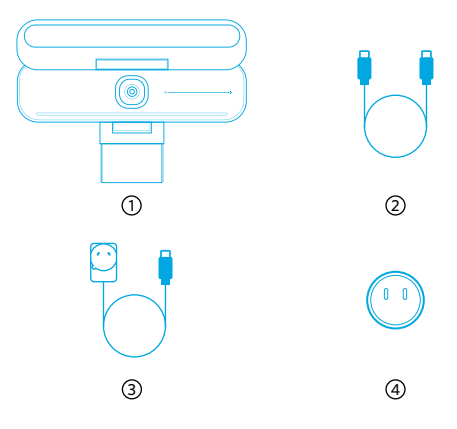

 AnkerWork B600 Video Bar USB-C - USB-C kablosu Güç adaptörü (1,5 m)

Elektrik fişi\*

\*Elektrik fişi farklı bölgelerde değişiklik gösterebilir.

## Genel Bakış

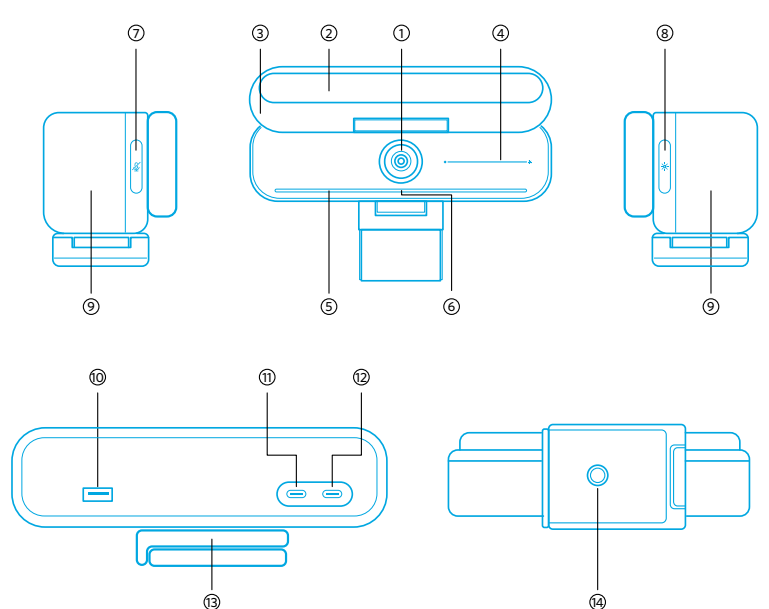

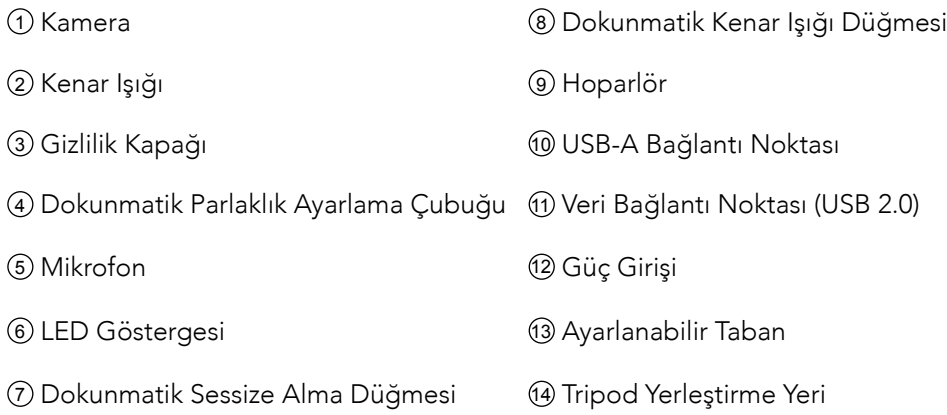

# Güç Adaptörünün Montajı

- 1. Fişin oyuğunu, güç adaptöründeki pimlerle hizalayın.
- 2. Kilitlemek için bastırın ve fişi saat yönünde çevirin.

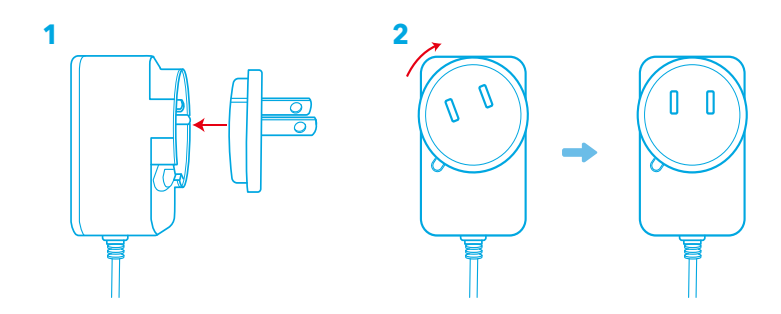

Fişi çıkarmak için basma düğmesini basılı tutarak saat yönünün tersine çevirin.

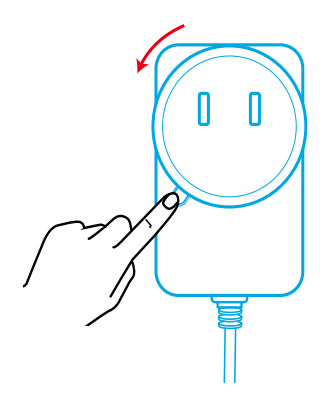

# Video Çubuğunu Ayarlama

#### Seçenek A: Monitörünüzün Üzerinde

- 1. Klipsi, monitörünüzün üst kısmına sığacak şekilde açın. Güvenli bir şekilde oturması için klipsi cihazınızın arkasına bastırarak ayarlayın.
- 2. Video çubuğunu yukarı veya aşağı ayarlayın ya da çerçeveye göre en uygun konuma döndürün.
	- Video çubuğu ile klips arasındaki bağlantı yeterince sıkı değilse tabandaki yerleşik tutma yeri veya düz uçlu bir tornavida (ürüne dahil değildir) ile vidayı sıkın.

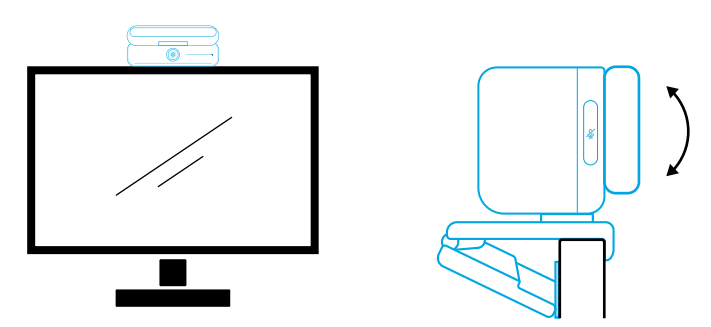

#### Seçenek B: Masanızın Üzerinde Bir Tripodda

Klips katlanmış durumdayken, video çubuğunu ¼ inç yerleştirme yeri olan bir tripod (ürüne dahil değildir) üzerine monte edin.

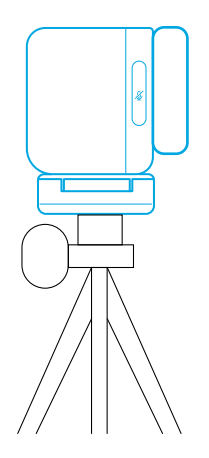

## Bilgisayara Bağlanma

- 1. Birlikte verilen USB-C USB-C kablosunu (veya 480 Mb/sn aktarım hızına sahip ve 2 metreden kısa olan başka bir Anker USB-C - USB-C kablosunu) kullanarak video çubuğunu bir bilgisayara bağlayın.
- 115 TR 2. Birlikte verilen güç adaptörünü kullanarak video çubuğunu bir güç kaynağına

bağlayın.

- 3. Video çubuğu ile kullanmak istediğiniz yazılımı açın.
	- Video çubuğu, Zoom gibi bir anlık iletişim yazılımı tarafından kullanılırken LED göstergesi mavi renkte yanar.

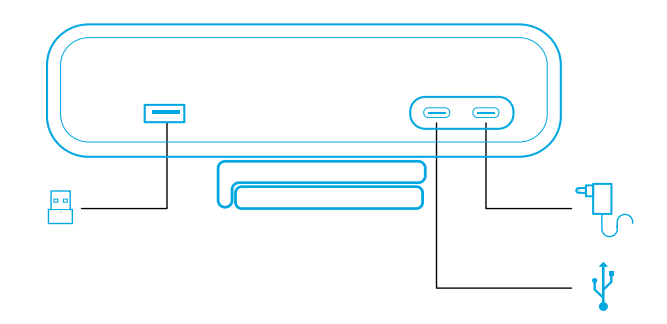

- Tak ve kullan desteği, bilgisayarınızın video çubuğunu anında tanımasına olanak sağlar.
- Bilgisayarınız video çubuğunu anında tanımazsa bağlantının doğru olduğundan emin olun, güç adaptörünü güç girişine yeniden takmayı deneyin veya bilgisayarınızdaki farklı bir USB bağlantı noktasını kullanın.
- USB-A bağlantı noktası yalnızca Anker'in USB alıcılı kablosuz kulaklıklarını destekleyebilir. En iyi deneyim için kulaklığınızı video çubuğuyla eşleştirebilirsiniz.
- Güç adaptörünü yanlışlıkla veri bağlantı noktasına bağlamayın, aksi takdirde LED göstergesi kırmızı renkte yanıp söner.

## 冃

Bilgisayar sisteminiz veya yazılımınız için AnkerWork B600 Video Bar'ı manuel olarak seçmeniz gerekebilir.

#### A) Windows

• Ses:

Ses simgesine sağ tıklayın > Ses ayarlarını açın > Çıkış cihazınızı seçin / Giriş cihazınızı seçin

- Mikrofon:
- 1. Ayarlar > Gizlilik > Mikrofon menüsüne gidin ve "Uygulamaların mikrofonunuza erişmesine izin verin" seçeneğini açın.
- 2. Listelenen uygulamalar arasından mikrofonu kullanmak istediklerinizi açın.
	- Kamera:
- 1. Ayarlar > Gizlilik > Kamera menüsüne gidin ve "Uygulamaların kameranıza erişmesine izin verin" seçeneğini açın.
- 2. Listedeki uygulamalardan kamerayı kullanmasını istediklerinizi açın.

#### B) macOS

• Ses:

Sistem Tercihleri > Ses > Ses Efektleri / Çıkış / Giriş'e gidin

- Mikrofon:
- 1. Sistem Tercihleri > Güvenlik ve Gizlilik'e gidin, ardından sol taraftaki listeden Mikrofon'u seçin.
- 2. Mikrofon erişimini etkinleştirmek istediğiniz uygulamaları bulun ve bu uygulamalar için mikrofon erişimini etkinleştirmek üzere uygulama adının yanındaki kutuyu işaretleyin.
	- Kamera:
- 1. Sistem Tercihleri > Güvenlik ve Gizlilik'e gidin, ardından sol taraftaki listeden Kamera'yı seçin.
- 2. Kamera erişimi vermek istediğiniz uygulamaları bulun ve bu uygulamalara kamera erişimi vermek için yanlarındaki kutucuğu işaretleyin.

## Kontroller

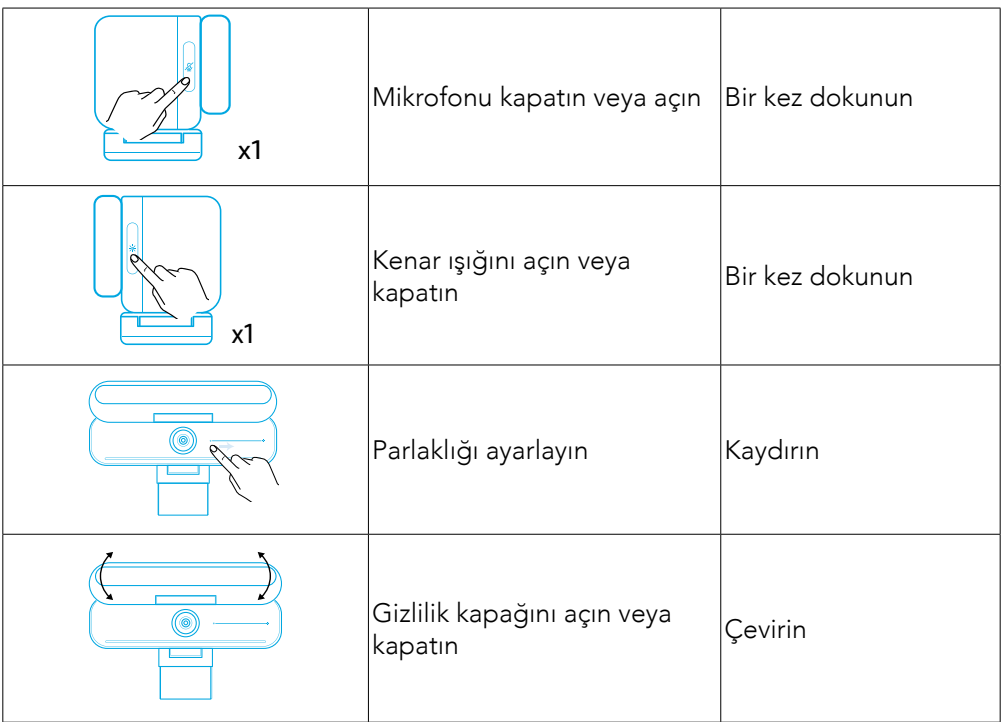

# LED Işık Kılavuzu

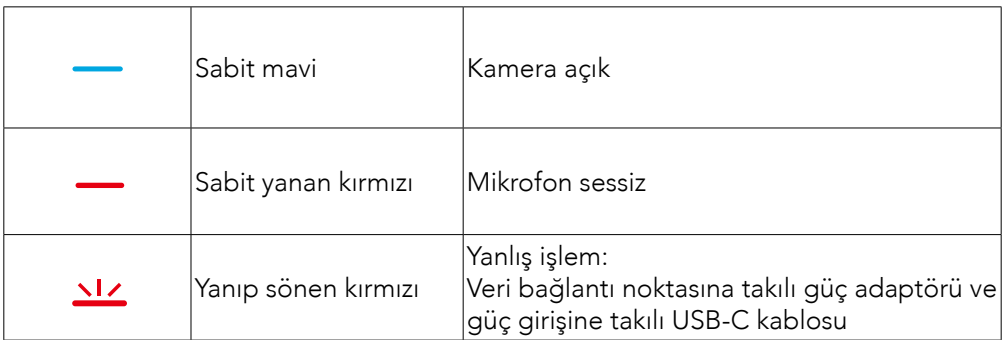

## Kenar Işığı

- Varsayılan olarak kenar ışığı kapalıdır ve 135° veya daha büyük bir açıyla yerleştirildiğinde otomatik olarak açılır. Kameranın zarar görmemesi için kenar ışığını uzun süre boyunca kameraya yöneltmeyin.
- Otomatik ışık ayarı, AnkerWork yazılımı aracılığıyla etkinleştirilebilir. Bu özellik, kenar ışığının insan yüzünün parlaklık seviyesini tanımasına ve parlaklığını otomatik olarak ayarlamasına olanak sağlar.
- AnkerWork yazılımı aracılığıyla parlaklığı ve renk sıcaklığını manuel olarak ayarlayabilirsiniz.

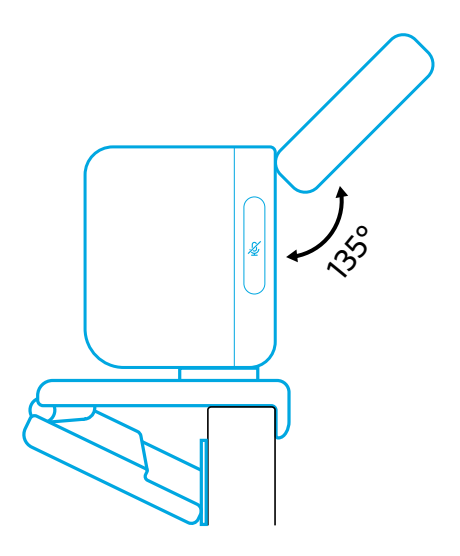

## AnkerWork Yazılımının Kullanımı

**Download the AnkerWork Software from**

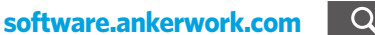

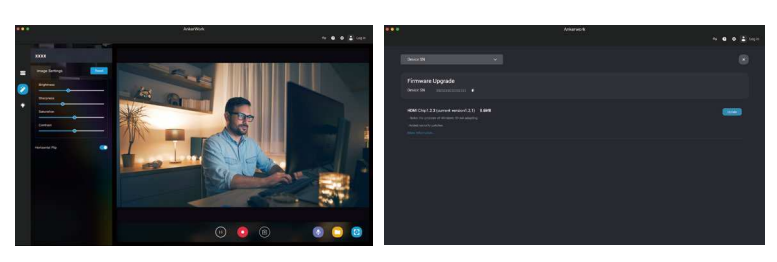

Ürün bilgilerini kontrol etmek; ışık, görüntü, ses ve video ayarlarını değiştirmek, parlaklık ve renk sıcaklığını ayarlamak, donanım yazılımını güncellemek ve daha fazlasını yapmak için AnkerWork yazılımını indirin.

Donanım yazılımını yükseltme: Donanım yazılımının yeni bir sürümü mevcutsa video çubuğunu yazılımla bağladığınızda bilgilendirilirsiniz. Donanım yazılımını yükseltme işlemi tamamlanana kadar video çubuğunun bilgisayarınıza bağlı kaldığından emin olun. Yükseltme sırasında herhangi bir işlem yapmayın ve ürününüzün internete bağlı olduğundan emin olun.

# Teknik Özellikler

Teknik özellikler önceden bildirilmeksizin değiştirilebilir.

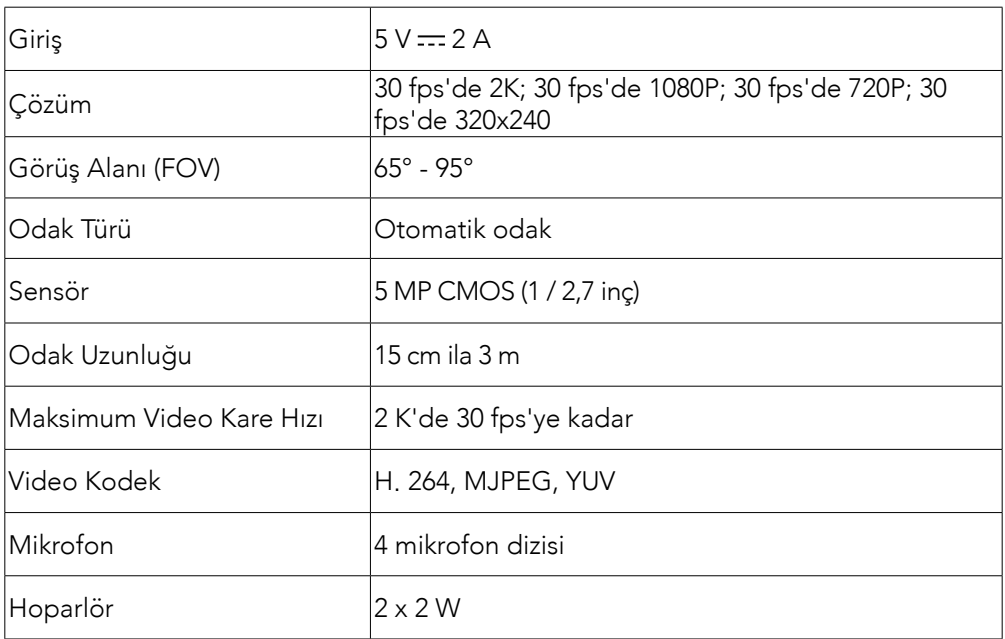

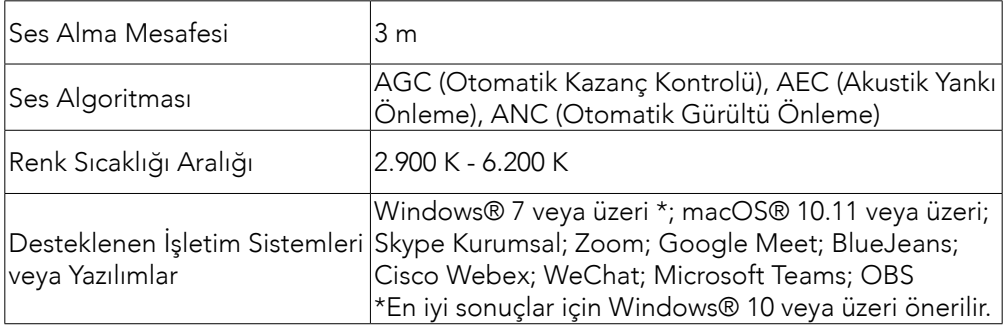

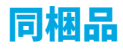

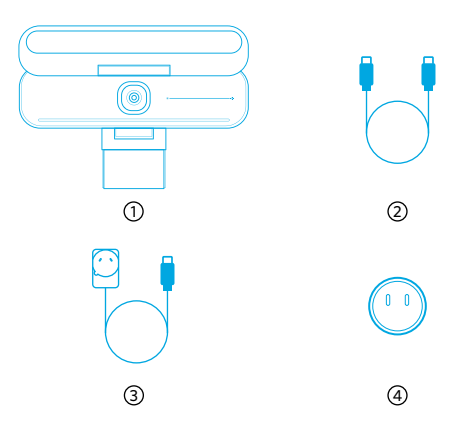

1 AnkerWork B600 Video Bar  $@$  USB-C & USB-C ケーブル 3) 電源アタノタ (1.5 m)<br>-

4) 電源ノフク^

\* 電源プラグの形状は地域によって異なる場合があります。

## 各部分の名称

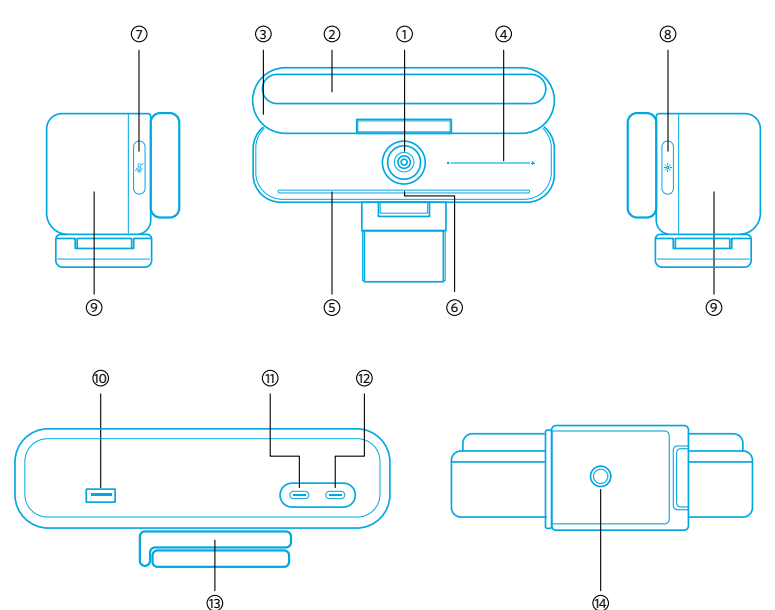

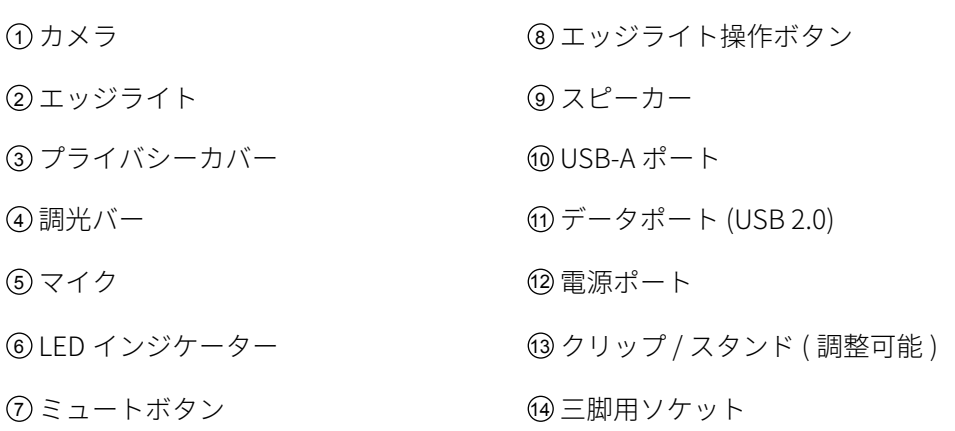

### 電源アダプターの組み立て

1. プラグの溝を電源アダプターのピンに合わせます。 2. プラグを押し、ロックされるまで時計回りに回します。

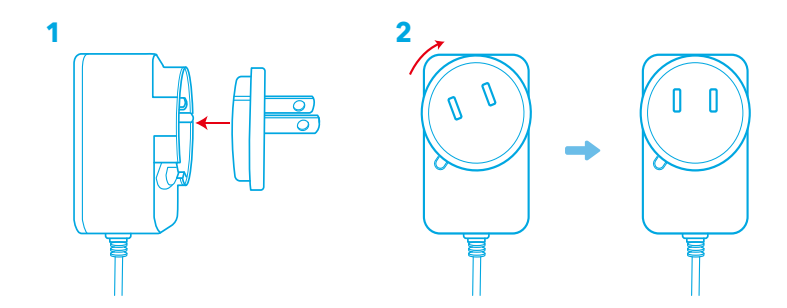

プラグを取り外すには、イラストのボタンを押しながらプラグを反時計回りに 回します。

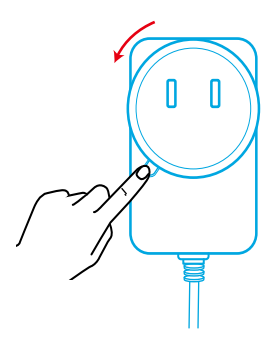

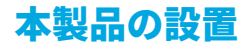

#### オプション A: モニターの上

- 1. クリップを開いて、モニターの上部に合わせます。クリップをモニターの背面 にあわせ、固定します。
- 2. カメラを上下に回転させ、フレームが最適な位置になるよう調節します。
	- • 本製品とクリップとの接合部に緩みがある場合は、スタンドに付いているハ ンドルまたはマイナスドライバー (別売り) でねじを締めます。

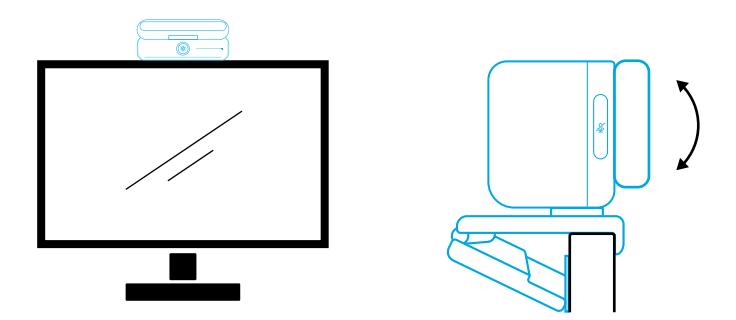

#### オプション B: 三脚の ト

クリップを折りたたんだ状態で、本製品の三脚用ソケット (¼ インチネジに対応) を 使用して三脚 (別売り)に取り付けます。

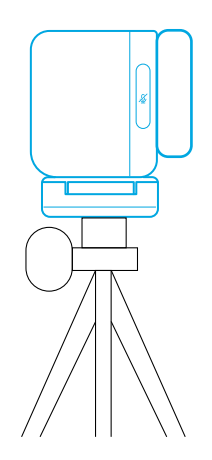

### コンピューターへの接続

- 1. 付属の USB-C & USB-C ケーブル、または Anker 製の USB-C & USB-C ケーブル (転 送速度 480 Mbps、長さ 2 m 未満 ) を使用して、本製品を PC に接続します。
- 2. 付属の電源アダプタを使用して、製品を電源に接続します。
- 3. お使いになるアプリ (ビデオ会議アプリなど)を開きます。
	- • ビデオ会議アプリの使用中は、LED インジケーターが青色に点灯します。

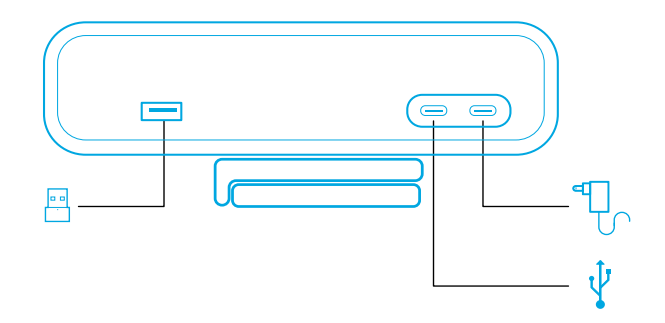

- • PC に接続すると即座に本製品が認識されます。
- • 接続後、本製品がお使いの PC ですぐに認識されない場合は、正しく接続され ているか確認してください。それでも解決しない場合は、電源アダプタを電源 ポートに再接続するか、PC の別の USB ポートを使用してください。
- • USB-A ポートは、Bluetooth USB アダプタを備えた Anker のワイヤレスヘッド ホンにのみ対応しています。本製品を Anker のワイヤレスヘッドホンでご利用 いただくと、より良い音質をお楽しみいただけます。
- • 電源アダプタを誤ってデータポートに接続しないでください。接続すると、 LED インジケーターが赤色に点滅します。

目

PC のシステム設定で、本製品をオーディオ機器として設定する必要がある場合が ありますので、ご使用時にはご確認ください。

#### A) Windows

• オーディオ :

サウンドアイコンを右クリック > [ サウンドの設定を開く ] > 出力 / 入力デバイスを 選択

- • マイク :
- 1. [設定]>[プライバシー]>[マイク]に移動し、[アプリがマイクを使うことを 許可する ] をオンにします。
- 2. アプリー覧で、マイクを使用する各アプリをオンにします。
- $\bullet$  カメラ・
- 1. [設定 ] > [ プライバシー ] > [ カメラ ] に移動し、[ アプリがカメラを使うことを 許可する ] をオンにします。
- 2. アプリ一覧で、カメラを使用する各アプリをオンにします。

B) macOS

 $\bullet$  オーディオ:

[システム環境設定 ] > [ サウンド ] > [ サウンドエフェクト / 出力 / 入力 ] でデバイス を選択

• マイク :

- 1. [システム環境設定 ] > [ セキュリティとプライバシー ] に移動し、左側の一覧か ら [ マイク ] を選択します。
- 2. マイクへのアクセスを有効にするアプリを見つけ、そのアプリ名の横に表示さ れるチェックボックスを選択します。
	- カメラ:
- 1. [システム環境設定 ] > [セキュリティとプライバシー ] に移動し、左側の一覧か ら [ カメラ ] を選択します。
- 2. カメラへのアクセスを有効にするアプリを見つけ、そのアプリ名の構に表示さ れるチェックボックスを選択します。

# 操作方法

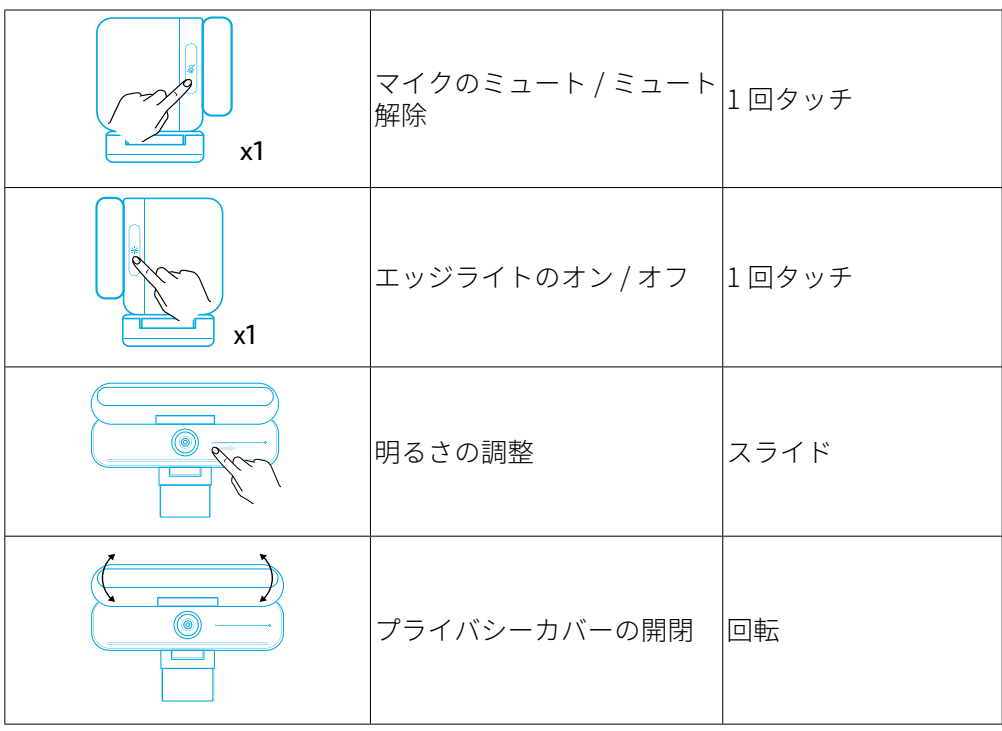

# LED インジケーター

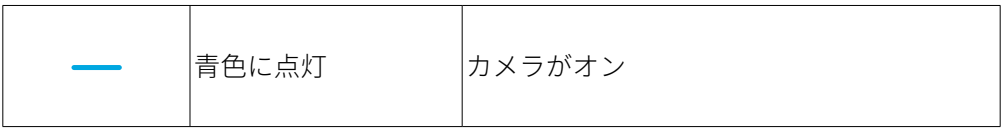

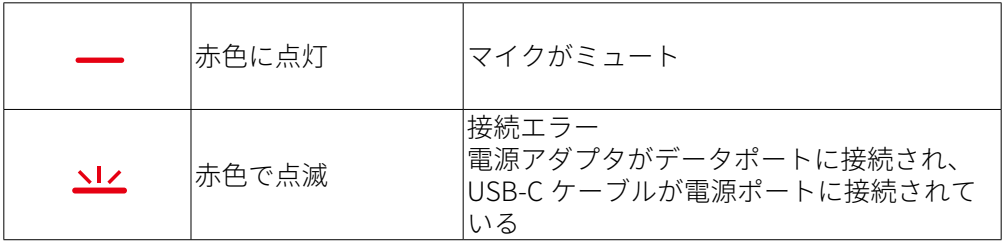

## エッジライト

- • デフォルトでは、エッジライトはオフになっており、プライバシーカバーを 135°以上開くと自動的にオンになります。 カメラの損傷を防ぐため、エッジラ イトをカメラに長時間向けないでください。
- AnkerWork アプリで、エッジライトの自動調光をオン / オフにすることができ ます。エッジライトの自動調光をオンにすることで、人の顔の明るさを認識し、 光の強さを自動で調整することができます。
- • 明るさと色温度は、AnkerWork ソフトウェアから手動で調整できます。

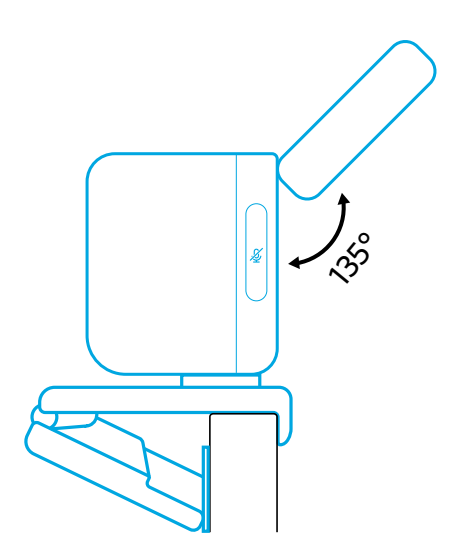

# AnkerWork ソフトウェア

**Download the AnkerWork Software from**

 $\Omega$ **software.ankerwork.com**

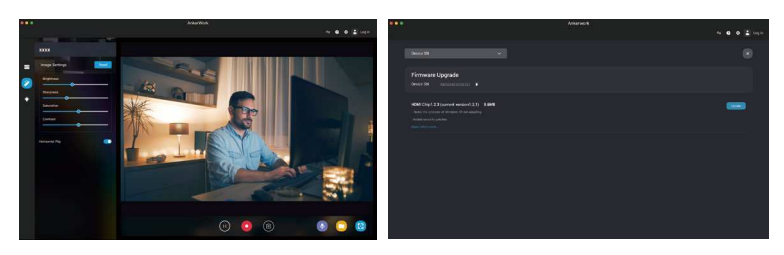

PC 版 AnkerWork ソフトウェアをダウンロードすると、製品情報の確認や画面・オ ーディオ設定、明るさや色温度の調整、ファームウェアの更新などを行っていただ くことができます。

ファームウェアの更新:新しいバージョンのファームウェアが利用可能な場合は、 本製品を AnkerWork ソフトウェアに接続した時に通知されます。画面の指示に沿 って最新の状態に更新してください。ファームウェアの更新が完了するまで、必ず 本製品を PCに接続したままにしてください。また、更新中はいずれの操作も行わず、 インターネットとの接続も切らないでください。

## 製品の仕様

仕様は予告なく変更されることがあります。

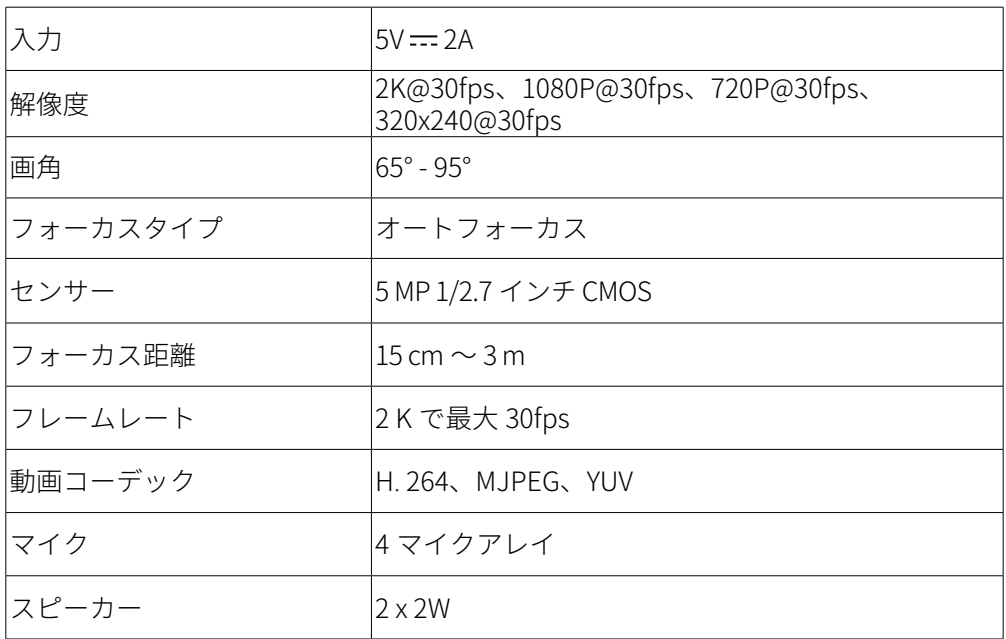

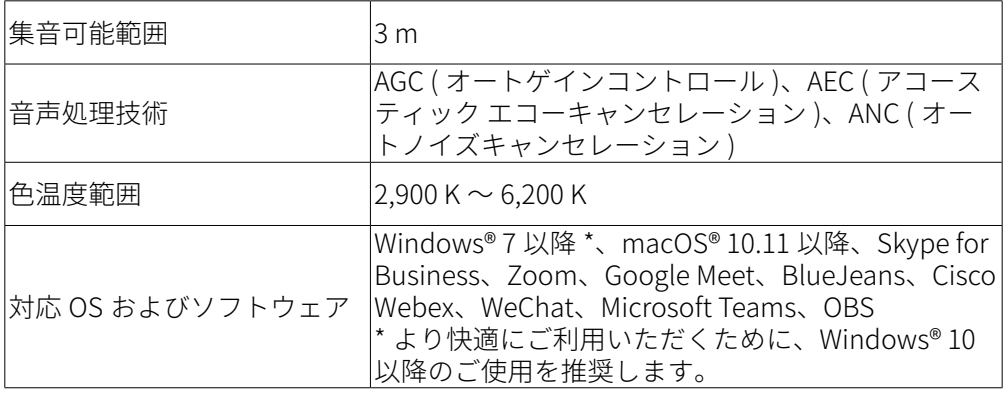

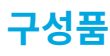

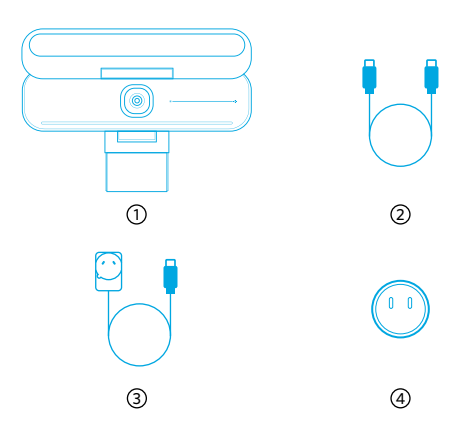

- 1. AnkerWork B600 Video Bar
- 2. USB-C-USB-C 케이블
- 3. 전원 어댑터 (1.5m)
- 4. 신원 플<mark>러</mark>그 ^
- \* 전원 플러그는 지역에 따라 다를 수 있습니다 .

# 요약

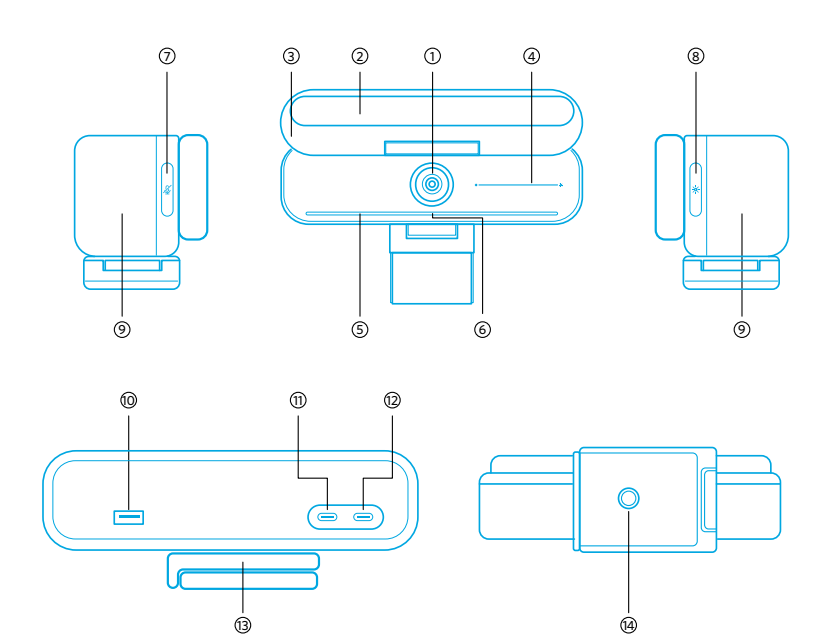

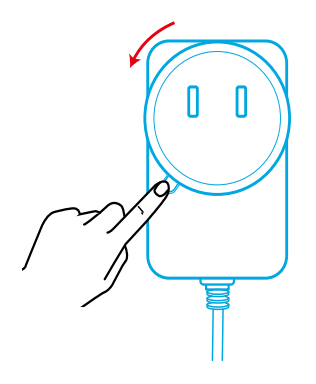

플러그를 제거하려면 푸시 버튼을 누른 상태에서 시계 반대 방향으로 돌리세요 . 

# Ŋ

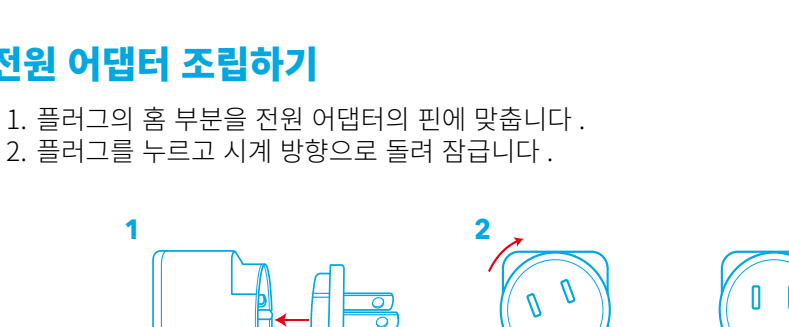

# 전원 어댑터 조립하기

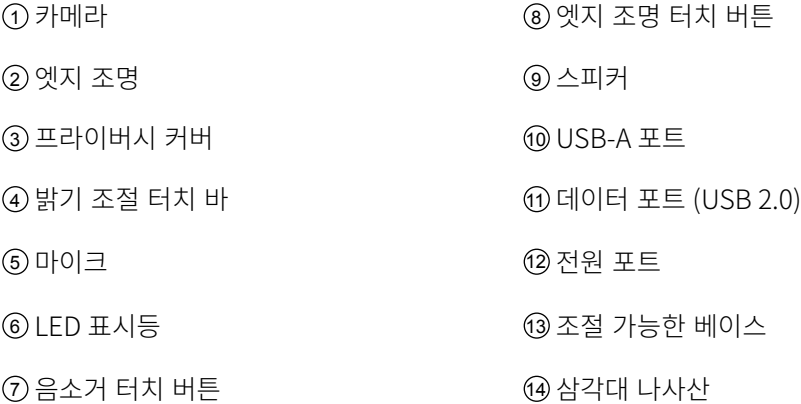

# 비디오 바 설치하기

#### 옵션 A: 모니터 위에 설치

- 1. 클립을 펼쳐 모니터 상단에 맞춥니다 . 단단히 고정될 수 있도록 클립을 기기 뒷면에 대 고 눌러 조정하세요 .
- 2. 비디오 바를 위아래로 조정하거나 회전하여 프레임에 최적의 위치가 되도록 합니다 . • 비디오 바와 클립 사이의 조인트가 충분히 조이지 않을 경우에는 베이스에 내장된 손잡이나 일자 드라이버 ( 미제공 ) 를 사용하여 나사를 단단히 조입니다 .

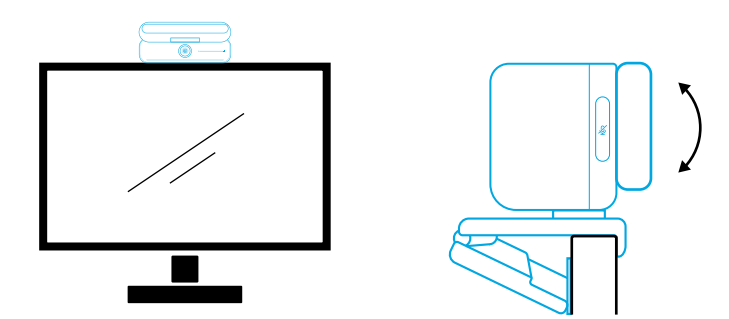

#### 옵션 B: 책상 위 삼각대에 설치

클립을 접은 상태에서 ¼ 인치 나사산이 있는 삼각대 (미제공) 위에 비디오 바를 장착합니다.

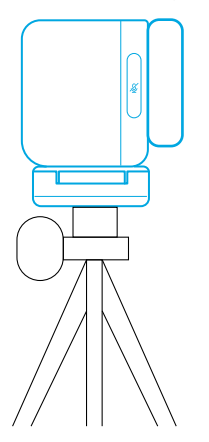

## 컴퓨터에 연결하기

- 1. 제공된 USB-C-USB-C 케이블 ( 또는 전송 속도 480Mbps, 길이 2m 미만인 Anker 의 다 른 USB-C-USB-C 케이블 ) 을 사용하여 비디오 바를 컴퓨터에 연결합니다
- 2. 제공된 전원 어댑터 를 사용하여 비디오 바를 전원 공급 장치에 연결합니다 .
- 3. 비디오 바에 사용할 소프트웨어를 엽니다 .
	- • Zoom 과 같은 인스턴트 커뮤니케이션 소프트웨어에서 비디오 바를 사용 중인 경우 에는 LED 표시등이 파란색으로 바뀝니다 .

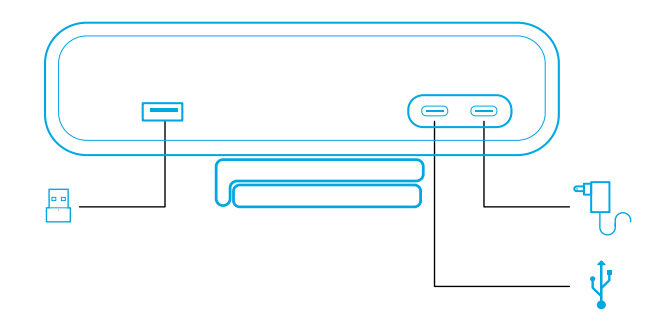

- • 플러그 앤 플레이 지원으로 컴퓨터가 비디오 바를 즉시 인식합니다 .
- ㆍ 컴퓨터가 비디오 바를 즉시 인식하지 못하는 경우에는 연결이 제대로 이루어졌는지 확 인하고 전원 어댑터를 전원 포트에 다시 연결하거나 PC 의 다른 USB 포트를 사용해 보 세요 .
- • USB-A 포트는 Anker 무선 헤드폰과 같이 USB 수신기가 있는 Anker 제품만 지원합니 다 . 최상의 경험을 위해 헤드폰을 비디오 바와 페어링할 수도 있습니다 .
- ㆍ 실수로 전원 어댑터를 데이터 포트에 연결하지 않도록 주의하시기 바랍니다 . 이 경우 LED 표시등이 빨간색으로 깜박입니다 .

#### 目

AnkerWork B600 Video Bar 를 PC 시스템 또는 소프트웨어에 사용하도록 수동으로 선택해 야 할 수도 있습니다 . 

#### A) Windows

 $\cdot$   $\circ$   $\Box \circ \cdot$ 

사운드 아이콘 > 사운드 설정 열기 > 출력 장치 선택 / 입력 장치 선택을 차례대로 마우스 오 른쪽 버튼으로 클릭

- $\cdot$  마이크 $\cdot$
- 1. 설정 > 개인 정보 설정 > 마이크로 이동하여 " 앱에서 마이크에 액세스하도록 허용 " 을 켭니다 .
- 2. 표시되는 앱 목록에서 마이크를 사용하려는 앱을 각각 켭니다 .

• 카메라 :

- 1. 설정 > 개인 정보 설정 > 카메라로 이동하여 " 앱에서 카메라에 액세스하도록 허용 " 을 켭니다 .
- 2. 목록에 나와 있는 앱 중 카메라를 사용하도록 하고 싶은 각 앱을 켜십시오 .

#### B) macOS

• 오디오 :

시스템 환경설정 > 사운드 > 사운드 효과 / 출력 / 입력으로 이동합니다 .

 $\cdot$  마이크 :

1. 시스템 환경설정 > 보안 및 개인 정보 보호로 이동한 다음 왼쪽 목록에서 ' 마이크 ' 를 선

택합니다 . 

2. 마이크 액세스를 활성화할 앱을 찾고 해당 앱 이름 옆의 확인란을 선택하여 해당 애플리 케이션에 대한 마이크 액세스를 허용합니다 . 

• 카메라 :

- 1. 시스템 환경설정 > 보안 및 개인 정보 보호로 이동한 다음 왼쪽 목록에서 ' 카메라 ' 를 선 택합니다 .
- 2. 카메라 접근을 허용하려는 앱을 찾아 앱 이름 옆에 있는 체크박스에 체크하여 해당 앱의 카메라 접근을 가능하게 하십시오 .

# 컨트롤

![](_page_134_Picture_70.jpeg)

# LED 표시등 가이드

![](_page_134_Picture_71.jpeg)

![](_page_135_Picture_59.jpeg)

## 엣지 조명

- 엣지 조명은 기본적으로 꺼져 있으며, 135° 이상의 각도로 배치되면 자동으로 켜집니 다 . 카메라가 손상되지 않도록 엣지 조명이 카메라를 장시간 비추지 않도록 하세요 .
- AnkerWork 소프트웨어를 통해 자동 조명 조정 기능을 활성화할 수 있습니다 . 이 기능 을 사용하면 사람의 얼굴 밝기 수준을 인식하여 밝기가 자동으로 조정됩니다 .
- • AnkerWork 소프트웨어를 통해 밝기와 색온도를 수동으로 조정할 수 있습니다 .

![](_page_135_Picture_5.jpeg)

## AnkerWork 소프트웨어 사용하기

![](_page_135_Picture_7.jpeg)

AnkerWork 소프트웨어를 다운로드하여 제품 정보 확인, 조명 / 이미지 / 오디오 / 비디오 설정 변경 , 밝기와 색온도 조정 , 펌웨어 업데이트 등 다양한 기능을 이용해 보세요 . **펌웨어 업그레이드** : 비디오 바를 소프트웨어에 연결할 때 새로운 버전의 펌웨어가 감지되 면 알림을 받게 됩니다 . 펌웨어 업그레이드가 완료될 때까지 비디오 바가 컴퓨터에 계속 연 결되어 있도록 합니다 . 업그레이드하는 동안 다른 작업은 되도록이면 삼가고 인터넷 연결 이 계속 유지되도록 하세요 . 

#### 사양

![](_page_136_Picture_108.jpeg)

사양은 사전 통지 없이 변경될 수 있습니다 .

![](_page_137_Picture_0.jpeg)

![](_page_137_Picture_1.jpeg)

- 1. AnkerWork B600 Video Bar
- 2. USB-C 转 USB-C 电缆
- 3. 电源适配器 (1.5 m)
- 4. 电源插头 \*
- \* 电源插头可能因地区而异。

## 概览

![](_page_137_Figure_8.jpeg)

6 LED 指示灯 | 13 000 | 13 000 | 13 000 | 13 000 | 13 000 | 13 000 | 13 000 | 13 000 | 13 000 | 13 000 | 13 000 |

- $\Omega$  摄像头  $\Omega$  a  $\Omega$  a a  $\Omega$  a a  $\Omega$  a a  $\Omega$  a  $\Omega$  a  $\$
- <sup>2</sup> 边缘灯 <sup>9</sup> 扬声器
- <sup>3</sup> 隐私遮挡 <sup>10</sup> USB-A 端口
- $\overline{4}$  亮度调节触控条  $\overline{3}$   $\overline{4}$   $\overline{4}$   $\overline{4}$   $\overline{4}$   $\overline{4}$   $\overline{4}$   $\overline{4}$   $\overline{2}$   $\overline{4}$   $\overline{2}$   $\overline{4}$   $\overline{2}$   $\overline{4}$   $\overline{2}$   $\overline{4}$   $\overline{2}$   $\overline{4}$   $\overline{2}$   $\overline{2}$   $\overline{2}$   $\overline{2}$   $\overline{$
- <sup>5</sup> 麦克风 <sup>12</sup> 电源端口
	-
- <sup>7</sup> 静音触控按钮 <sup>14</sup> 三脚架紧固螺丝

## 组装电源适配器

- 1. 将插头的凹槽与电源适配器上的引脚对齐。
- 2. 按下并顺时针转动插头以锁定。

![](_page_138_Picture_17.jpeg)

要取下插头,请按下按钮同时逆时针旋转。

![](_page_138_Picture_19.jpeg)

# 设置视频栏

#### 选项 A: 在显示器顶部

- 1. 打开夹子,将其安置在显示器顶部。 为确保牢固贴合,在在设备背面按住夹子进行 调整。
- 2. 向上或向下调整视频条, 或将其旋转到最佳位置以进行构图。
	- 如果视频条和夹子之间的连接不够紧固,请使用底座内置手柄或一字螺丝刀(未 提供) 拧紧螺钉。

![](_page_139_Picture_5.jpeg)

![](_page_139_Picture_6.jpeg)

#### 选项 B: 在办公桌上的三脚架上

将夹子折叠起来,用¼英寸螺纹将视频条安装到三脚架(未提供)上。

![](_page_139_Picture_9.jpeg)

## 连接到计算机

- 1. 使用随附的 USB-C 转 USB-C 电缆(或其他 Anker 的 USB-C 转 USB-C 电缆,传输 速度为 480 Mbps 且长度小于 2 m) 将视频条连接到计算机。
- 2. 使用提供的电源适配器将视频条连接到电源。
- 3. 打开要与视频条配合使用的软件。
	- • 当任何即时通讯软件(例如 Zoom)使用视频条时,LED 指示灯将变为蓝色。

![](_page_140_Figure_0.jpeg)

- 支持即插即用,您的计算机可以立即识别视频条。
- 如果您的计算机无法立即识别视频条,请确保连接正确,尝试将电源适配器重新 插入电源端口, 或使用 PC 上的其他 USB 端口。
- USB-A 端口仅支持带有 USB 接收器的 Anker 无线耳机。您可以将耳机与视频条配 对以获得最佳体验。
- • 请勿将电源适配器错误连接到数据端口,否则 LED 指示灯会闪烁红色。

目

您可能需要为您的 PC 系统或软件手动选择 AnkerWork B600 Video Bar。

#### A) Windows

• 音频:

右键点击声音图标 > 打开"声音"设置 > 选择输出设备 / 选择输入设备

• 麦克风:

- 1. 前往"设置 > 隐私 > 麦克风", 打开"允许应用访问您的麦克风"。
- 2. 打开列出的每个要使用麦克风的应用程序。

• 摄像头:

- 1. 前往"设置 > 隐私 > 摄像头",打开"允许应用访问您的摄像头"。
- 2. 启用列表中需要使用摄像头的应用。

#### B) macOS

• 音频:

转到"系统偏好设置 > 声音 > 音效 / 输出 / 输入"

• 麦克风:

- 1. 前往"系统偏好设置 > 安全与隐私",然后从左侧列表中选择"麦克风"。
- 2. 找到您要为其启用麦克风访问权限的应用程序,然后选中该应用程序名称旁边的 框,启用该应用程序的麦克风访问权限。

• 摄像头:

- 1. 前往"系统偏好设置 > 安全与隐私",然后从左侧列表中选择"摄像头"。
- 2. 找到需要启用相机访问权限的应用,然后勾选应用名称旁的复选框,允许其访问 摄像头。

![](_page_141_Picture_0.jpeg)

![](_page_141_Picture_74.jpeg)

# LED 指示灯指南

![](_page_141_Picture_75.jpeg)

# 边缘灯

- ·默认情况下,边缘灯关闭,如果放置在 135° 或更大的角度, 它会自动打开。 请 勿将边缘灯长时间直射摄像头,以免损坏摄像头。
- · 可以通过 AnkerWork 软件启用 / 禁用自动调光。 此功能允许边缘灯来识别人脸的 亮度级别并自动调整其亮度。
- • 您可以通过 AnkerWork 软件手动调整亮度和色温。

![](_page_142_Picture_0.jpeg)

# 使用 AnkerWork 软件

**Download the AnkerWork Software from**

**software.ankerwork.com** Q

![](_page_142_Picture_4.jpeg)

下载 AnkerWork 软件以杳看产品信息,更改灯光、图像、音频和视频设置,调整亮 度和色温,更新固件,等等。

固件升级:如果您使用软件连接视频条,那么在有新版本的固件时,您会收到通知。 确保视频条与您的计算机保持连接,直到固件升级完成。升级过程中,避免任何操作, 并确保访问互联网。

#### 规格

规格如有变更,恕不另行通知。

![](_page_143_Picture_70.jpeg)
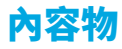

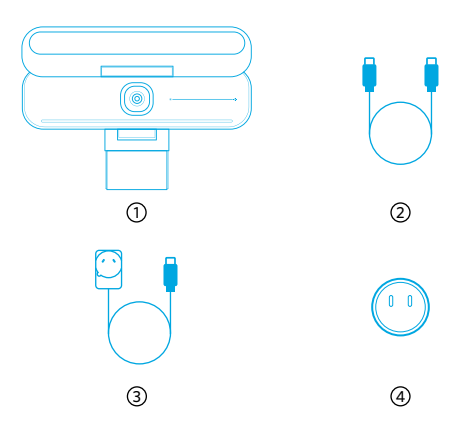

- 1. AnkerWork B600 Video Bar 視訊會議機
- 2. USB-C 轉 USB-C 連接線
- 3. 電源適配器 (1.5 公尺 )
- 4. 電源插頭 \*
- \* 電源插頭可能因地區而異。

# 概觀

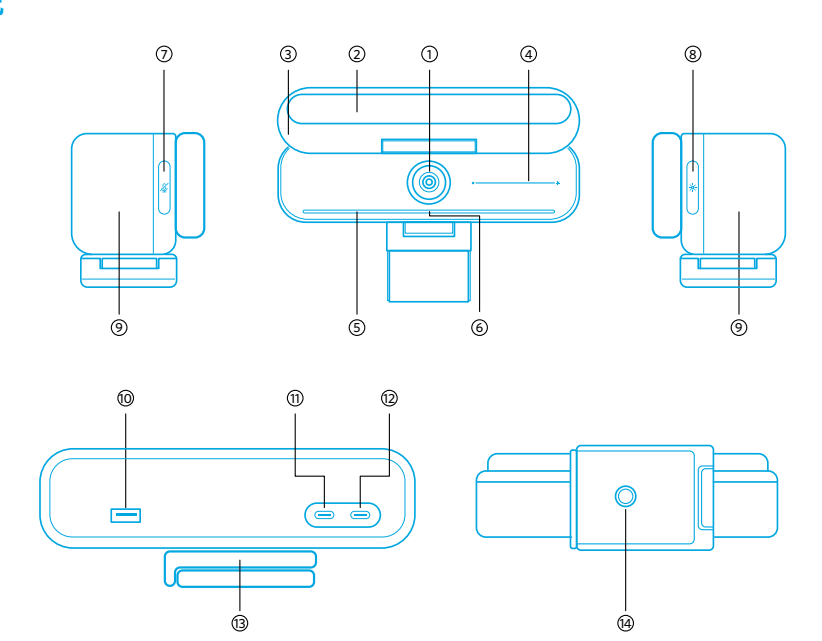

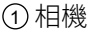

- 
- 

6 LED 指示燈 20 20 20 20 20 20 20 20 30 可調基座

<sup>7</sup> 靜音觸控按鈕 <sup>14</sup> 三腳架螺紋

- (8) 側照燈觸控按鈕
- <sup>2</sup> 側照燈 <sup>9</sup> 揚聲器
- <sup>3</sup> 鏡頭隱私遮蓋 <sup>10</sup> USB-A 連接埠
- <sup>4</sup> 亮度調節觸控列 <sup>11</sup> 資料連接埠 (USB 2.0)
- $(5)$  麥克風 アンチング アンチング インタン (2) 電源連接埠
	-
	-

# 組裝電源適配器

- 1. 將插頭的凹槽與電源適配器上的針腳對齊。
- 2. 將插頭按下並依順時針方向轉動以鎖定。

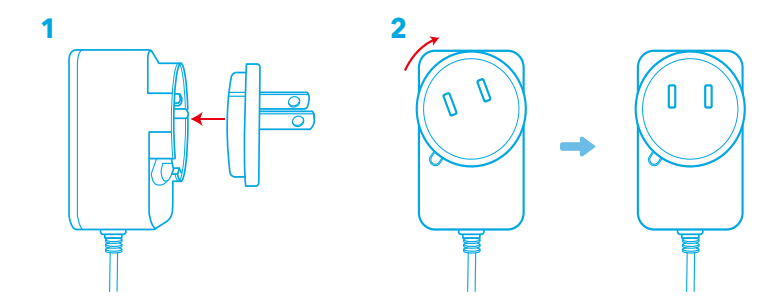

◆若要拔除插頭,請在按下按鈕的同時,反時針方向轉動按鈕。

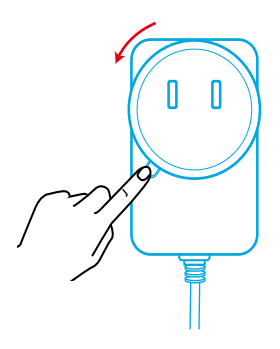

# 設定視訊會議機

#### 方法 A:安裝在顯示器頂部

- 1. 張開固定夾, 以便其妥適安裝在顯示器頂部。 為確保穩固貼合, 請抵住裝置背面 按壓固定夾以進行調整。
- 2. 將視訊會議機上下調整或旋轉到取景框的最佳位置。
	- · 如果視訊會議機和固定夾之間的接頭不夠緊固, 請使用底座的內建手柄, 或使 用一字螺絲起子 ( 未隨附 ) 鎖緊螺絲。

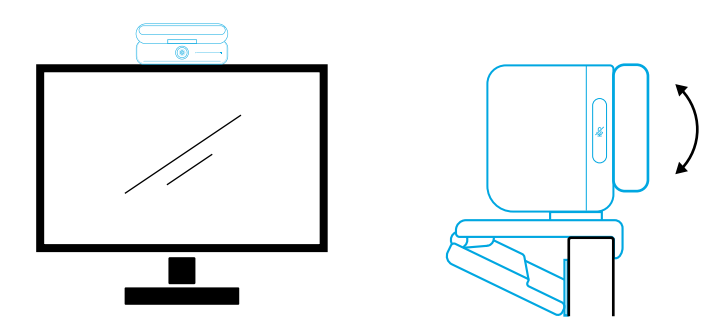

#### 方法 B:安裝在桌面三腳架上

將固定夾收疊起來,用¼英吋螺紋將視訊會議機安裝到三腳架 (未隨附)上。

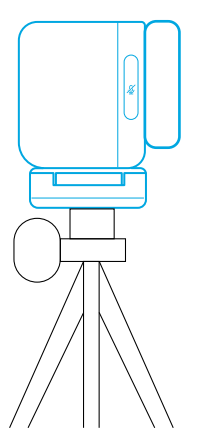

# 連接至電腦

- 1. 使用隨附的 USB-C 轉 USB-C 連接線 ( 或傳輸速度為 480 Mbps 且長度小於 2 公尺 的其他 Anker USB-C 轉 USB-C 連接線 ) 將視訊會議機連接至電腦。
- 2. 使用隨附的電源適配器將視訊會議機連接至電源。
- 3. 開啟要與視訊會議機搭配使用的軟體。
	- • 任何即時通訊軟體 ( 例如 Zoom) 正在使用視訊會議機時,LED 指示燈會亮起藍 燈。

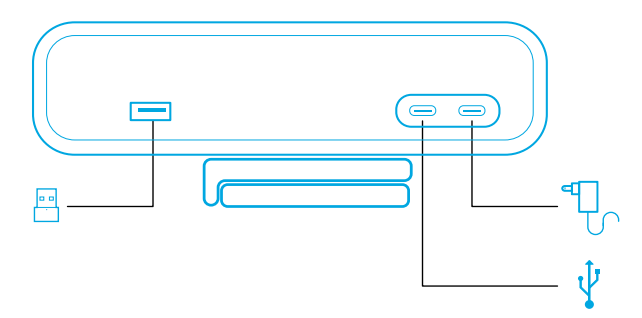

- • 隨插即用支援可讓電腦立即辨識出視訊會議機。
- ・如果您的雷腦無法立即辨識視訊會議機,請確定已正確連接、嘗試將電源適配器 重新插入電源連接埠, 或使用 PC 的其他 USB 連接埠。
- • USB-A 連接埠只能支援配備 USB 接收器的 Anker 無線耳機。您可將耳機與視訊會 議機配對以獲得最佳體驗。
- • 不可誤將電源適配器連接至資料連接埠,否則 LED 指示燈會閃爍紅燈。

目

您可能需要以手動方式為 PC 系統或軟體選擇 AnkerWork B600 Video Bar。

#### A) Windows

• 音訊:

在聲音圖示上按滑鼠右鍵 > 開啟音效設定 > 選擇您的輸出裝置 / 選擇您的輸入裝置

• 麥克風:

- 1. 前往「設定」>「隱私權」>「麥克風」,然後開啟「允許應用程式存取您的麥克風」。
- 2. 開啟列出的每個需要使用麥克風的應用程式。
	- • 相機:
- 1. 前往「設定」>「隱私權」>「相機」,然後開啟「允許應用程式存取您的相機」。
- 2. 啟動您要使用攝影機的每個應用程式。

#### B) macOS

• 音訊:

前往「系統偏好設定」>「聲音」>「音效」/「輸出」/「輸入」

• 麥克風:

- 1. 前往「系統偏好設定」>「安全性與隱私權」,然後選擇左側列表中的「麥克風」。
- 2. 找出您要允許存取麥克風的應用程式,然後選取該應用程式名稱旁邊的方塊以啟 用此應用程式的麥克風存取權限。

• 相機:

- 1. 前往「系統偏好設定」>「安全性與隱私權」,然後選擇左側列表中的「相機」。
- 2. 找到您要啟用攝影機存取權限的應用程式,然勾選該應用程式名稱旁的方塊,以 啟用該應用程式的攝影機存取權限。

# 控制項

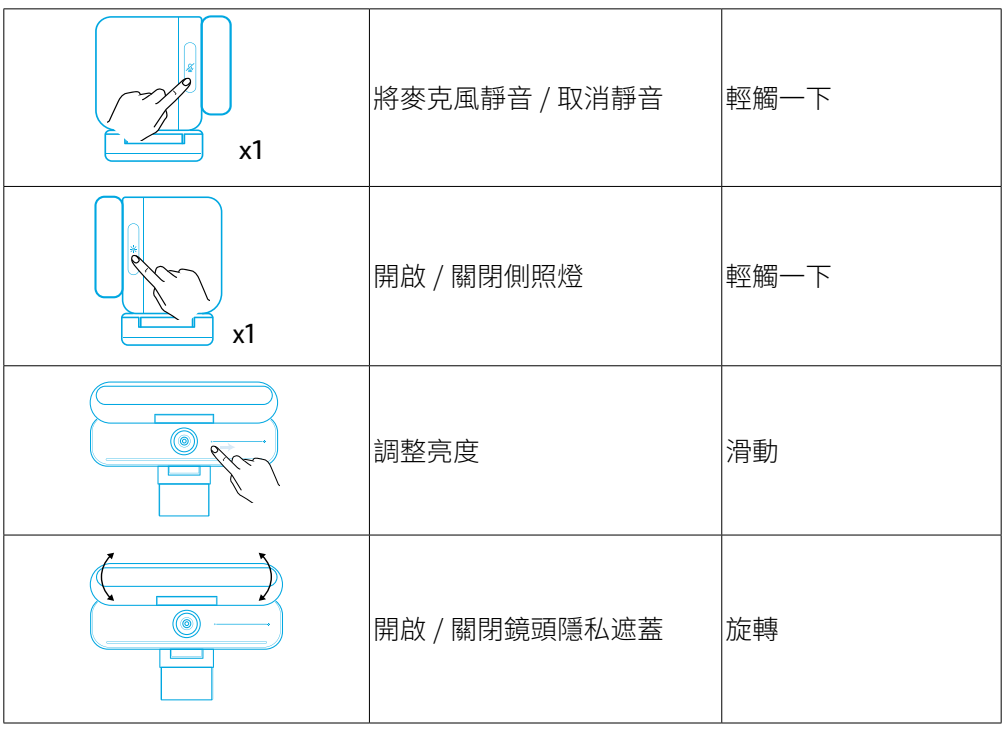

# LED 導光板

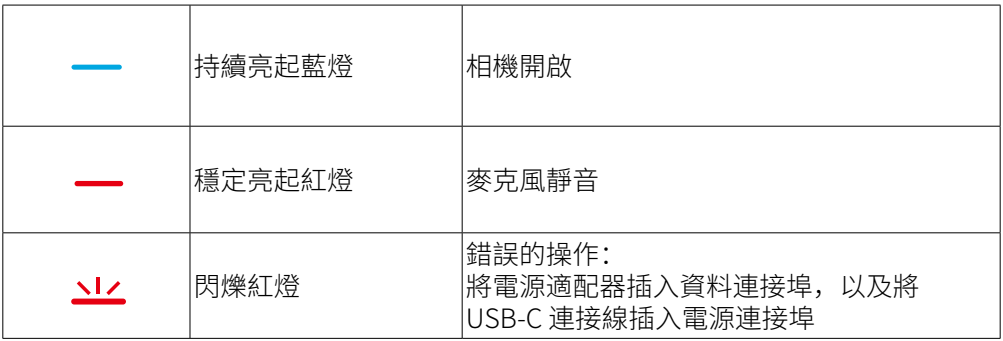

# 側照燈

- · 側照燈預設會關閉, 如果將其擺放在 135° 或更大角度的位置上, 就會自動開啟。 請勿將側照燈長時間指向相機,以免損壞相機。
- · 自動燈光調整可以透過 AnkerWork 軟體來啟用。 此功能可讓側照燈辨識人臉的 亮度等級,並自動調整其亮度。

• 您可以透過 AnkerWork 軟體手動調整亮度和色溫。

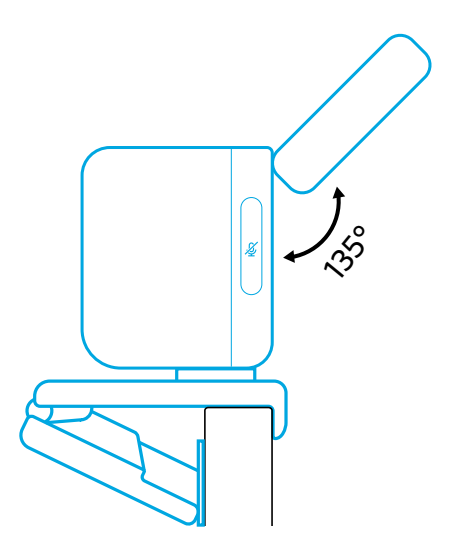

# 使用 AnkerWork 軟體

**Download the AnkerWork Software from**

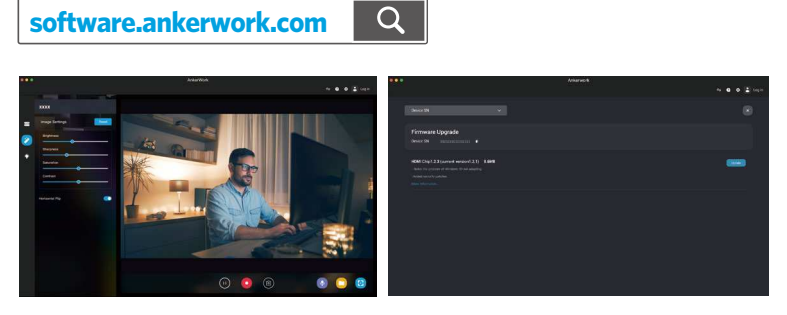

下載 AnkerWork 軟體, 以便檢查產品資訊、變更燈光、影像、音訊和視訊設定、調 整亮度和色溫、更新韌體,以及使用更多其他功能。

韌體升級:如果有新的韌體版本可用,您將會在使用軟體與視訊會議機連線時收到通 知。確保視訊會議機在韌體升級完成前,一直都與雷腦連接。 谁行升級時, 避免任 何操作,並確保可以存取網際網路。

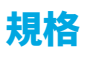

規格可能隨時變更,恕不另行通知。

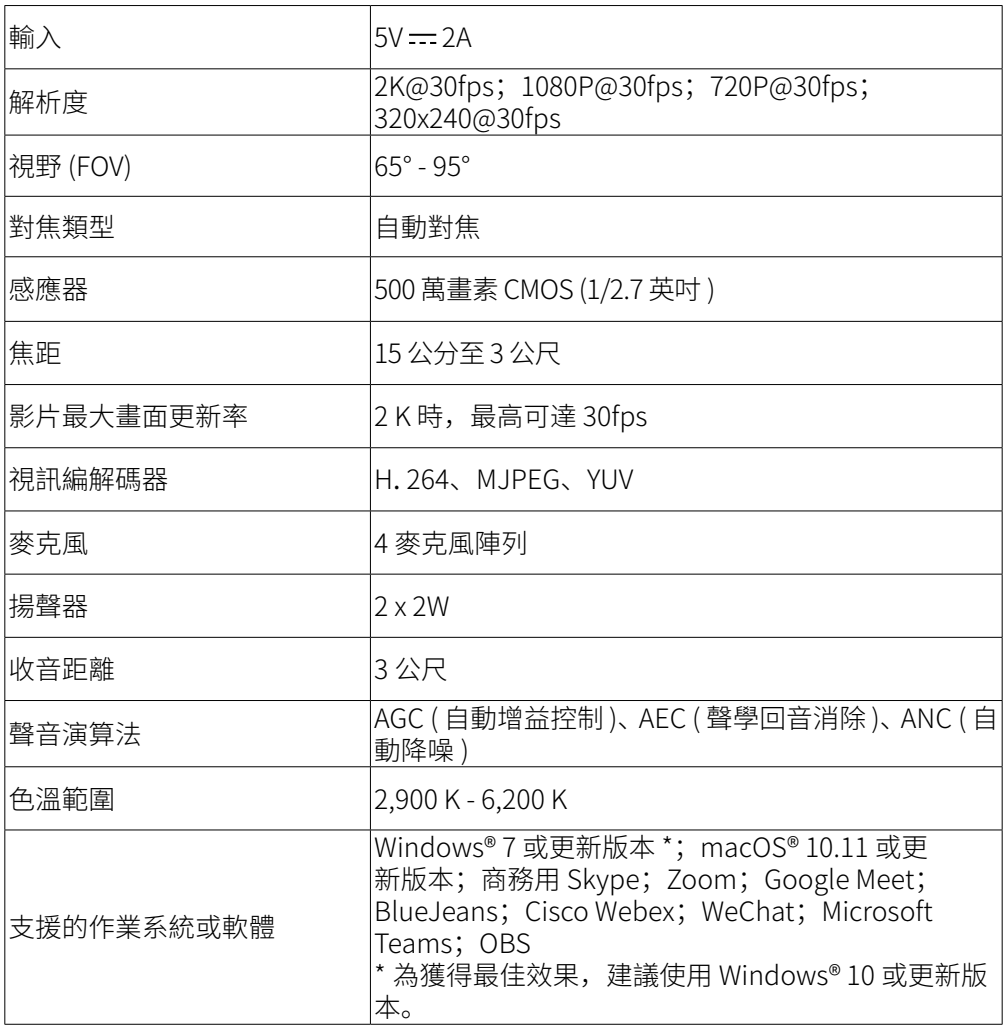

### **المرفقات**

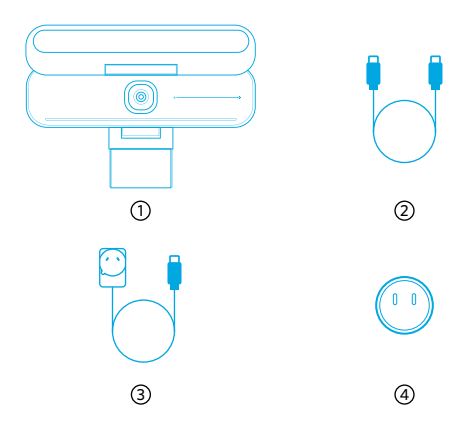

AnkerWork B600 Video Bar $\circled{1}$  USB-C إلى USB-C كابل <sup>2</sup> 3)محول الطاقة (1.5 م) 4 قابس الطاقة\*

\*قد يختلف قابس الطاقة باختالف المناطق.

 $\dot{\circ}$ 

## **نظرة سريعة**

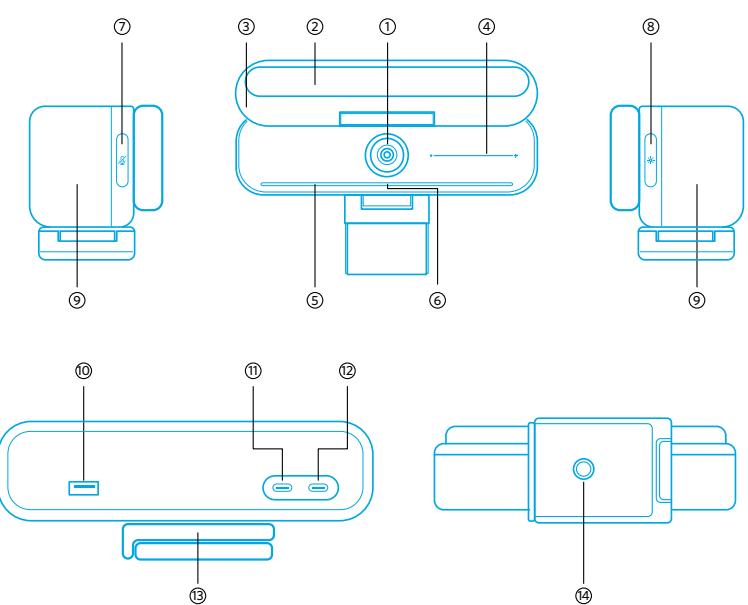

 الكاميرا <sup>8</sup> زر يعمل باللمس لضوء الحافة ضوء الحافة <sup>9</sup> السماعة غطاء الخصوصية <sup>10</sup> منفذ USB من نوع A شريط يعمل باللمس لضبط السطوع <sup>11</sup> منفذ بيانات )2.0 USB) الميكروفون <sup>12</sup> منفذ الطاقة مؤشر LED <sup>13</sup> قاعدة قابلة للتعديل زر يعمل باللمس لكتم الصوت <sup>14</sup> لولب الحامل الثالثي القوائم

## تجميع محول الطاقة

- .1 قم بمحاذاة تجويف القابس مع المسامير الموجودة على محول الطاقة.
	- .2 اضغط على القابس وقم بتدويره في اتجاه عقارب الساعة للغلق.

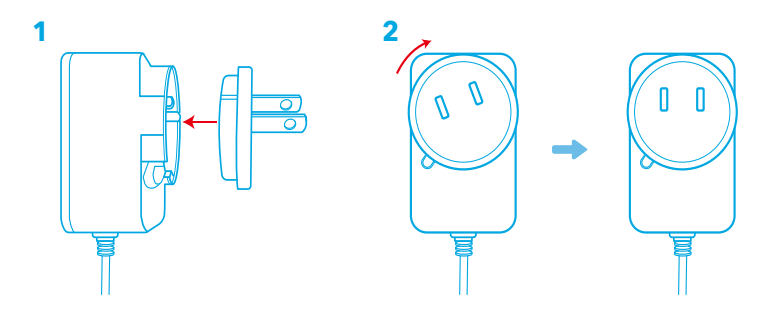

إلزالة القابس، قم بتدويره عكس اتجاه عقارب الساعة مع الضغط على زر الدفع.

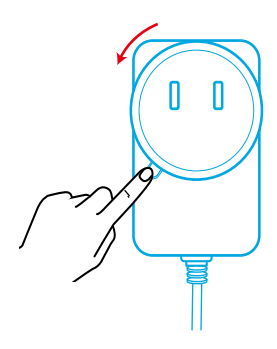

**إعداد جهاز مؤتمرات الفيديو**

- الخيار أ: أعلى شاشتك .1 ً افتح المشبك بحيث يكون مالئما لحجم الجزء العلوي من شاشتك. إلحكام مالءمة المشبك لحجم الجزء العلوي من شاشتك، اضبط المشبك من خالل دفعه في الجزء الخلفي من جهازك. 2. اضبط جهاز مؤتمرات الفيديو لأعلى أو لأسفل، أو قم بتدويره للوصول إلى الوضع الأمثل للإطار.
- ُ إذا لم تكن الوصلة الموجودة بين جهاز مؤتمرات الفيديو والمشبك محكمة الربط بدرجة كافية، فقم بإحكام ُ ربط البرغي باستخدام المقبض المضمن الموجود عند القاعدة أو باستخدام مفك براغي ذي شفرة مسطحة (غير مرفق).

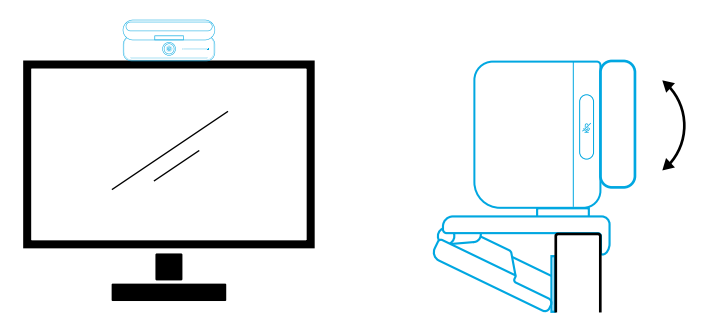

الخيار ب: على حامل ثالثي القوائم على مكتبك مع طي المشبك، قم بتركيب جهاز مؤتمرات الفيديو على حامل ثلاثي القوائم (غير مرفق) باستخدام سلك مقاس 1⁄4 بوصة.

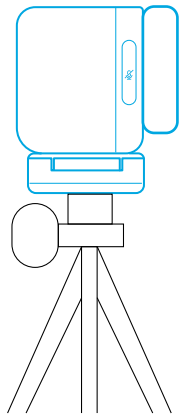

### **التوصيل بجهاز كمبيوتر**

- .1 قم بتوصيل جهاز مؤتمرات الفيديو بجهاز كمبيوتر باستخدام كابل C-USB إلى C-USB المرفق )أو كابل C-USB إلى C-USB من Anker بسرعة نقل تبلغ 480 ميجابت في الثانية ويقل طوله عن 2 متر(.
	- .2 قم بتوصيل جهاز مؤتمرات الفيديو بمصدر طاقة باستخدام محول الطاقة مرفق .
		- .3 افتح البرنامج الذي تريد استخدامه مع جهاز مؤتمرات الفيديو.

سيومض مؤشر LED باللون الأزرق عندما يكون جهاز مؤتمرات الفيديو قيد الاستخدام بواسطة أي برنامج اتصاالت فورية، مثل Zoom.

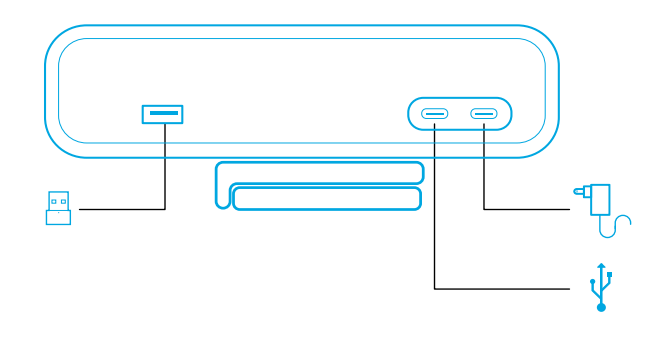

- سيسمح دعم التوصيل والتشغيل لجهاز الكمبيوتر الشخصي الخاص بك بالتعرف على جهاز مؤتمرات الفيديو على الفور.
- إذا لم يتعرف جهاز الكمبيوتر الشخصي الخاص بك على جهاز مؤتمرات الفيديو على الفور، فتأكد من صحة االتصال، وحاول إعادة توصيل محول الطاقة بمنفذ الطاقة أو استخدم منفذ USB مختلفًا في جهاز الكمبيوتر الخاص بك.
	- ُال يمكن أن يدعم منفذ A-USB سوى سماعات الرأس الالسلكية من Anker من خالل مستقبل USB. يمكنك إقران سماعات الرأس الخاصة بك بجهاز مؤتمرات الفيديو للحصول على أفضل تجربة. ال توصل محول الطاقة بمنفذ البيانات بالخطأ، وإال سوف يومض مؤشر LED باللون األحمر.

⋿

قد تحتاج إلى تحديد Bar Video 600B AnkerWork ً يدويا لنظام أو برنامج الكمبيوتر الشخصي الخاص بك.

#### أ( Windows

#### الصوت: انقر بزر الماوس األيمن على رمز الصوت < فتح إعدادات الصوت < اختيار جهاز اإلخراج / اختيار جهاز اإلدخال

- الميكروفون: .1 انتقل إلى اإلعدادات< الخصوصية< الميكروفون، وقم بتشغيل "السماح للتطبيقات بالوصول إلى الميكروفون".
- 3.
- .2 قم بتشغيل جميع التطبيقات المدرجة التي تريد استخدام الميكروفون بها.
- الكاميرا: .1 انتقل إلى اإلعدادات< الخصوصية< الكاميرا، وقم بتشغيل "السماح للتطبيقات بالوصول إلى الكاميرا".
	- .2 ّشغل كافة التطبيقات المدرجة التي ترغب في استخدام كاميرا الويب معها.

#### B) macOS

- الصوت:
- انتقل إلى تفضيالت النظام< الصوت< تأثيرات الصوت / اإلخراج / اإلدخال
	- الميكروفون:
- .1 انتقل إلى تفضيالت النظام< األمان والخصوصية، ثم اختر "الميكروفون" من القائمة الموجودة على الجانب األيسر.
	- 2. حدد موقع التطبيق (التطبيقات) التي تريد تمكين الميكروفون من الوصول إليها، وضع علامة في المربع الموجود بجانب اسم التطبيق هذا لتمكين الميكروفون من الوصول إلى هذا التطبيق.
- الكاميرا:
- 1. انتقل إلى تفضيلات النظام> الأمان والخصوصية، ثم اختر "الكاميرا" من القائمة الموجودة على الجانب الأيسر.
- .2 حدد موقع التطبيق/التطبيقات التي تريدها لتمكين الوصول إلى الكاميرا ثم ضع عالمة داخل المربعات بجوار اسم التطبيق المراد لتمكين التطبيق من الوصول للكاميرا.

**عناصر التحكم**

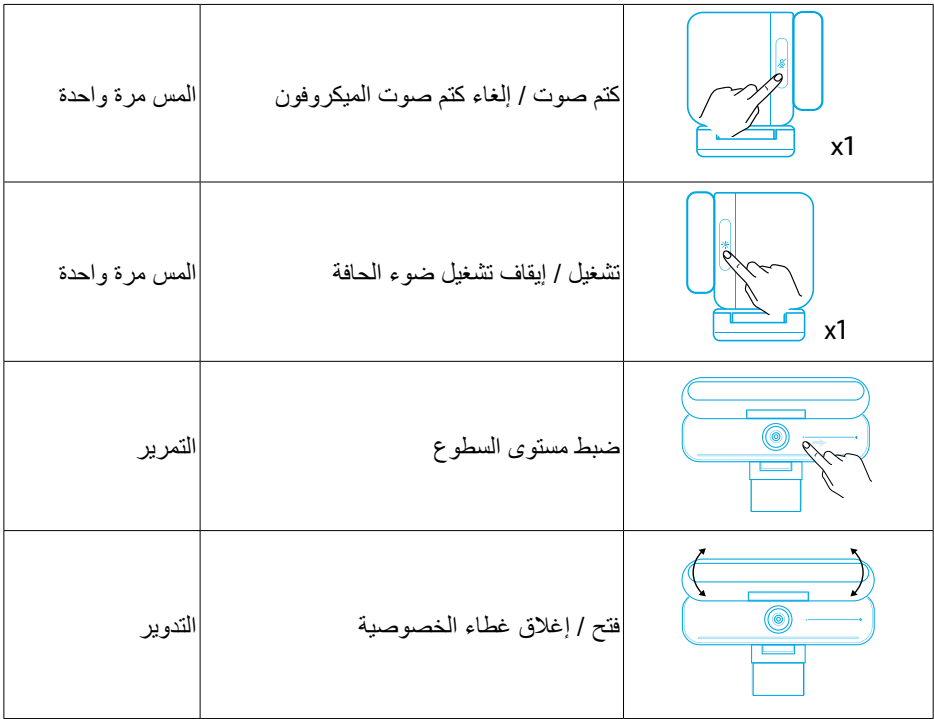

# **دليل مصباح LED**

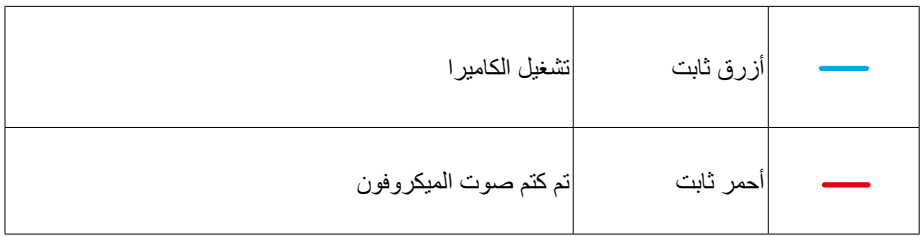

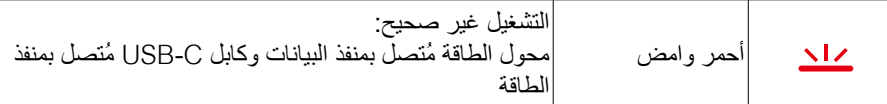

### **ضوء الحافة**

- ً يتم إيقاف تشغيل ضوء الحافة بشكل افتراضي، وسوف يتم تشغيله تلقائيا في حالة وضعه بزاوية 135 درجة أو أكبر. تجنب توجيه ضوء الحافة إلى الكاميرا لفترة طويلة من أجل تجنب تلف الكاميرا. يمكن تمكين الضبط التلقائي للضوء من خالل برنامج AnkerWork. تسمح هذه الميزة لضوء الحافة
	- ً بالتعرف على مستوى سطوع وجه اإلنسان، وضبط سطوعه تلقائيا.
		- ً يمكنك ضبط درجة حرارة اللون والسطوع يدويا من خالل برنامج AnkerWork.

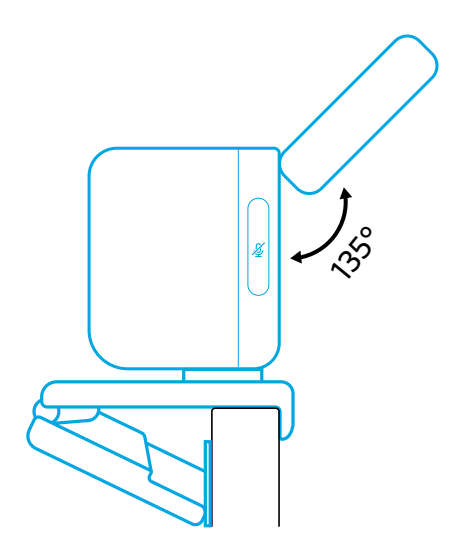

# **استخدام برنامج AnkerWork**

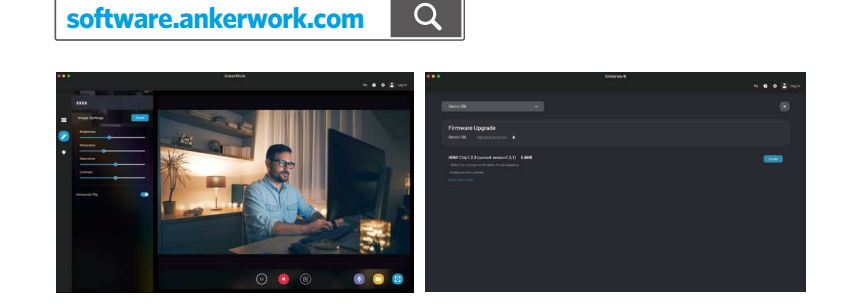

**Download the AnkerWork Software from**

ُيمكنك تنزيل برنامج AnkerWork ُ من أجل التحقق من معلومات المنتج؛ وتغيير إعدادات اإلضاءة، والصوت، والفيديو؛ وضبط السطوع، ودرجة حرارة اللون، وتحديث البرامج الثابتة، وغير ذلك. **ترقية البرنامج الثابت**: سيتم إخطارك عند اتصال جهاز مؤتمرات الفيديو بالبرنامج في حالة توفر إصدار جديد من البرنامج الثابت. تأكد من بقاء جهاز مؤتمرات الفيديو متصالً بجهاز الكمبيوتر الشخصي الخاص بك حتى اكتمال ترقية البرنامج الثابت. أثناء الترقية، تجنب أي عملية وتأكد من الوصول إلى اإلنترنت.

### **المواصفات**

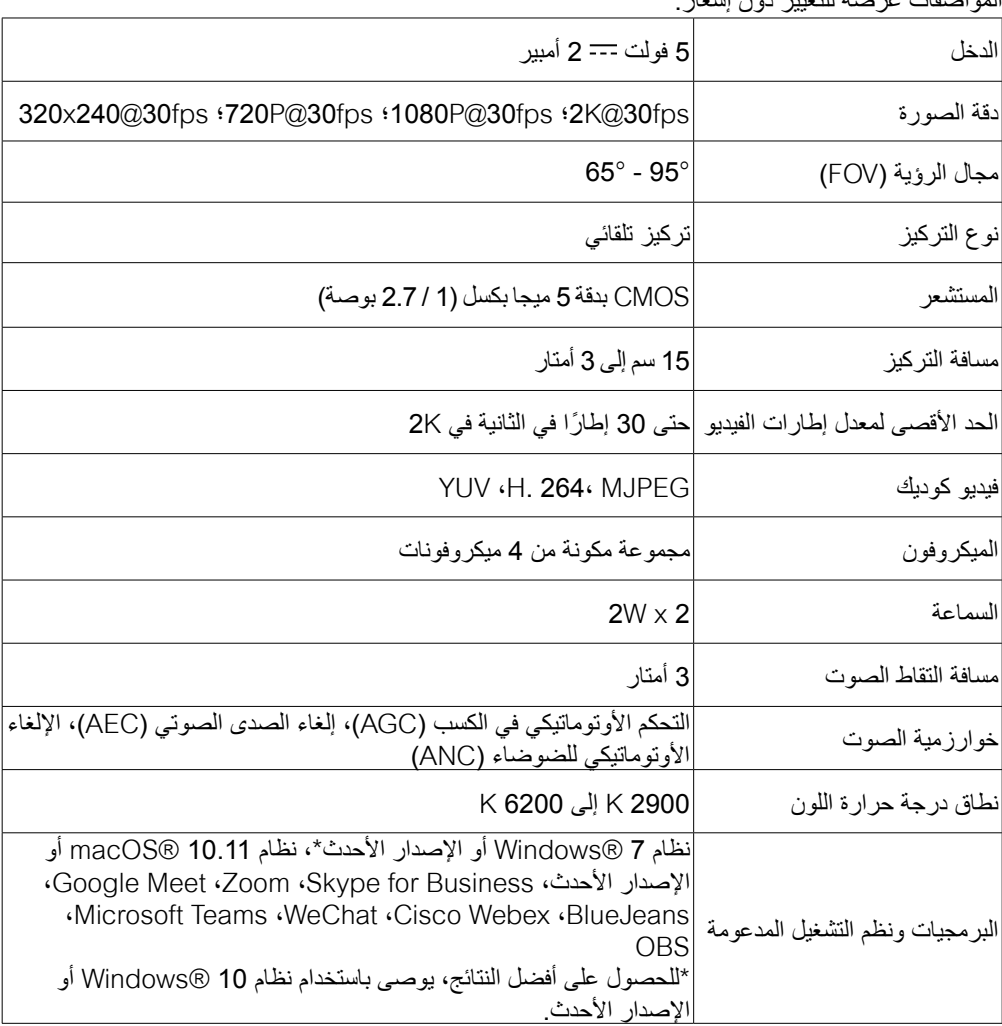

المواصفات عرضة للتغيير دون إشعار.

# **מה כלול**

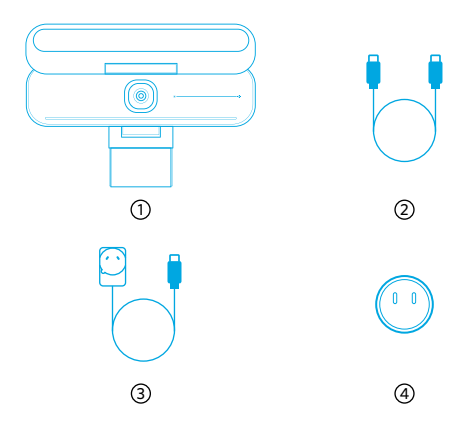

AnkerWork B600 Video Bar 1 USB-C-ל USB-C כבל <sup>2</sup> 3)מתאם חשמל (1.5 מ'<u>)</u> \*∖תקע חשמל

\*תקע חשמל עשוי להשתנות באזורים השונים.

## **סקירה מהירה**

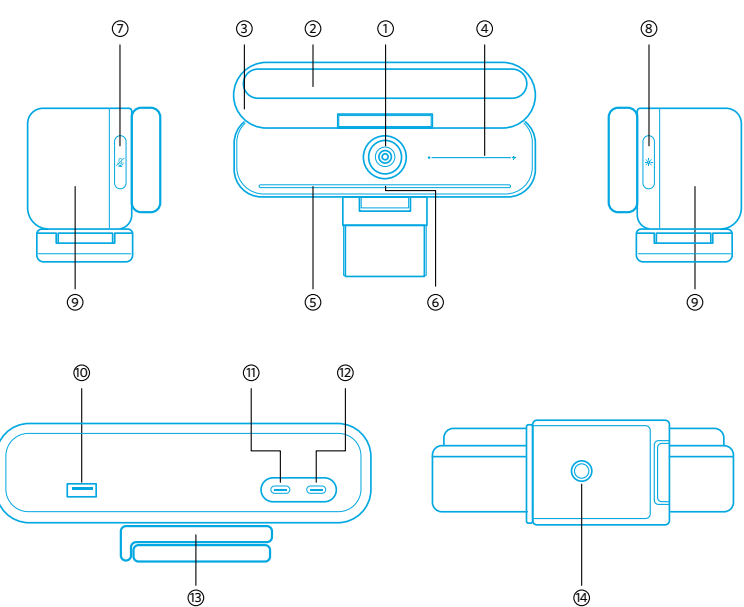

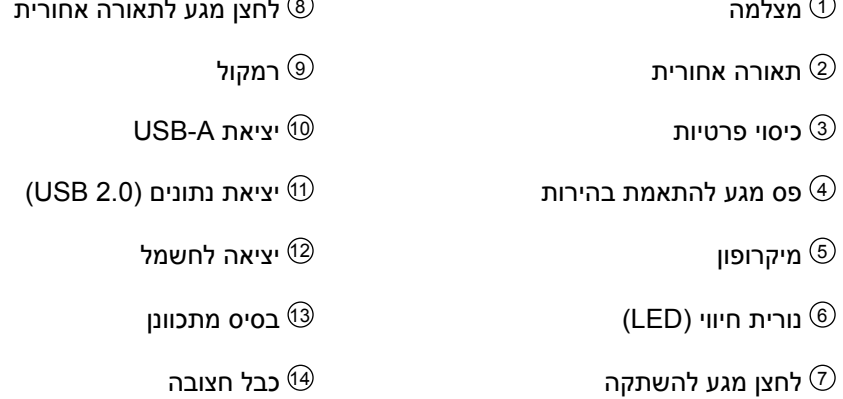

## הרכבת מתאם החשמל

- .1 יש ליישר את חריץ התקע עם הזיזים של מתאם החשמל.
- .2 יש ללחוץ על התקע ולסובב אותו בכיוון השעון כדי לקבע במקום.

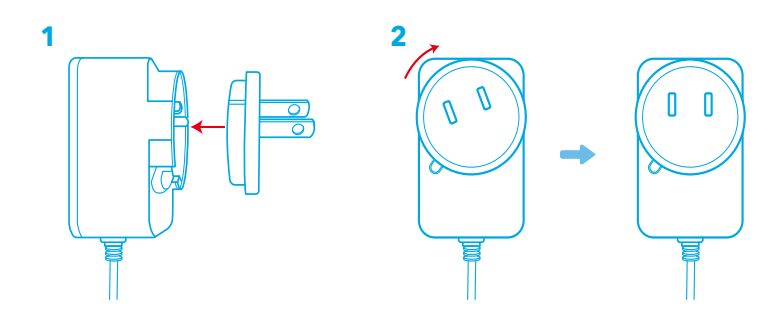

.<br>דערי להוציא את התקע, יש לסובב אותו נגד כיוון השעון וללחוץ בו-זמנית על לחצן השליפהµ

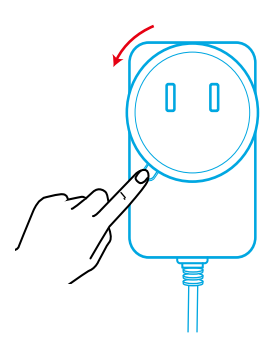

### **הגדרת מערכת הווידאו**

#### **אפשרות א**': **מעל הצג**

- .1 יש להרחיב את האטב כך שניתן יהיה למקם אותו מעל הצג. כדי שההרכבה תהיה בטוחה, יש להתאים את האטב על ידי לחיצה עליו לכיוון גב המכשיר.
- .2 יש להתאים את מערכת הווידאו למעלה או למטה או לסובב אותה עד שמגיעים למיקום האופטימלי של המסגרת.
- אם החיבור בין מערכת הווידאו והאטב לא מספיק הדוק, יש להדק את הבורג באמצעות הידית המובנית שעל המעמד או מברג שטוח )לא מצורף(.

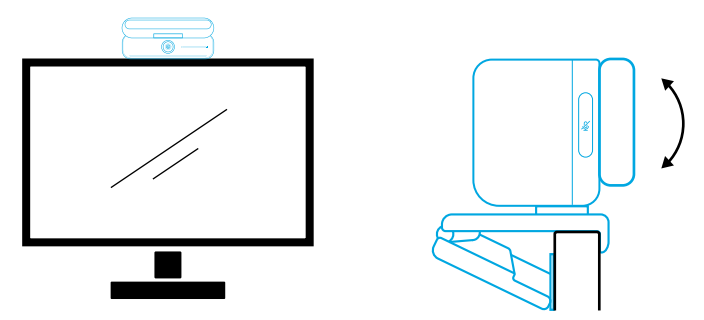

### **אפשרות ב**': **על חצובה בשולחן העבודה**

יש לקפל את האטב כלפי פנים ולהתקיו את מערכת הווידאו על חצובה (לא מצורפת) באמצעות כבל  $\mathcal{V}_4$ באורר  $\mathcal{V}_4$  אינץ'.

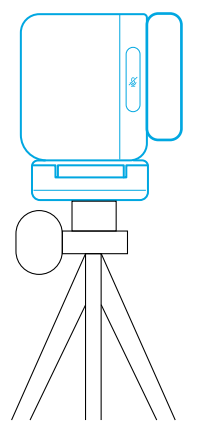

# חיבור למחשב

- .1 יש לחבר את מערכת הווידאו למחשב באמצעות כבל C-USB ל-C-USB המצורף )או כבל C-USB ל-C-USB של Anker עם מהירות העברה 480 Mbps באורך של פחות מ2- מ'(.
	- .2 יש לחבר את מערכת הווידאו למקור חשמל באמצעות מתאם החשמל המצורף .
		- .3 יש להפעיל את התוכנה שברצונך להשתמש בה עם מערכת הווידאו.
	- נורית החיווי תידלק בכחול כאשר מערכת הווידאו תהיה בשימוש על-ידי כל תוכנה לתקשורת מיידית, למשל Zoom.

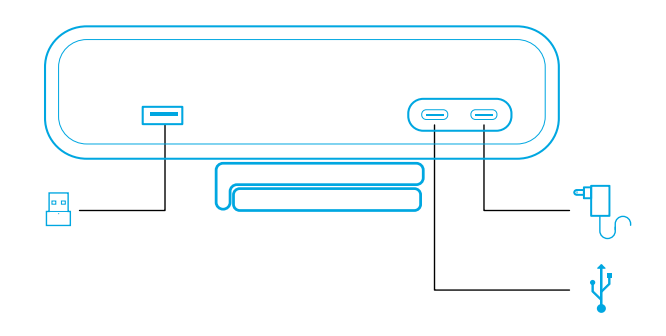

- תמיכה באפשרות 'חיבור והפעלה' מאפשרת למחשב לזהות מיד את מערכת הווידאו.
- אם המחשב לא מזהה מיידית את מערכת הווידאו, יש לוודא שהחיבור בוצע כהלכה, לנסות לחבר מחדש את מתאם החשמל ליציאת החשמל או להשתמש ביציאת USB אחרת במחשב.
- יציאת A-USB יכולה לתמוך באוזניות אלחוטיות של Anker עם מקלט USB. ניתן לצמד את האוזניות למערכת הווידאו לחוויה מיטבית.
- אין לחבר בטעות את מתאם החשמל ליציאת נתונים, אחרת נורית החיווי תהבהב באדום.

יתכן שיהיה צורך לבחור ידנית באפשרות Bar Video 600B AnkerWork עבור מערכת המחשב או התוכנה.

א( Windows

 שמע:

לחץ לחיצה ימנית על סמל הצליל < פתח את הגדרות הצליל < בחר את התקן הפלט / בחר את התקן הקלט

- מיקרופון:
- .1 יש לעבור אל 'הגדרות' < 'פרטיות' < 'מיקרופון' ולהפעיל את האפשרות 'אפשר לאפליקציות גישה למיקרופון'.
	- .2 יש להפעיל כל אחת מהאפליקציות המופיעות ברשימה שעבורן ברצונך להפעיל מיקרופון.
		- מצלמה:
	- .1 יש לעבור אל 'הגדרות' < 'פרטיות' < 'מצלמה' ולהפעיל את האפשרות 'אפשר לאפליקציות גישה למצלמה'.
		- .2 סמנו כל אחת מהאפליקציות הרשומות שבהן תרצו להשתמש במצלמה.

B) macOS

 שמע:

יש לעבור אל העדפות מערכת < צליל < אפקטי צליל / פלט / קלט

- מיקרופון:
- .1 יש לעבור אל העדפות מערכת < אבטחה ופרטיות, ולבחור 'מיקרופון' מהרשימה שבצד

HE 160

שמאל.

- .2 יש לאתר את האפליקציות שעבורן ברצונך להפעיל גישה למיקרופון ולסמן את התיבה ליד שם האפליקציה כדי לאפשר למיקרופון גישה לאותה אפליקציה.
- 1.

- מצלמה:
- .1 יש לעבור אל העדפות מערכת < אבטחה ופרטיות, ולבחור 'מצלמה' מהרשימה שבצד שמאל.
- .2 מצאו את האפליקציות שברצונכם לאפשר להן גישה למצלמה וסמנו את התיבה לצד שם אפליקציה על מנת לאפשר לאפליקציה זו גישה למצלמה.

### **פקדי המכשיר**

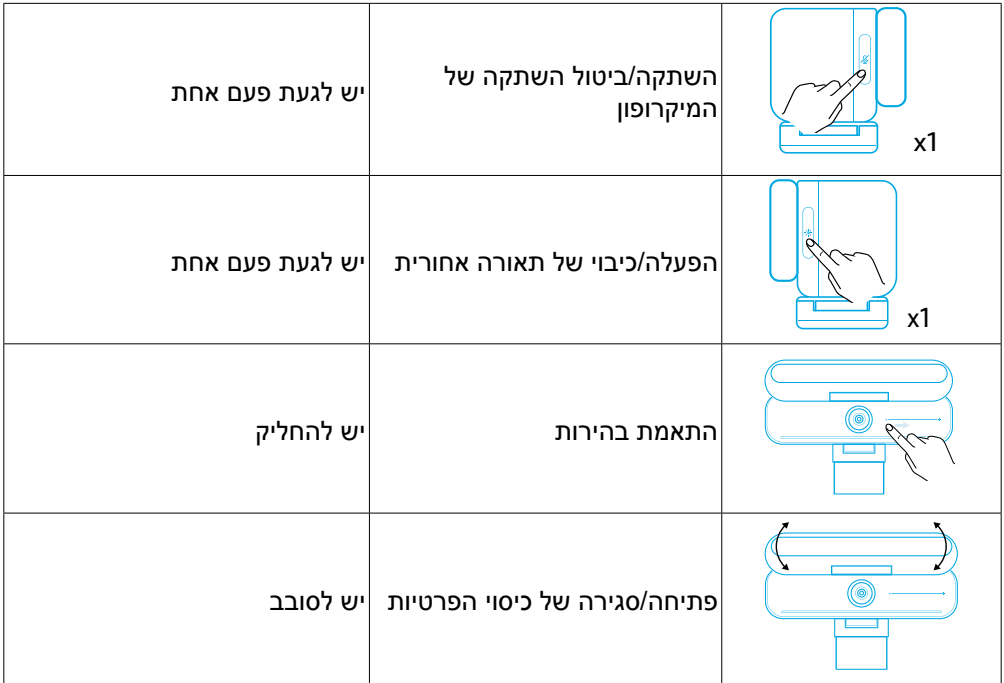

## **מדריך לנוריות החיווי**

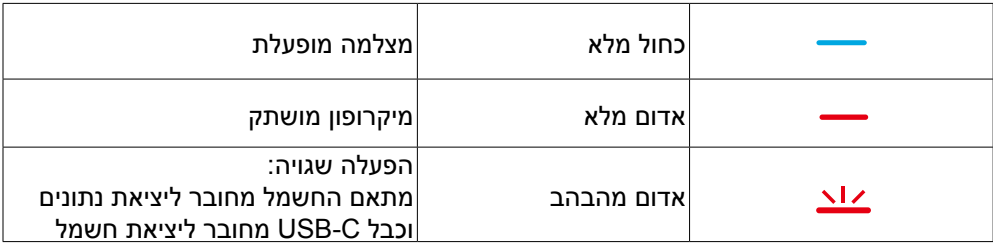

### **תאורה אחורית**

- כברירת מחדל, התאורה האחורית כבויה ומופעלת אוטומטית אם היא מכוונת לזווית של 135° או יותר. אין לכוון את התאורה האחורית למצלמה במשך זמן רב, אחרת עשוי להיגרם נזק למצלמה.
- ניתן להפעיל את התאמת האור האוטומטית דרך התוכנה AnkerWork. תכונה זו מאפשרת לתאורה האחורית לזהות את רמת הבהירות של פני האדם ולהתאים אוטומטית את הבהירות שלה.
	- ניתן להתאים ידנית את הבהירות ואת טמפרטורת הצבע דרך התוכנה AnkerWork.

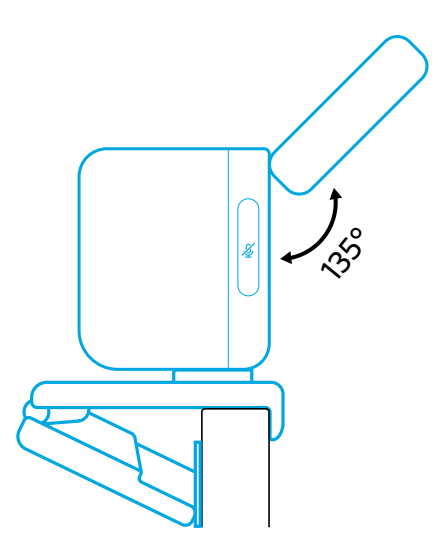

## **שימוש בתוכנת AnkerWork**

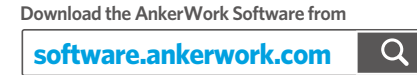

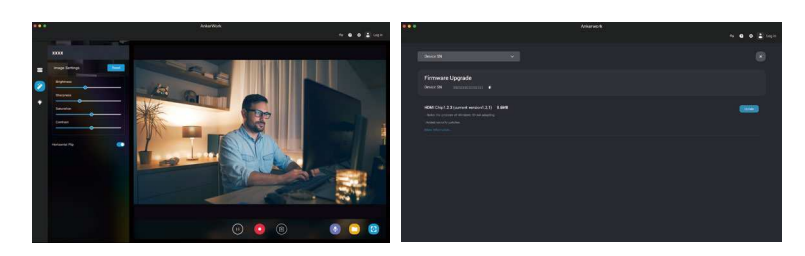

**י**ש להוריד את התוכנה AnkerWork כדי לעיין בפרטי המוצר, לשנות את הגדרות התאורה, התמונה, השמע והווידאו, להתאים את הבהירות ואת טמפרטורת הצבע, לעדכן קושחה ועוד. שדרוג קושחה: כאשר גרסת קושחה חדשה תהיה זמינה, תוצג לך הודעה על כך לאחר חיבור

מערכת הווידאו לתוכנה. יש לוודא שמערכת הווידאו מחוברת למחשב עד להשלמת שדרוג הקושחה. במהלך השדרוג, יש להימנע מפעולה כלשהי ולהבטיח גישה לאינטרנט.

#### **מפרט טכני**

המפרטים כפופים לשינויים ללא הודעה מראש.

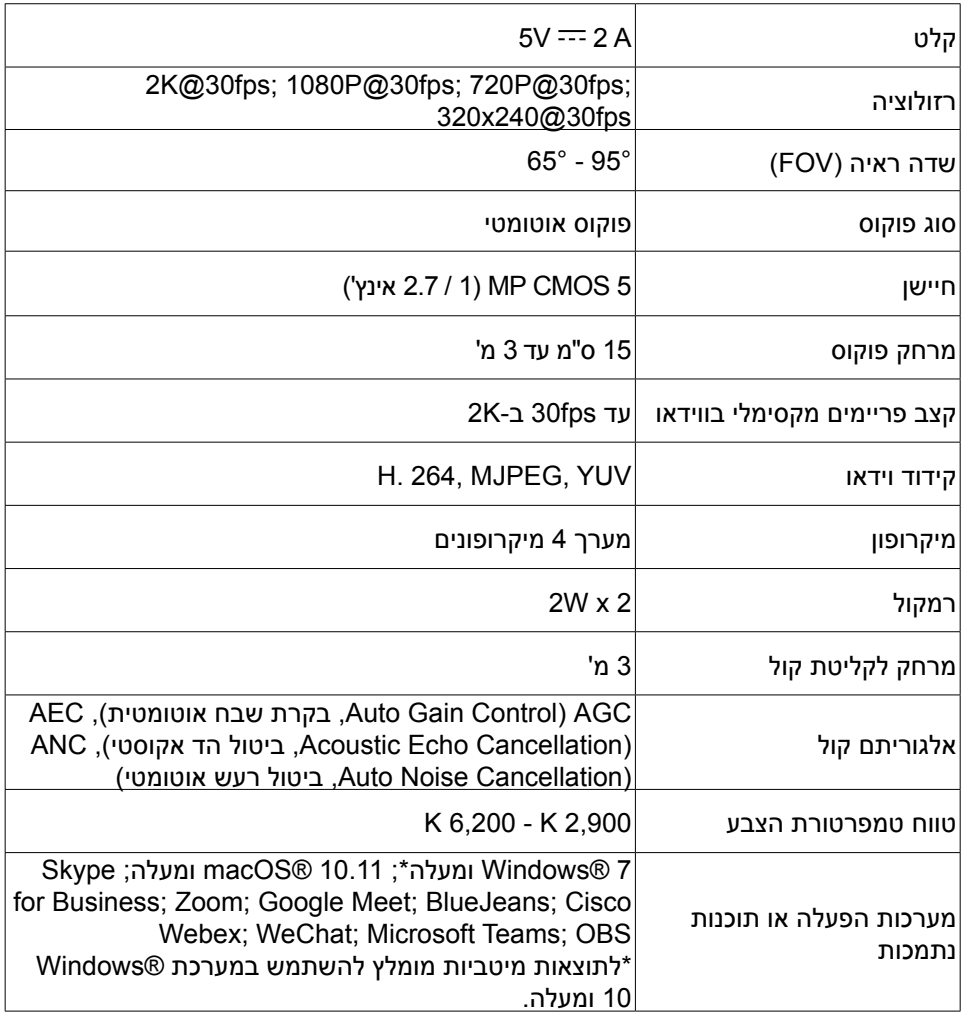